# YDAC INTERNATIONAL H

# **SMU 1200 SensorMonitoring Unit**

# **Manuale d'uso**

Valido a partire dalla versione firmware V 01.30

Italiano (traduzione del manuale originale)

N. documento: 3480696c

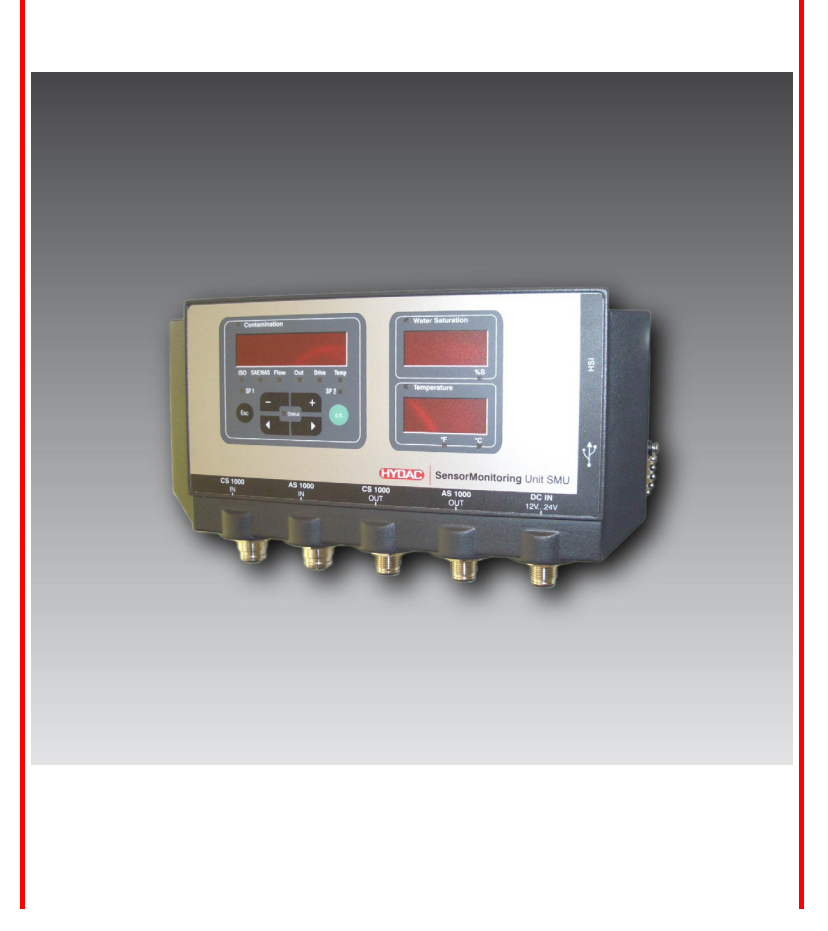

# <span id="page-1-0"></span>**Marchi di fabbrica**

I marchi di fabbrica di altre aziende qui utilizzati si riferiscono esclusivamente ai prodotti di tali aziende.

# **Copyright © 2011 di HYDAC FILTER SYSTEMS GMBH Tutti i diritti riservati**

Tutti i diritti riservati. È vietata la ristampa o riproduzione, anche parziale, in qualsiasi forma, del presente manuale, salvo esplicita autorizzazione scritta da parte di HYDAC Filter Systems. Eventuali infrazioni comportano il risarcimento dei danni.

#### **Esclusione della responsabilità**

È stato fatto il possibile al fine di garantire la correttezza dei contenuti del presente documento, tuttavia non si escludono possibili errori. Si declina dunque ogni responsabilità per eventuali errori e imperfezioni e per i danni conseguenti. I dati del presente manuale vengono controllati regolarmente e le necessarie correzioni sono riportate nelle edizioni successive. Si accettano suggerimenti o proposte di miglioramento.

Con riserva di modifiche tecniche.

Ci riserviamo il diritto di apportare modifiche al contenuto del presente manuale senza preavviso.

HYDAC FILTER SYSTEMS GMBH Postfach 12 51 66273 Sulzbach / Saar Germania

#### <span id="page-1-1"></span>**Incaricato della documentazione**

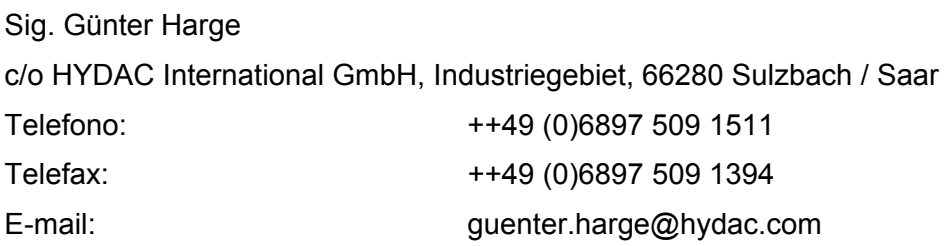

# <span id="page-2-0"></span>**Contenuto**

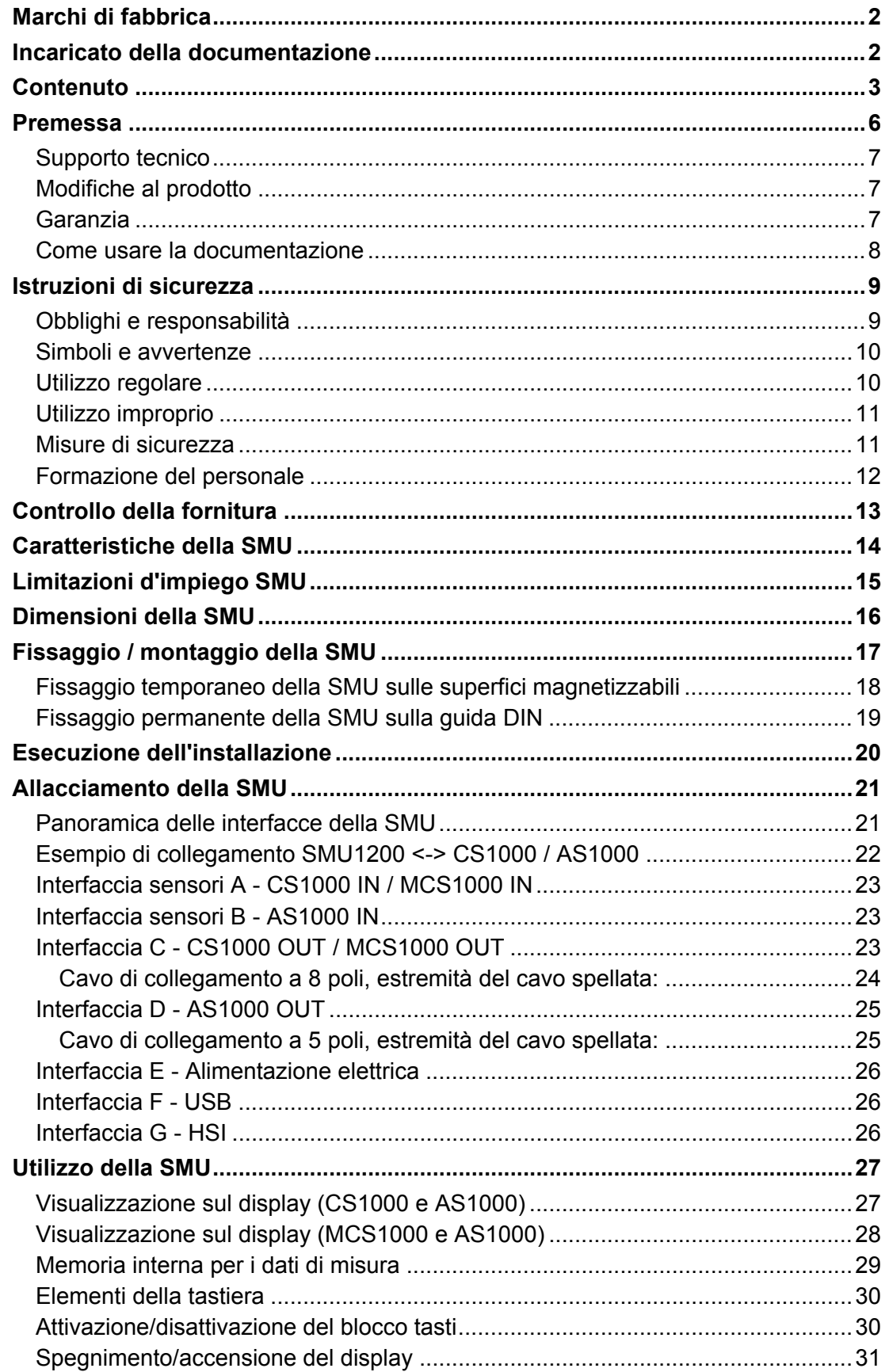

2011-03-08

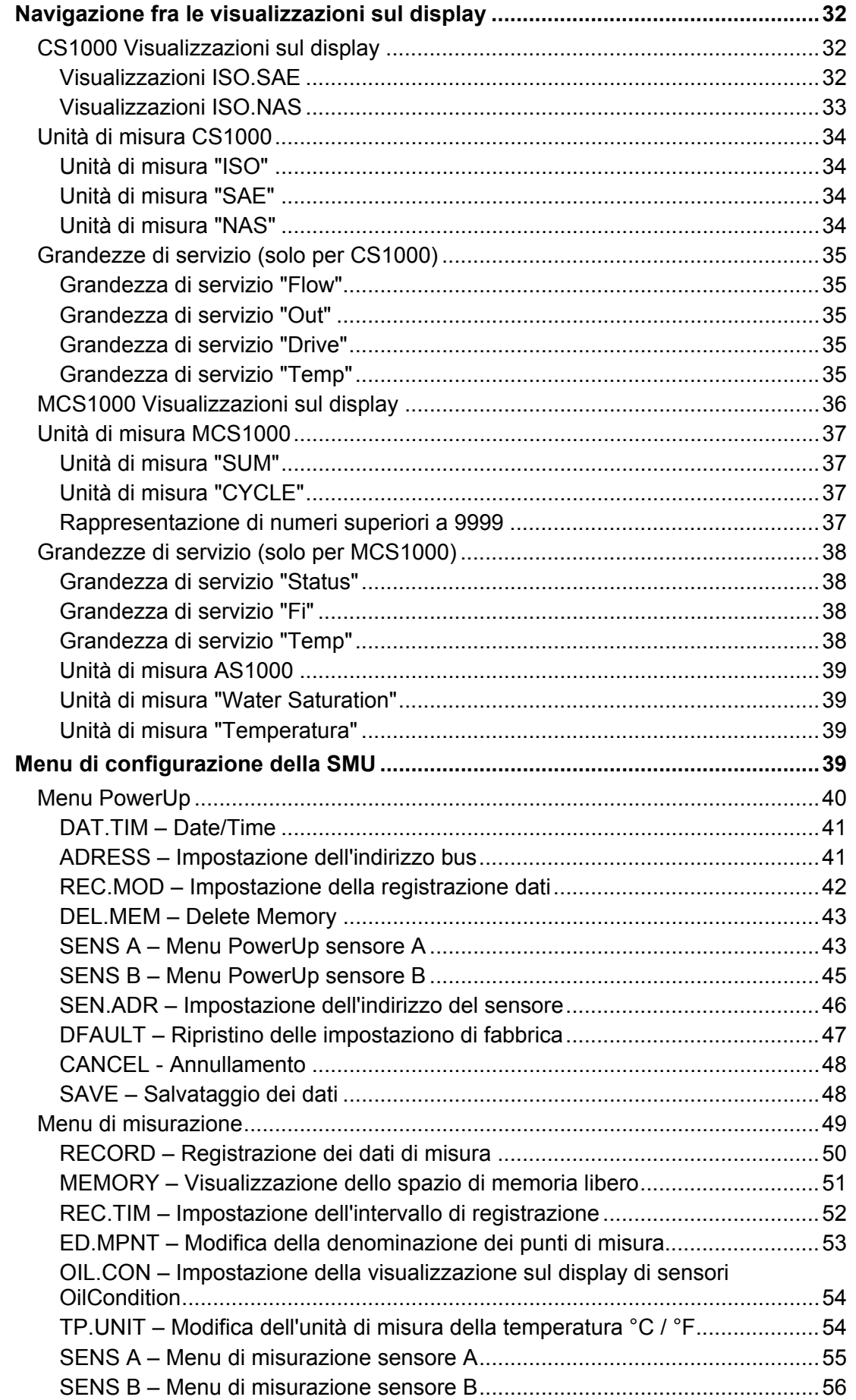

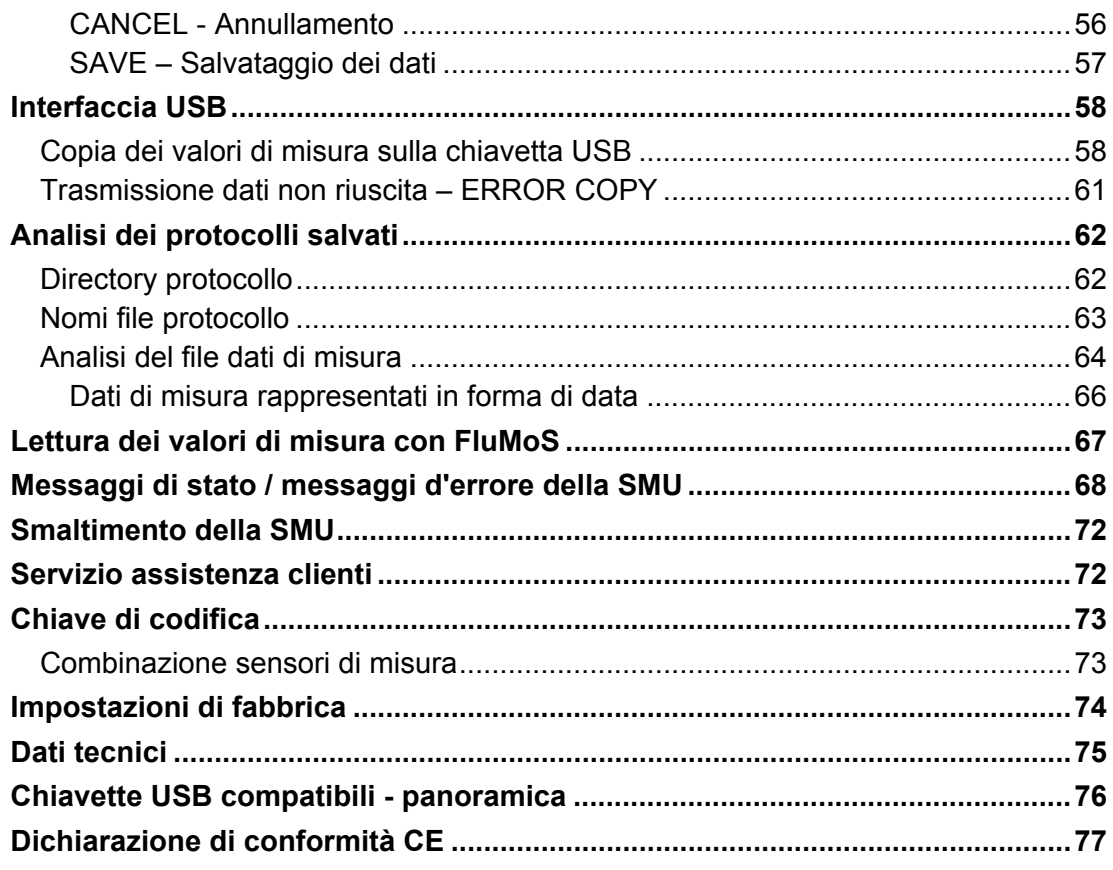

#### <span id="page-5-0"></span>**Premessa**

La presente documentazione contiene le principali indicazioni per l'utente relative all'**utilizzo** e alla **manutenzione** del nostro prodotto.

Essa consente inoltre di conoscere il prodotto e sfruttare in modo ottimale le corrette possibilità di impiego.

La presente documentazione deve sempre essere a disposizione nel luogo di impiego del prodotto.

I dati riportati nella presente documentazione corrispondono allo stato dell'apparecchiatura al momento della redazione. Sono pertanto possibili delle differenze nei dati tecnici, nelle illustrazioni e nelle misure.

Per eventuali errori riscontrati durante la lettura della presente documentazione o per suggerimenti o segnalazioni rivolgersi a:

HYDAC FILTER SYSTEMS GMBH Technische Dokumentation Postfach 12 51 66273 Sulzbach / Saar

Germania

Alla redazione è gradita la vostra collaborazione. **"Dalla prassi per la prassi"** 

#### <span id="page-6-0"></span>**Supporto tecnico**

In caso di domande sul nostro prodotto, rivolgersi alla nostra rete di tecnici. Nella segnalazione riportare sempre la denominazione del modello, il numero di serie e il numero articolo del prodotto.

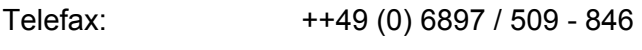

E-mail: filtersystems@hydac.com

#### <span id="page-6-1"></span>**Modifiche al prodotto**

In caso di modifiche al prodotto (per es. acquisto successivo di opzioni e così via) i dati riportati nel presente manuale d'uso sono da considerarsi in parte non più validi né completi.

In seguito a modifiche o riparazioni di parti che incidono sulla sicurezza del prodotto, esso può essere rimesso in funzione solo dopo il controllo e l'approvazione di un tecnico HYDAC.

Si invita, quindi, a segnalare immediatamente qualsiasi modifica apportata o fatta apportare al prodotto.

#### <span id="page-6-2"></span>**Garanzia**

La garanzia è fornita in conformità alle condizioni generali di vendita e di fornitura della HYDAC FILTER SYSTEMS GmbH.

Potete consultare tali condizioni nel sito [www.hydac.com](http://www.hydac.com/)  $\Rightarrow$  AGB.

#### <span id="page-7-0"></span>**Come usare la documentazione**

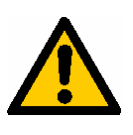

La possibilità di accesso mirato ad una determinata informazione non esonera dal leggere attentamente e interamente il presente manuale precedentemente alla prima messa in funzione e, successivamente, ad intervalli regolari.

#### **Cosa si desidera sapere?**

Associare l'informazione cercata ad una categoria.

#### **Dove si trovano le informazioni?**

L'indice analitico riportato all'inizio della documentazione permette di risalire al capitolo e al relativo numero di pagina.

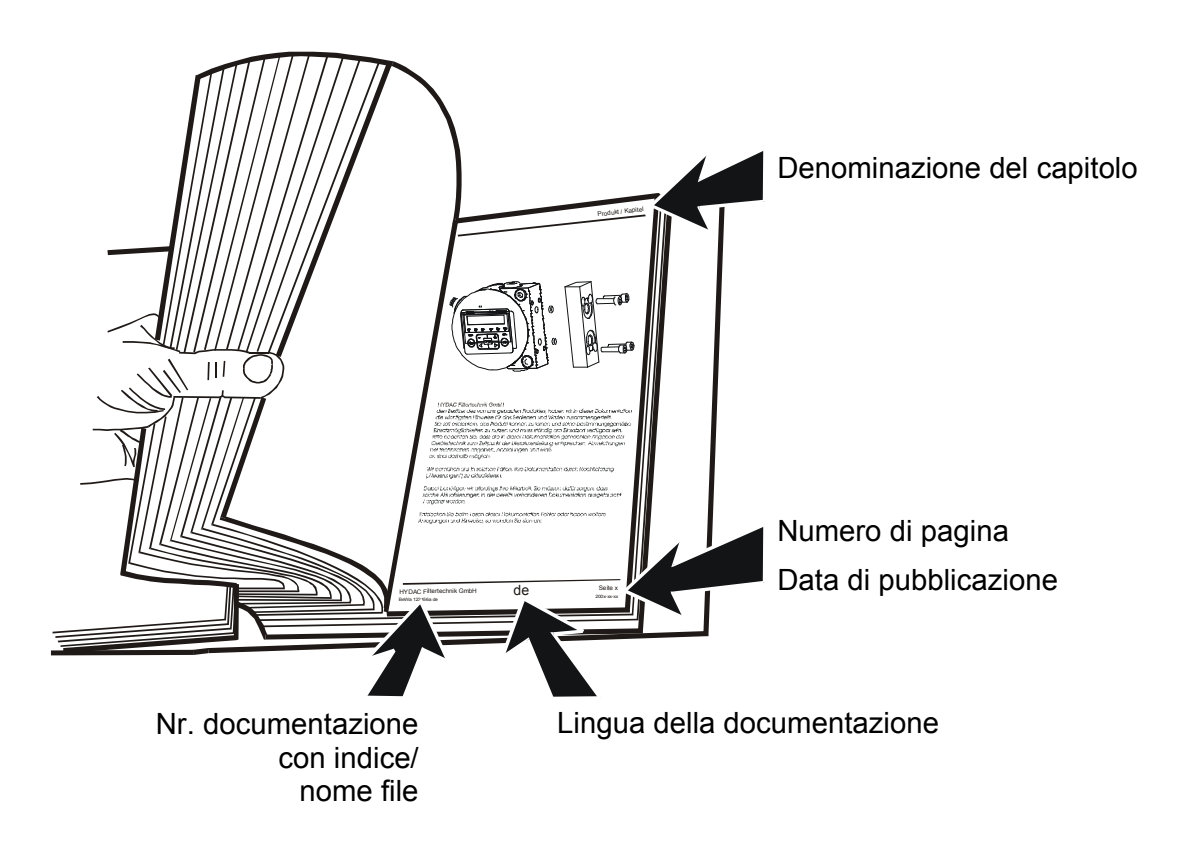

Il numero della documentazione con l'indice serve all'identificazione e al successivo ordinamento del manuale. L'indice viene incrementato di un'unità ad ogni rielaborazione/modifica del manuale.

#### <span id="page-8-0"></span>**Istruzioni di sicurezza**

Il presente manuale d'uso contiene le indicazioni più importanti per usare la SMU in modo conforme alla sicurezza.

#### <span id="page-8-1"></span>**Obblighi e responsabilità**

Condizione fondamentale per l'uso sicuro ed il funzionamento senza inconvenienti della SMU è la conoscenza delle istruzioni e delle norme di sicurezza fondamentali.

Le presenti istruzioni d'uso, in particolare le istruzioni di sicurezza, devono essere osservate da tutte le persone che utilizzano la SMU.

Devono essere inoltre rispettati i regolamenti e le norme di prevenzione degli infortuni vigenti nel luogo di utilizzo.

Le istruzioni di sicurezza qui descritte si limitano unicamente all'uso della SMU.

La SMU è stata costruita secondo l'attuale stato dell'arte e le norme tecniche di sicurezza in vigore. Dall'utilizzo possono tuttavia derivare pericoli per la salute e l'incolumità dell'utente o di terzi o danni all'apparecchio o ad altri beni.

La SMU può essere utilizzata esclusivamente:

- per l'uso conforme previsto
- in perfette condizioni tecniche di sicurezza

eventuali guasti che possono compromettere la sicurezza devono essere immediatamente eliminati.

In generale valgono le nostre condizioni generali di contratto (AGB). Esse sono a disposizione dell'utente al più tardi alla stipula del contratto. Si esclude ogni garanzia e responsabilità per danni a persone e cose qualora siano riconducibili a una o più delle seguenti cause:

- uso non conforme della SMU
- montaggio, messa in funzione, impiego e manutenzione impropri della SMU
- modifiche costruttive della SMU non autorizzate
- riparazioni eseguite in modo improprio

#### <span id="page-9-0"></span>**Simboli e avvertenze**

Nel presente manuale d'uso si utilizzano le seguenti denominazioni e simboli per pericoli ed avvertenze:

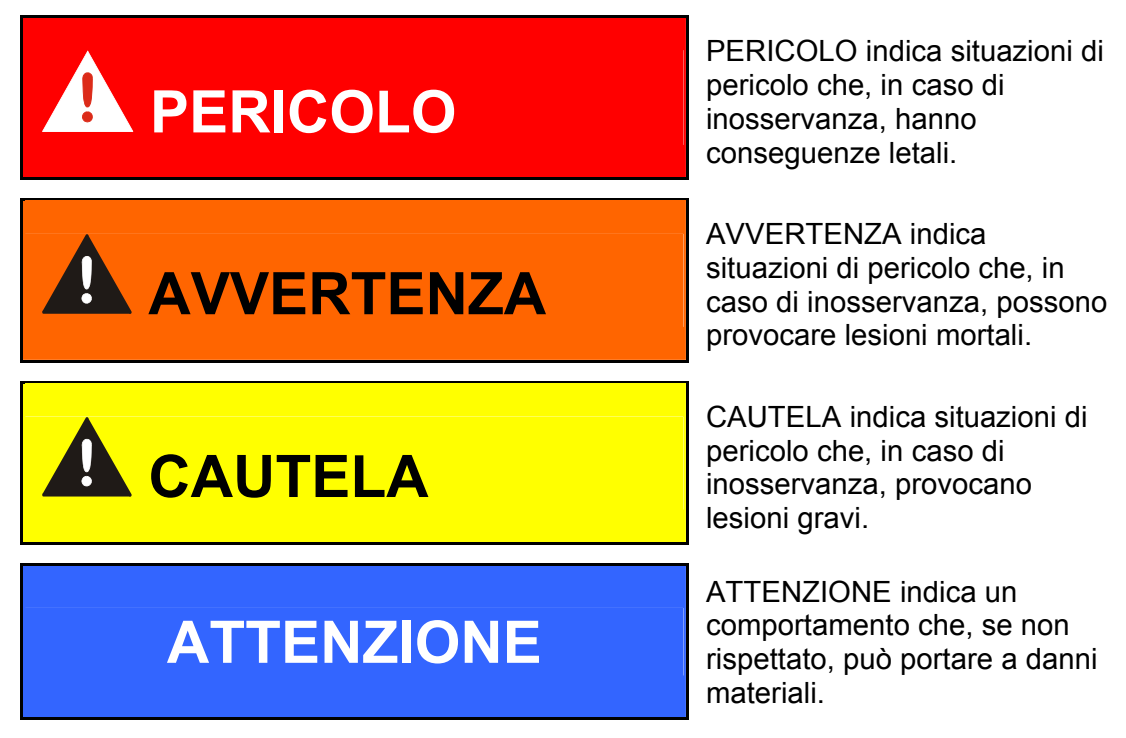

#### <span id="page-9-1"></span>**Utilizzo regolare**

La SensorMonitoring Unit è stata progettata per il collegamento di sensori per il monitoraggio continuo di fluidi nei sistemi idraulici.

Mediante la visualizzazione e il salvataggio dei risultati di misurazione delle dimensioni e dell'entità della contaminazione, è possibile verificare e documentare gli standard di qualità e mettere in atto le misure di ottimizzazione necessarie.

Tutti gli altri utilizzi sono da considerarsi non regolari e il produttore non si assume responsabilità alcuna per danni da essi derivanti.

Fanno parte dell'utilizzo regolare:

- la connessione ai sensori predisposti
- il monitoraggio di fluidi nei sistemi idraulici e di lubrificazione
- il rispetto di tutte le indicazioni fornite nel manuale d'uso

#### <span id="page-10-0"></span>**Utilizzo improprio**

Sono vietati impieghi diversi da quelli sopra citati.

In caso d'impiego improprio possono insorgere pericoli.

Impieghi impropri sono ad es.:

- errato collegamento delle linee di tensione e di quelle dei sensori alla SMU
- impiego della SMU su reti di bordo senza fusibile centrale "Load Dump" per la disinserzione del carico.

#### <span id="page-10-1"></span>**Misure di sicurezza**

Le istruzioni d'uso devono essere conservate sempre nei pressi della SMU.

Ad integrazione delle istruzioni d'uso, devono essere messe a disposizione e osservate le norme generali e locali per la prevenzione degli infortuni e la tutela dell'ambiente.

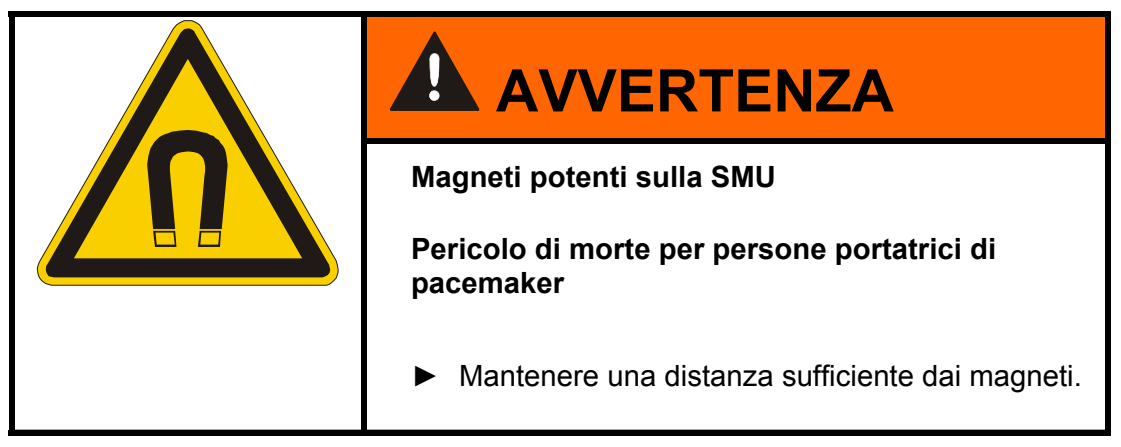

#### <span id="page-11-0"></span>**Formazione del personale**

Solo il personale qualificato ed addestrato è autorizzato a lavorare con la SMU.

Definire chiaramente le competenze del personale.

Il personale apprendista può lavorare sulla SMU unicamente sotto la supervisione di un operatore esperto.

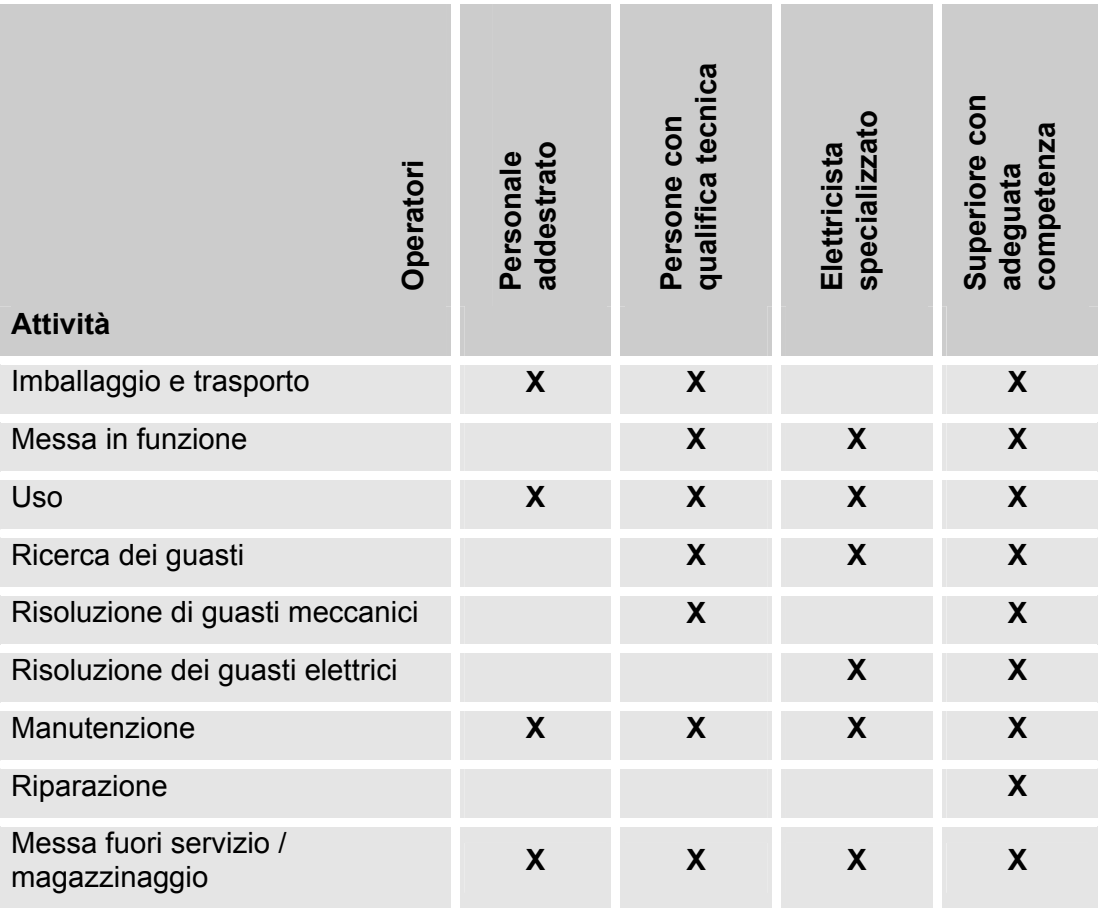

# <span id="page-12-0"></span>**Controllo della fornitura**

La SMU viene consegnata imballata e pronta all'uso. Prima della messa in funzione della SMU accertarsi che il contenuto dell'imballaggio sia completo.

Fanno parte della fornitura:

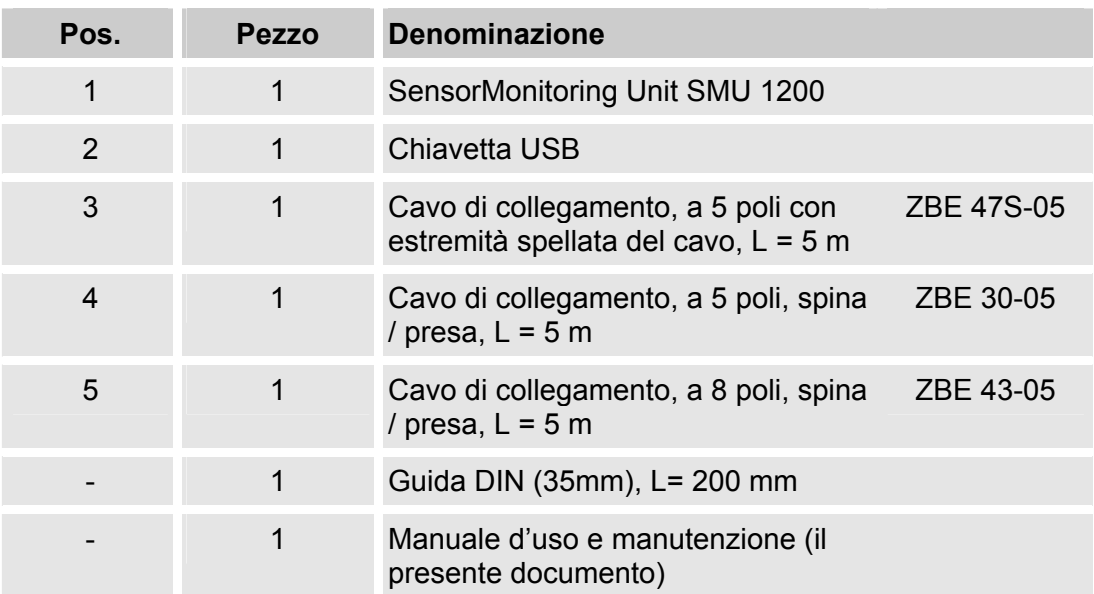

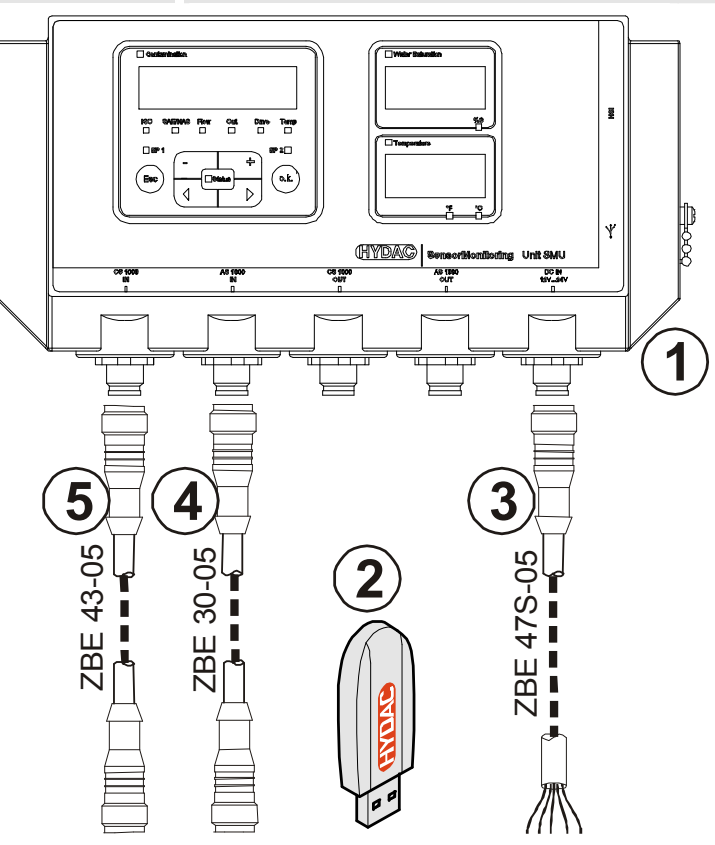

### <span id="page-13-0"></span>**Caratteristiche della SMU**

La SensorMonitoring Unit SMU è concepita per la visualizzazione e il salvataggio di valori di misura inviati dai sensori per fluidi.

I seguenti sensori per fluidi possono essere collegati direttamente a seconda del tipo SMU:

- ContaminationSensor CS1000 (interfaccia sensori A)
- Metallic ContaminationSensor MCS1000 (interfaccia sensori A)
- AquaSensor AS1000 (interfaccia sensori B)

Sul display sono visualizzati i valori di misura rilevati dai sensori collegati.

Per l'elaborazione e l'analisi dei dati è possibile scaricare i valori su una chiavetta USB e trasmetterli così facilmente ad applicazioni Office come FluMoS o MS-Excel.

I campi di applicazione della SMU sono:

- visualizzazione e salvataggio di valori di misura inviati dai sensori per fluidi
- parametrizzazione di sensori per fluidi
- installazione di prova per il controllo dei sensori per fluidi
- Installazione permanente di sensori per fluidi

I vantaggi della SMU consistono in:

- soluzione per il montaggio ottimizzata dal punto di vista dei costi perché non prevede interventi in sistemi del cliente
- elaborazione e analisi dei dati semplificate grazie alle applicazioni FluMoS o MS-Excel
- interfaccia USB per il trasferimento dati su chiavetta USB
- interfaccia HSI per il collegamento di HMG3000 o CSI-F-10.
- visualizzazione e/o parametrizzazione di sensori senza display proprio (ad es. AS1000)
- interfaccia per l'inoltro di uscite analogiche e/o interruttore di sensori per fluidi collegati

# <span id="page-14-0"></span>**Limitazioni d'impiego SMU**

# **ATTENZIONE**

**Collegamento della SMU alle reti di bordo** 

La SMU1200 viene distrutta.

► Utilizzare la SMU solo su reti di bordo con fusibile centrale "Load Dump" per la disinserzione del carico.

L'eliminazione del carico con massimo 30 V DC deve essere installata ed efficacie.

# <span id="page-15-0"></span>**Dimensioni della SMU**

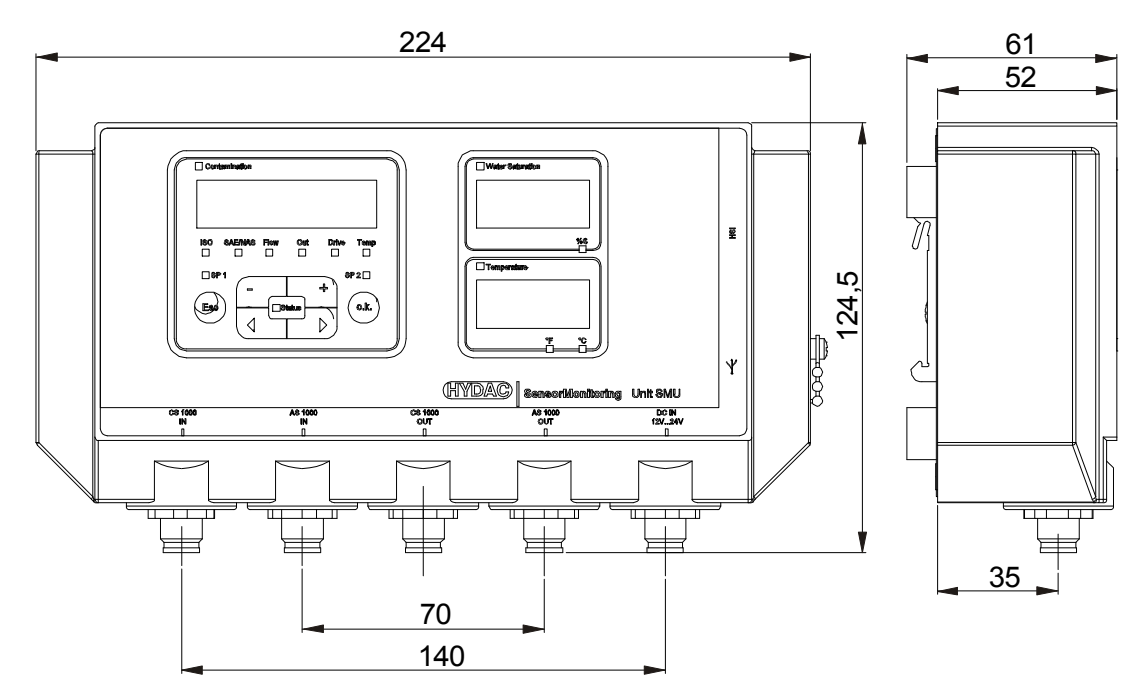

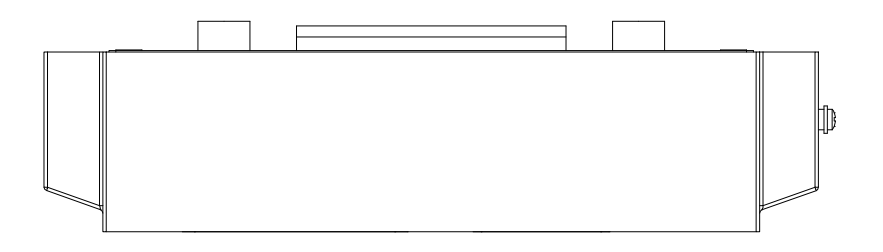

Vista posteriore:

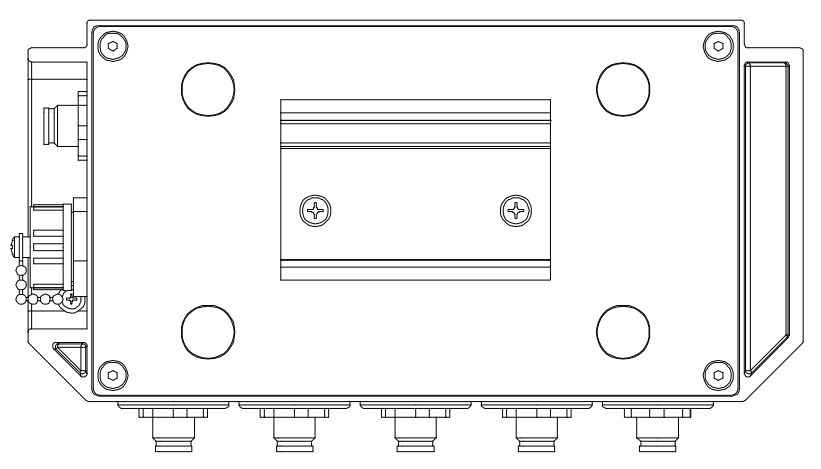

# <span id="page-16-0"></span>**Fissaggio / montaggio della SMU**

La SMU è dotata di serie dei due tipi di fissaggio seguenti:

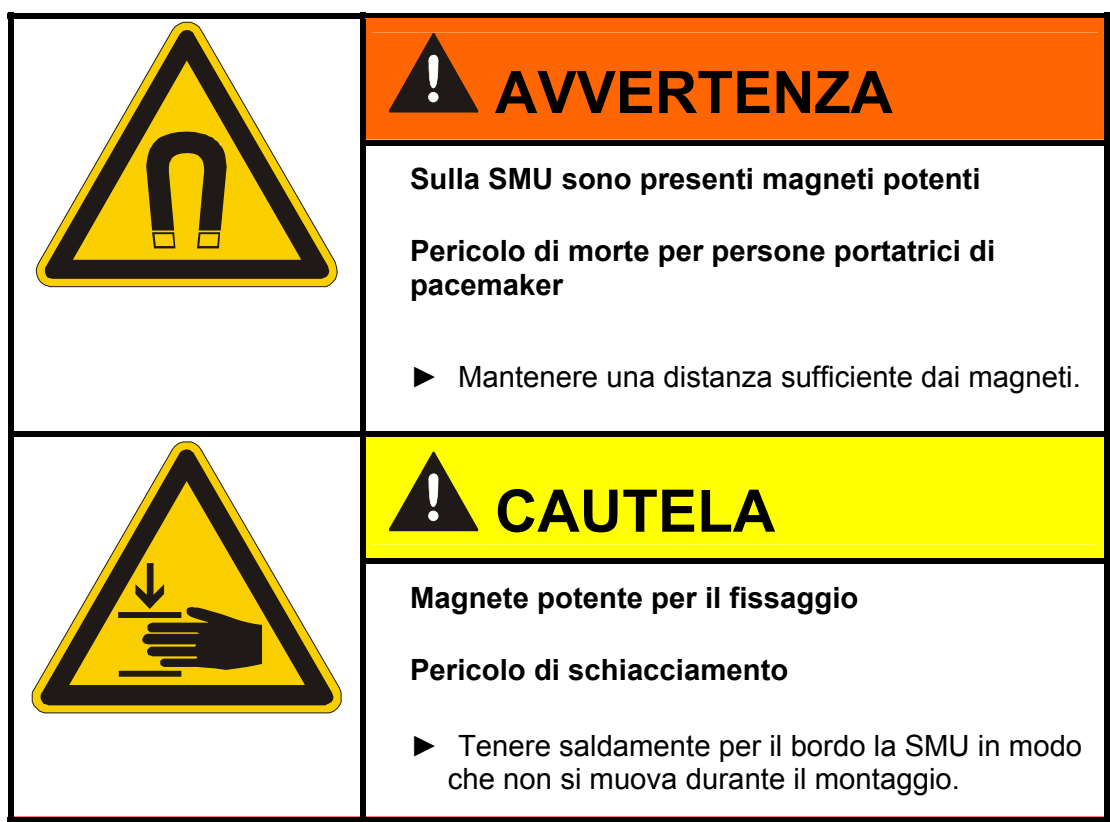

#### <span id="page-17-0"></span>**Fissaggio temporaneo della SMU sulle superfici magnetizzabili**

I 4 magneti potenti presenti sulla parte posteriore garantiscono il fissaggio su superfici metalliche. Per il fissaggio permanente eseguire il montaggio su una guida DIN, vedi pagina [19](#page-18-0).

Basta inclinare in avanti la SMU per staccarla dalla superficie metallica.

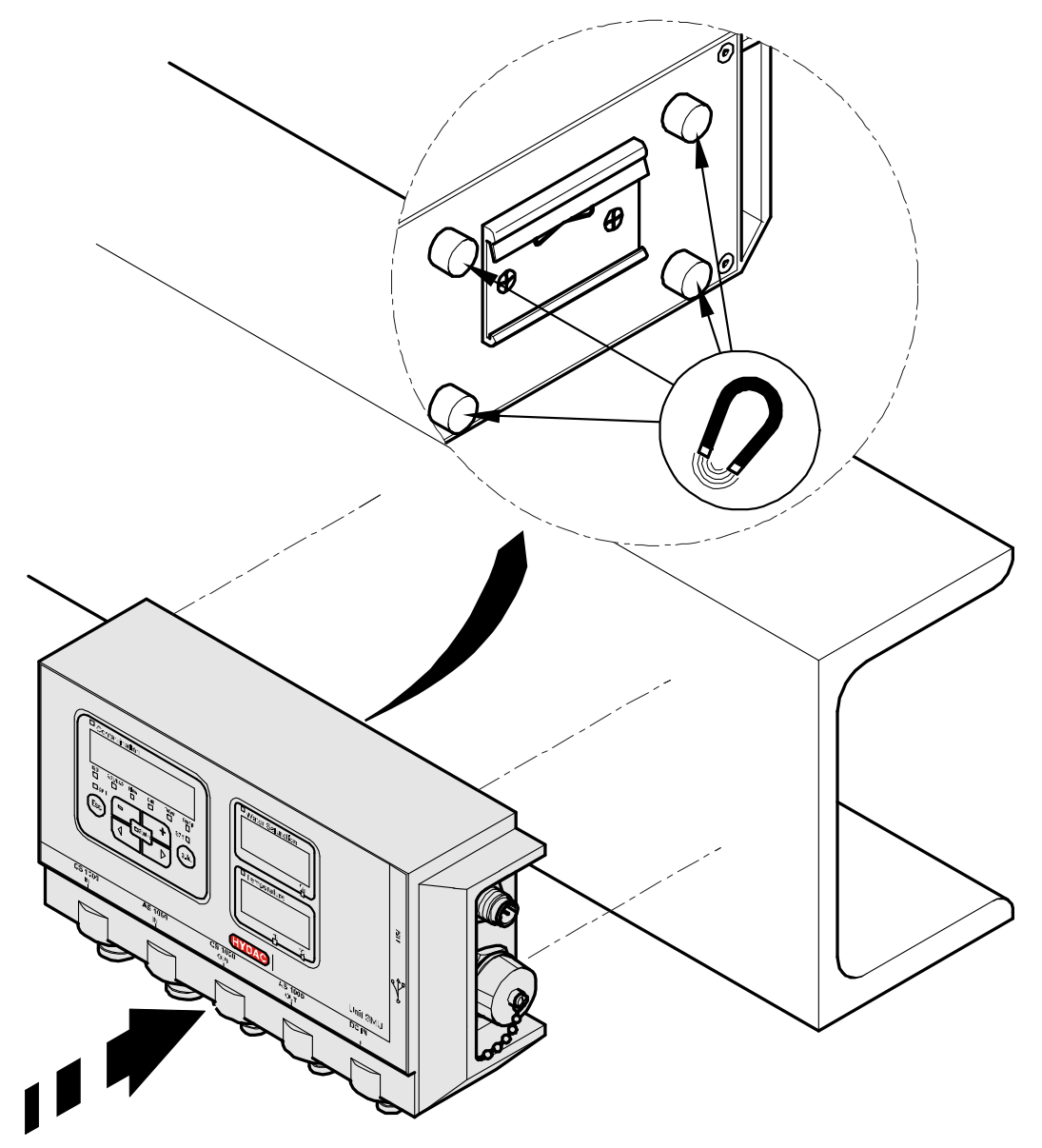

#### <span id="page-18-0"></span>**Fissaggio permanente della SMU sulla guida DIN**

Sulla parte posteriore della SMU è presente un aggancio per il fissaggio su una guida DIN di 35 mm conformemente alla DIN EN 60715 TH35. Montare la guida DIN fornita in dotazione avvitandola con 2 viti sulla posizione desiderata oppure utilizzare la guida DIN presente nel quadro elettrico.

Per fissare la SMU sulla guida DIN posizionare la parte alta dell'aggancio sulla parte superiore della guida DIN. Tirare poi la SMU leggermente verso il basso e contemporaneamente premerla contro la guida DIN finché la parte inferiore dell'aggancio non s'innesta perfettamente sulla guida. Ora lasciare la SMU e controllare se alloggia saldamente sulla guida DIN.

Per lo smontaggio ripetere la procedura al contrario.

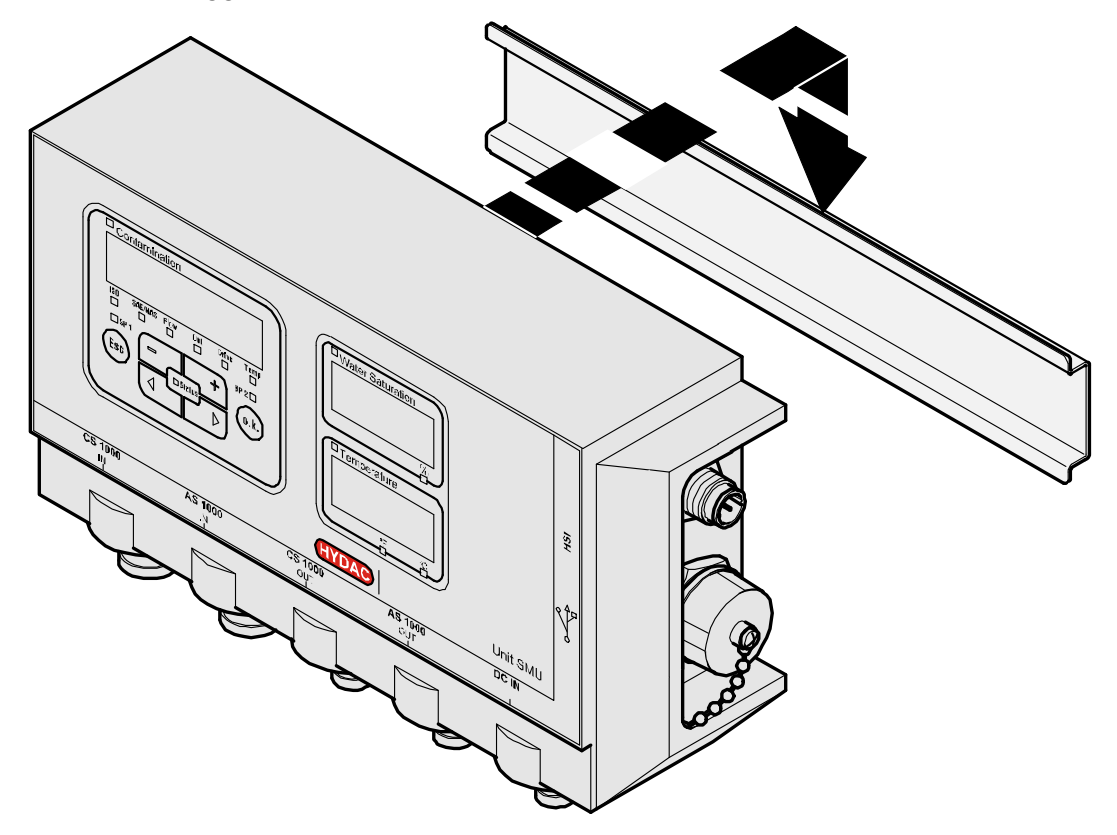

#### <span id="page-19-0"></span>**Esecuzione dell'installazione**

Prima dell'installazione confrontare la denominazione del modello o la dicitura stampata sui sensori della SMU con quella dei sensori predisposti sul posto.

I sensori vengono collegati alle prese presenti sulla parte inferiore della SMU.

Le uscite analogiche e le uscite interruttore dei sensori sono collegate in loopthrough e sono disponibili sulla presa d'uscita a 8 e 5 poli per ulteriori applicazioni.

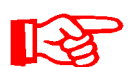

I segnali bus come RS485 e HSI sono disponibili tramite l'interfaccia HSI (G) della SMU.

La SMU attende da tutti i sensori un segnale bus HSI digitale.

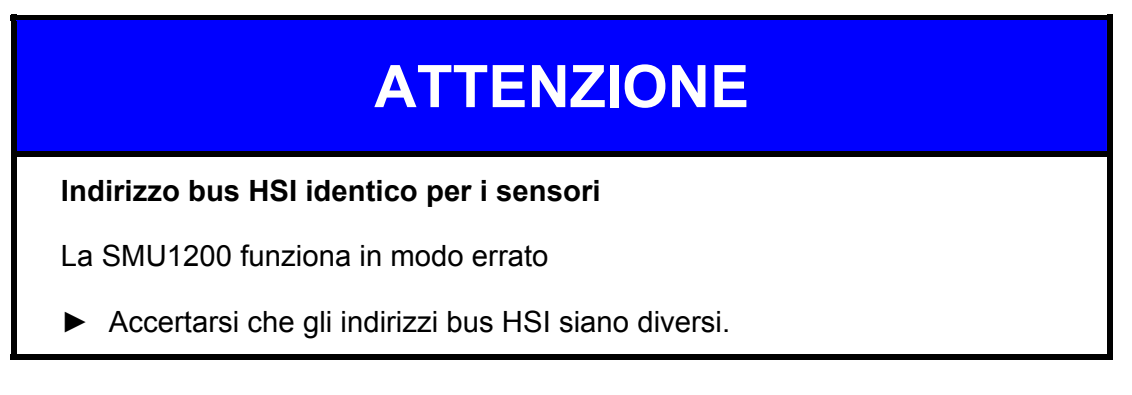

L'impostazione dei sensori è quella di fornitura / di fabbrica:

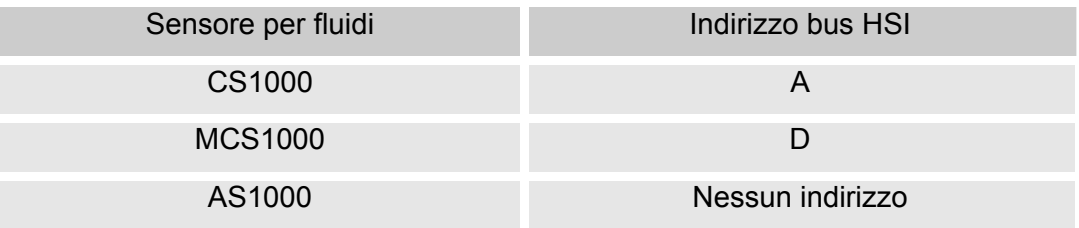

Impostare AS1000 su un indirizzo bus HSI fisso. Impostare l'indirizzo bus HSI nel menu PowerUp. Per i dettagli vedi pagina [46](#page-45-0).

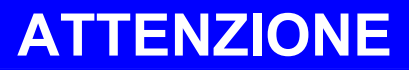

**Indice hardware errato dei sensori CS1000 / AS1000** 

La SMU1200 funziona in modo errato

- ► Impiegare solo CS1000 con un indice hardware ≥ C. (targhetta d'identificazione -> Serial No: xxx**C** xxxxxx o Date: xx/10 **C**)
- ► Impiegare solo AS1000 con un numero di serie ≥ 607B001647 con firmware ≥ V01.03

# <span id="page-20-0"></span>**Allacciamento della SMU**

#### <span id="page-20-1"></span>**Panoramica delle interfacce della SMU**

Qui di seguito sono raffigurate le interfacce sensori e le interfacce di cui è dotata la SMU.

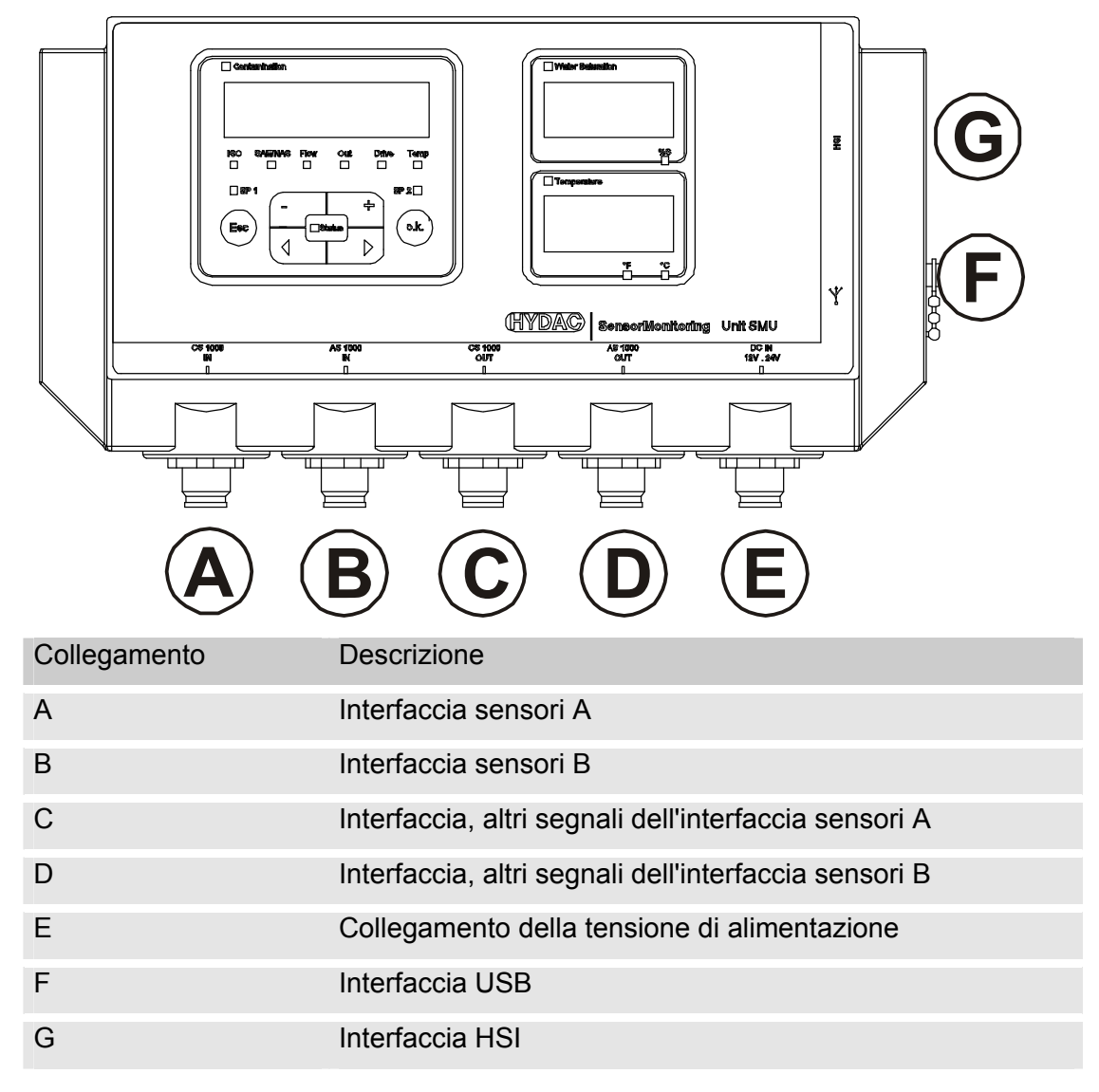

Ciascuna delle interfacce sensori A / B è predisposta per un determinato sensore.

L'iscrizione sulla pellicola anteriore o la chiave di codifica riportata a pagina [73](#page-72-1)  indica la corrispondenza tra sensore e interfaccia sensori A / B.

Sulle interfacce C / D sono disponibili ulteriori segnali dei sensori delle interfacce A / B.

#### <span id="page-21-0"></span>**Esempio di collegamento SMU1200 <-> CS1000 / AS1000**

La SMU è fornita con tutti i cavi necessari per il collegamento.

#### **ATTENZIONE Il contatto tra singoli conduttori provoca un corto circuito**  I sensori collegati vengono distrutti ► Isolare tutte le estremità dei cavi spellate non necessarie e proteggerle dal contatto reciproco involontario ZBE 30-XX ZBE 30-xx  $\frac{1}{2}$ **G**  $\bigcirc$  $\circledast$ ৰি Ë **(HYDAC) F HMG3000 A B C E D**0  $\odot$ 0000<br>0000<br>0000  $\odot$ Ô  $30 - 05$ ZBE 30-05  $ZBE 43-05$ <br> $= 205$ ZBE 43-05 ZBE 42S-05 ZBE 42S-05 47S-05 ZBE 47S-05 ZBE 47S-05 ZBE 47S-05 ĩ, **AS 1000 HYDA** 24 V DC 12…24 V DC G,  $\overline{a}$ TAND. **CS 1000**

#### <span id="page-22-0"></span>**Interfaccia sensori A - CS1000 IN / MCS1000 IN**

Collegare il sensore CS1000 / MCS1000 a questa interfaccia.

#### <span id="page-22-1"></span>**Interfaccia sensori B - AS1000 IN**

Collegare il sensore AS1000 a questa interfaccia.

#### <span id="page-22-2"></span>**Interfaccia C - CS1000 OUT / MCS1000 OUT**

Qui è possibile riprendere e continuare ad usare i segnali d'uscita di un CS1000 o MCS1000 collegato.

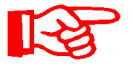

I segnali bus come RS485 e HSI non provenienti dal sensore non vengono rilevati.

La SMU dispone di una propria interfaccia HSI (G).

Nella lista degli accessori sono riportati cavi di collegamento di diverse lunghezze con un connettore e un'estremità aperta.

L'assegnazione del cavo di collegamento è la seguente:

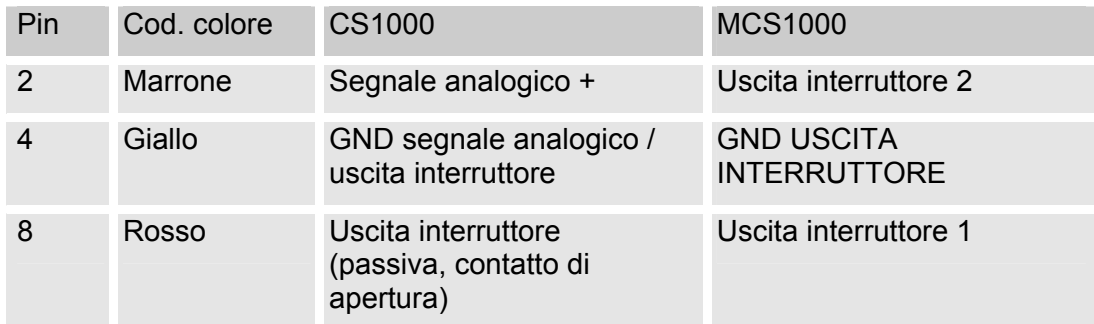

Maggiori informazioni sono riportate nella documentazione del sensore.

#### <span id="page-23-0"></span>**Cavo di collegamento a 8 poli, estremità del cavo spellata:**

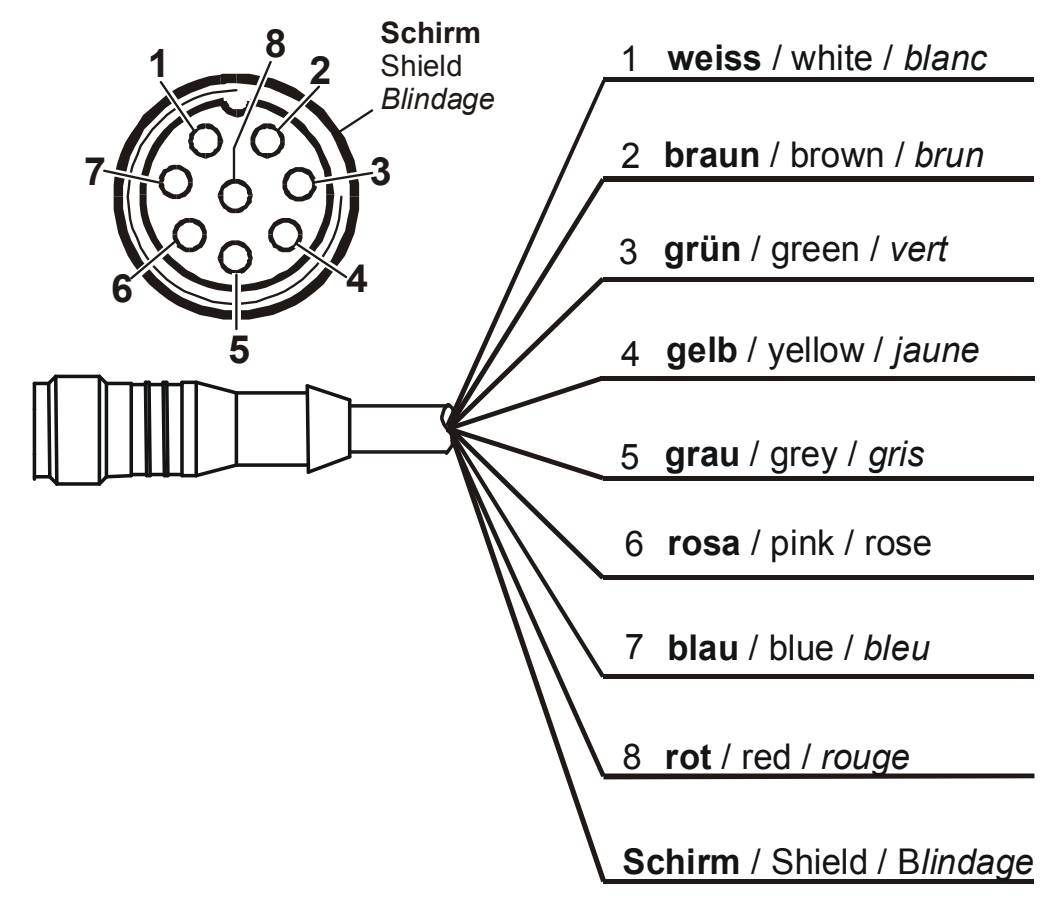

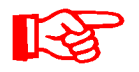

La codifica colori del cavo di collegamento vale esclusivamente per i cavi forniti in dotazione e per i pezzi di ricambio originali.

#### <span id="page-24-0"></span>**Interfaccia D - AS1000 OUT**

Qui è possibile riprendere e continuare ad usare i segnali d'uscita di un AS1000 collegato.

I segnali bus come RS485 e HSI non provenienti dal sensore non vengono rilevati.

La SMU dispone di una propria interfaccia HSI (G).

Nella lista degli accessori sono riportati cavi di collegamento di diverse lunghezze con un connettore e con la seguente assegnazione:

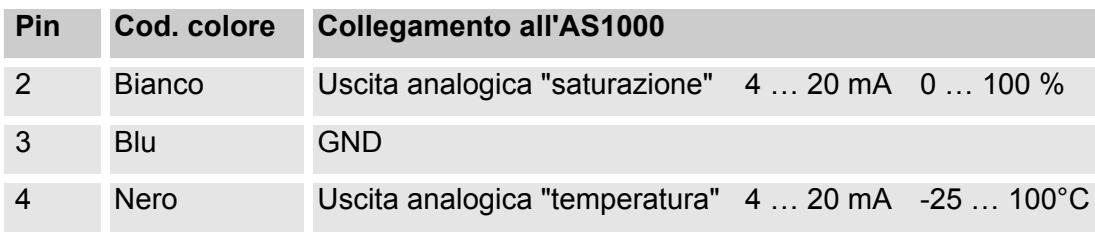

Maggiori informazioni sono riportate nella documentazione del sensore.

#### <span id="page-24-1"></span>**Cavo di collegamento a 5 poli, estremità del cavo spellata:**

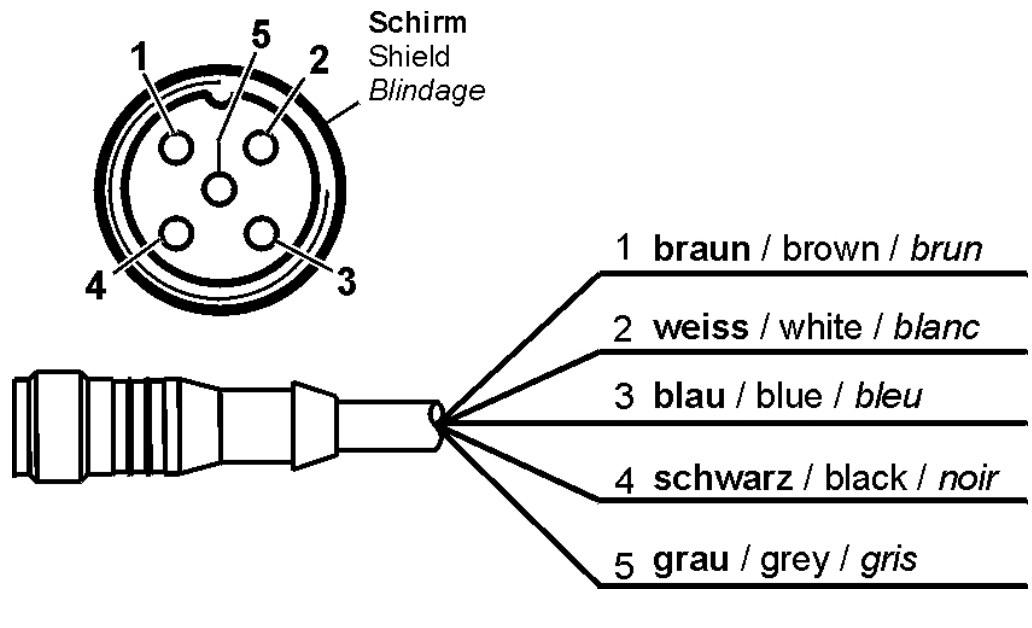

La codifica colori del cavo di collegamento vale esclusivamente per i cavi forniti in dotazione e per i pezzi di ricambio originali.

#### <span id="page-25-0"></span>**Interfaccia E - Alimentazione elettrica**

Allacciare il cavo di collegamento per l'alimentazione elettrica fornito in dotazione come descritto nella tabella seguente:

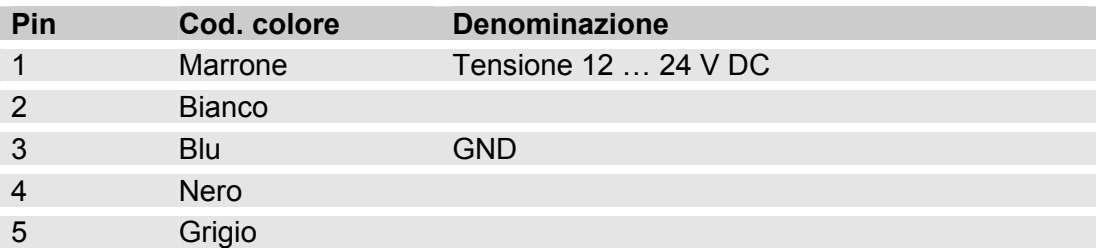

L'assegnazione dell'interfaccia è la seguente:

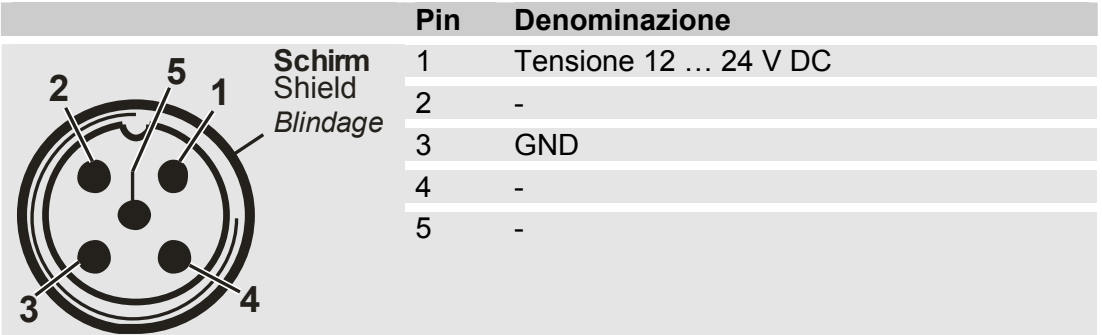

È possibile ordinare un alimentatore adatto con spina, nr. articolo: 3399939.

#### <span id="page-25-1"></span>**Interfaccia F - USB**

Ulteriori informazioni sono riportate al capitolo Interfaccia USB a pagina [58.](#page-57-0)

#### <span id="page-25-2"></span>**Interfaccia G - HSI**

All'interfaccia HSI si possono collegare i seguenti apparecchi HYDAC:

- HMG3000 Misuratore manuale
- CSI-F-10 Modulo GSM
- CSI-B-2 Convertitore di interfaccia HSI -> RS232/USB per il collegamento a PC.

L'assegnazione dei cavi è la seguente:

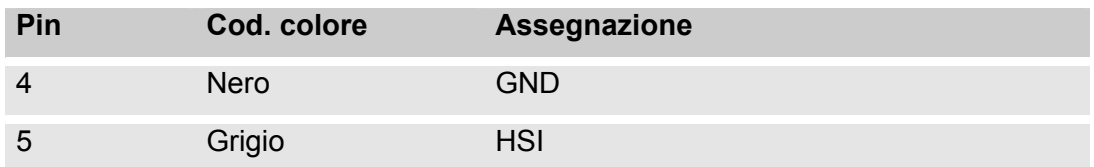

# <span id="page-26-0"></span>**Utilizzo della SMU**

Se la SMU è alimentata con la tensione è possibile usare e impostare i parametri anche se i sensori non sono collegati.

Il salvataggio dei dati di misura avviene solo dopo il collegamento di almeno un sensore.

Di seguito sono descritti i singoli elementi di comando e il loro uso.

#### <span id="page-26-1"></span>**Visualizzazione sul display (CS1000 e AS1000)**

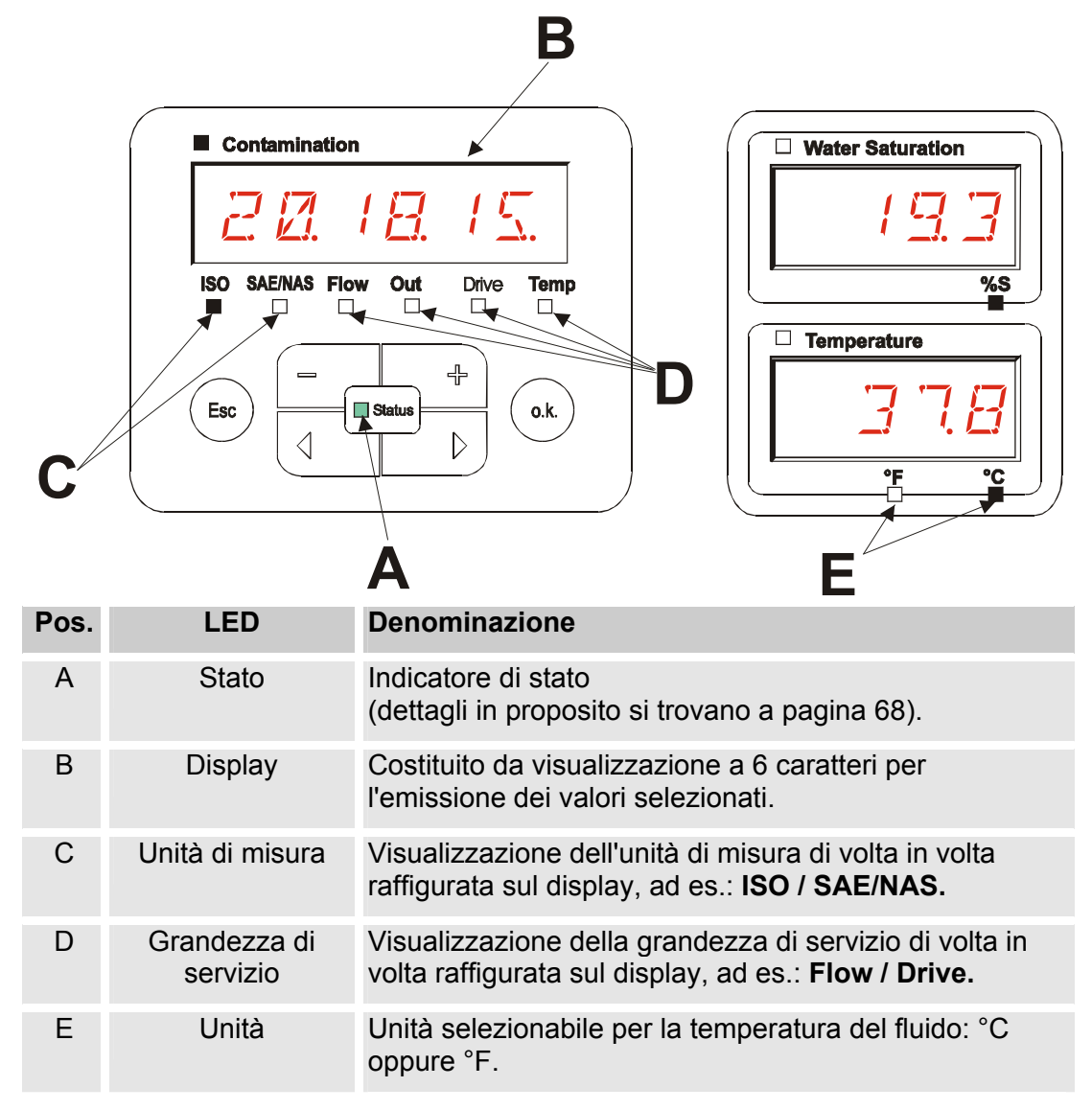

# <span id="page-27-0"></span>**Visualizzazione sul display (MCS1000 e AS1000)**

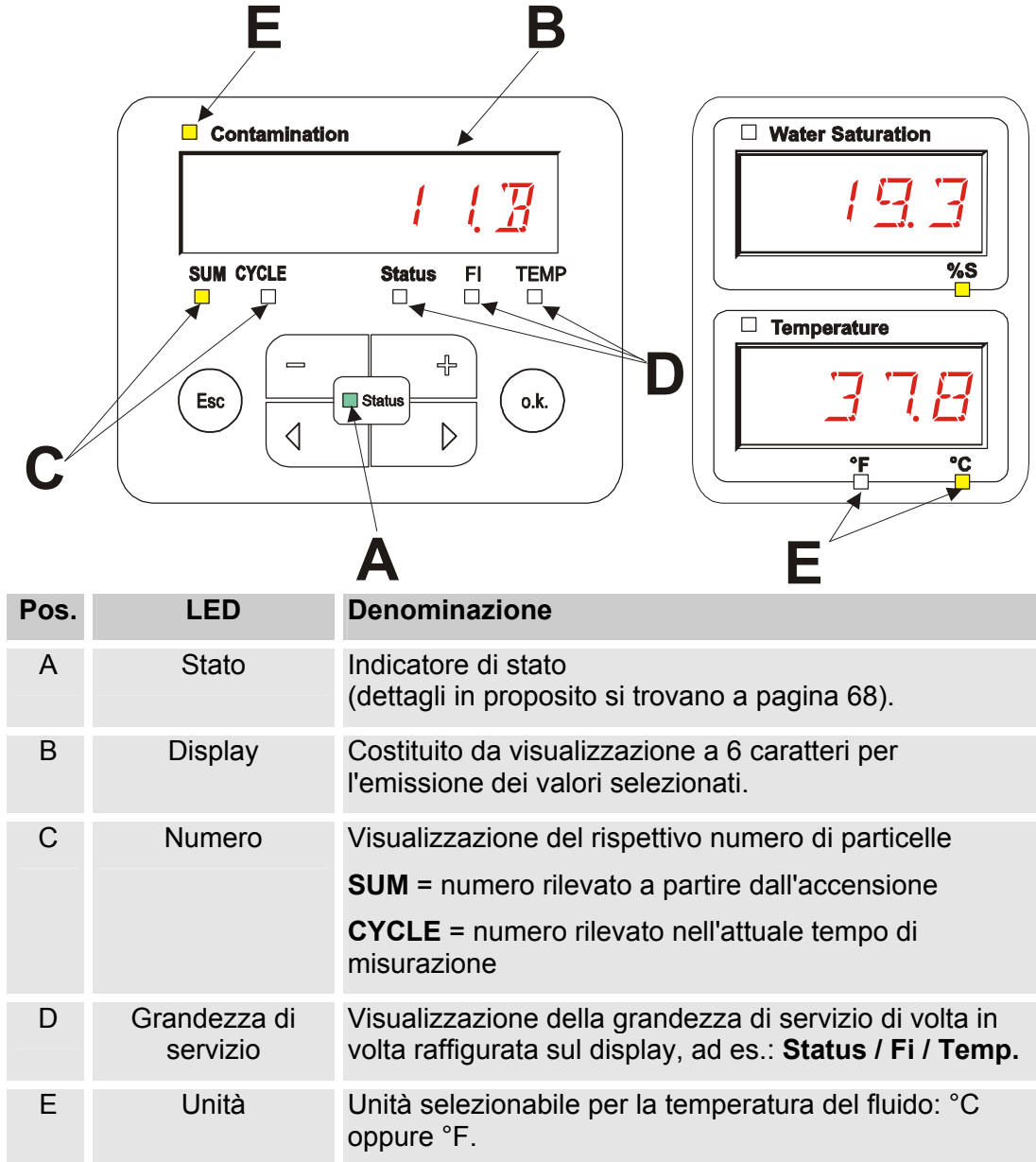

#### <span id="page-28-0"></span>**Memoria interna per i dati di misura**

Fino alla loro esplicita cancellazione mediante esecuzione della funzione DEL.MEM, tutti i dati di misura vengono archiviati nella memoria interna con riferimento al punto di misura.

Per il trasferimento è necessario uno spazio di memoria libero nel sistema di destinazione (ad es. PC o chiavetta USB) di almeno 10 MB.

La capacità della memoria interna dipende dall'intervallo di misurazione e dalla combinazione di sensori.

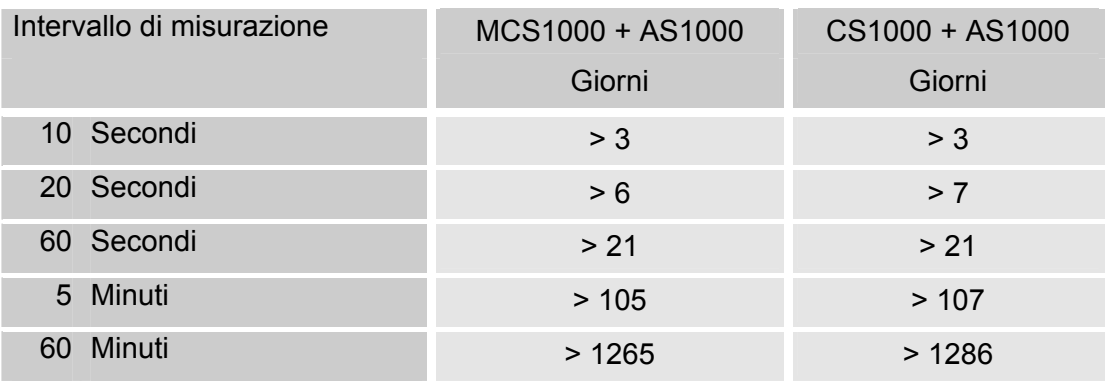

SMU1200 entro il 31.12.2009 – Indice Hardware A:

SMU1200 dal 01.01.2010 – Indice Hardware B:

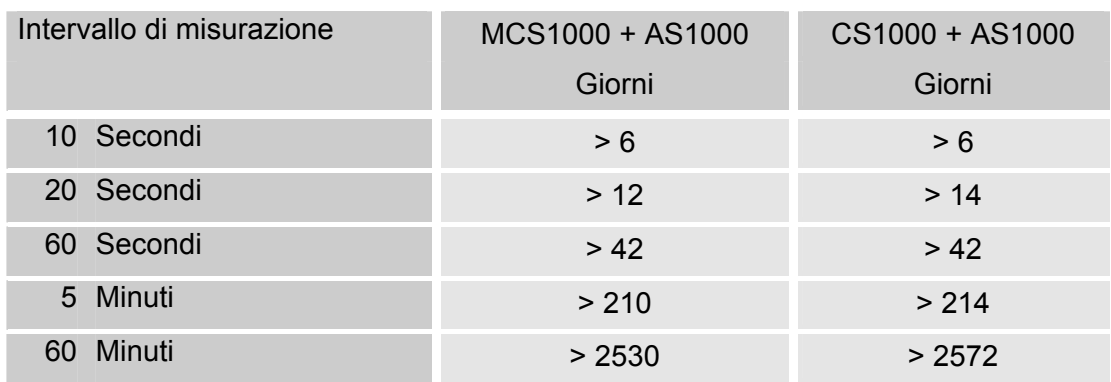

#### <span id="page-29-0"></span>**Elementi della tastiera**

La tastiera è composta da sei tasti. Mediante questi tasti è possibile usare la SMU e navigare nella struttura gerarchica dei menu.

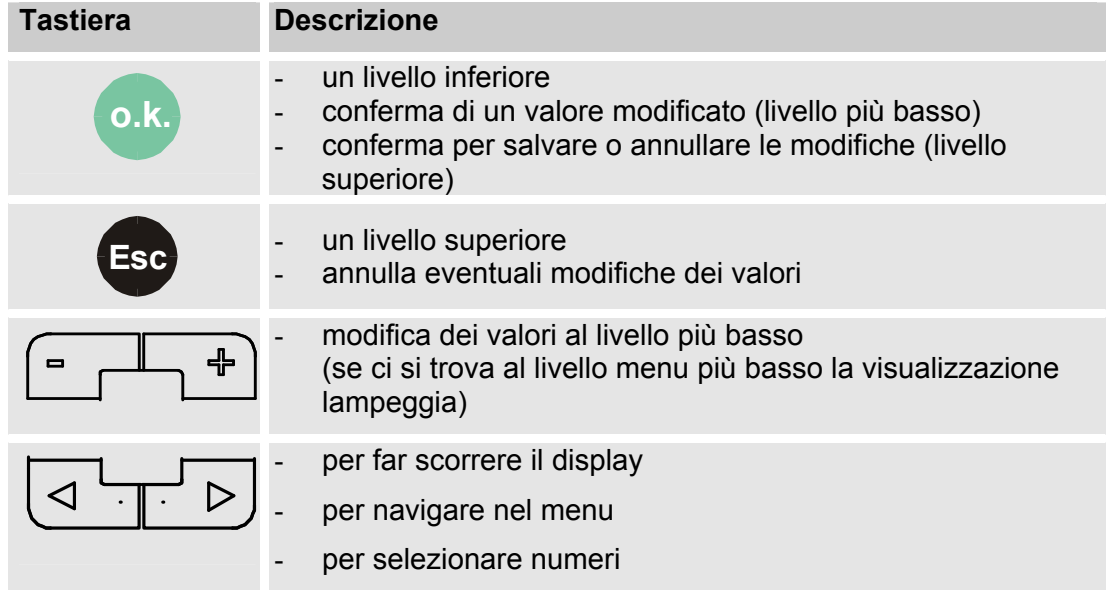

#### <span id="page-29-1"></span>**Attivazione/disattivazione del blocco tasti**

La tastiera può essere bloccata per impedire l'immissione di dati.

Per attivare o disattivare il blocco tasti premere entrambi i tasti contemporaneamente.

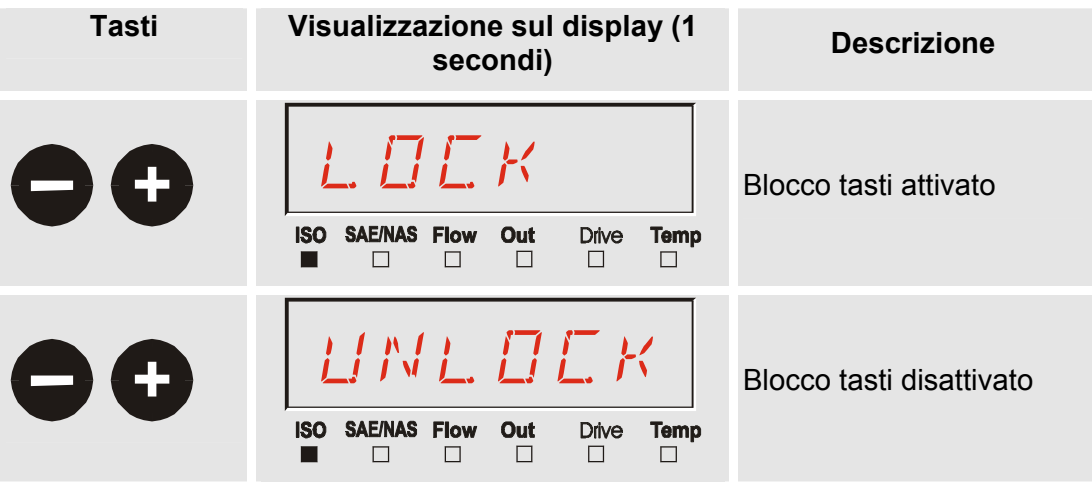

Dopo 1 secondo il display ritorna alla visualizzazione preimpostata.

#### <span id="page-30-0"></span>**Spegnimento/accensione del display**

È possibile disattivare entrambi i display, in questo caso restano in funzione solo i LED di stato.

Per spegnere il display premere contemporaneamente entrambi i tasti  $\triangleleft$  $\triangleright$ .

Per riaccenderlo basta premere un tasto qualsiasi sul pannello di comando.

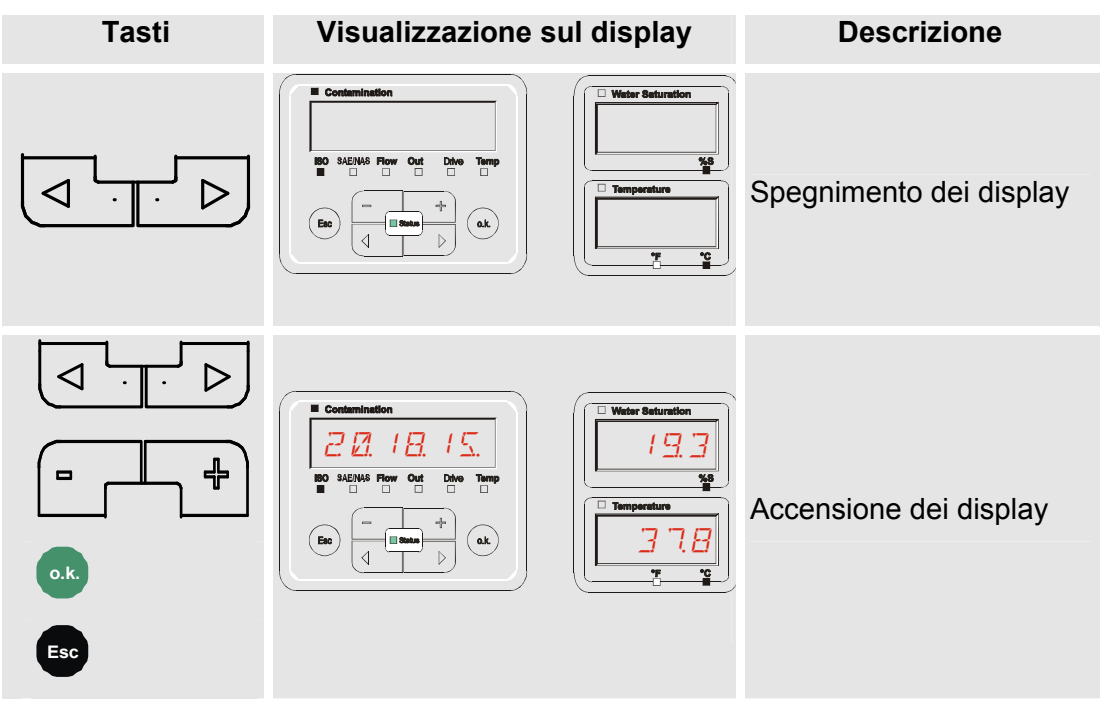

## <span id="page-31-0"></span>**Navigazione fra le visualizzazioni sul display**

Sul display vengono visualizzate informazioni differenti in funzione del ContaminationSensor (CS1000 o MCS1000) collegato e delle impostazioni selezionate in SENS.A o SENS.B.

Mediante scroll con i tasti  $\left( \bigcirc \frac{1}{n} \right)$  si richiamano le visualizzazioni sul display.

#### <span id="page-31-1"></span>**CS1000 Visualizzazioni sul display**

#### <span id="page-31-2"></span>**Visualizzazioni ISO.SAE**

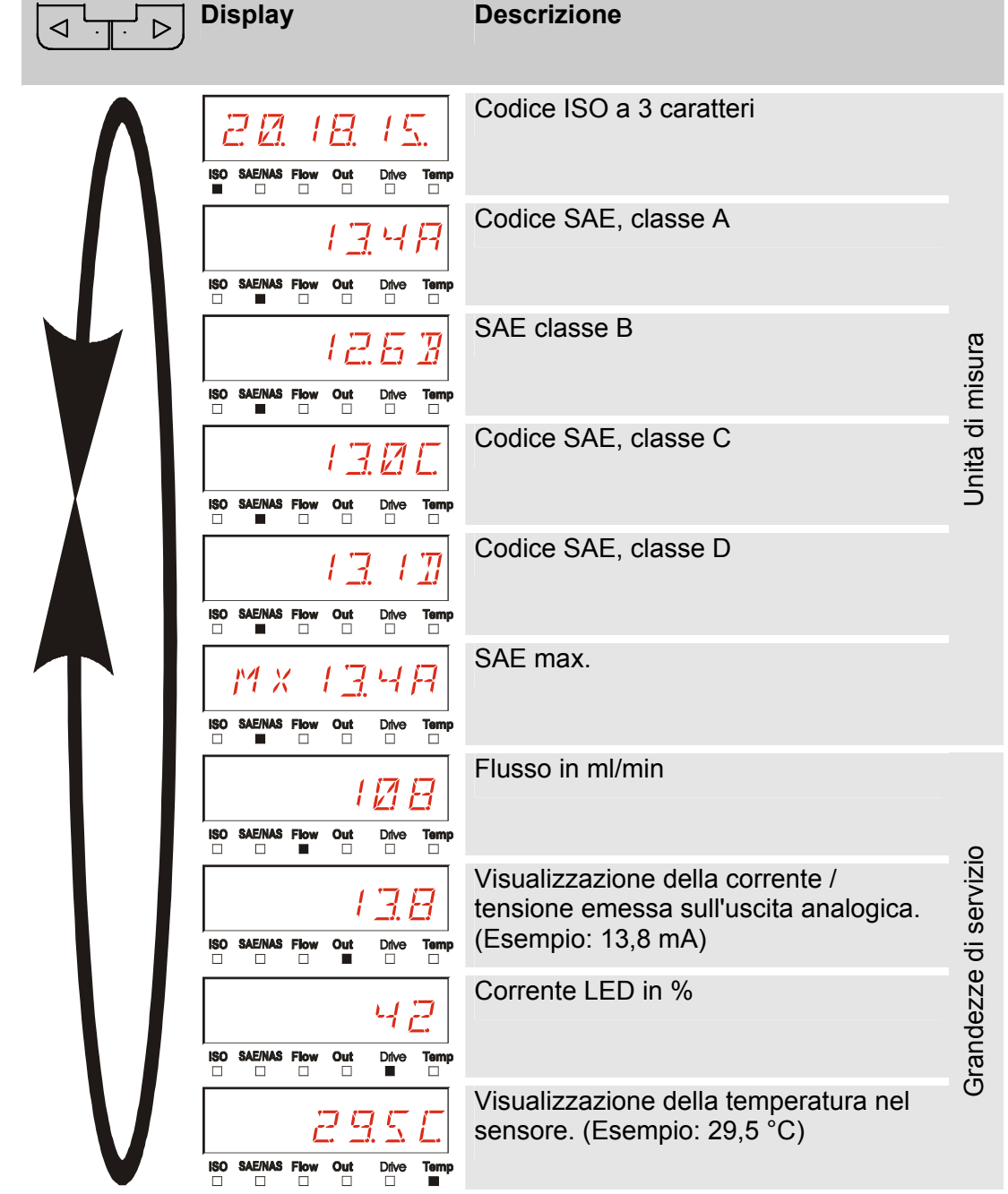

#### <span id="page-32-0"></span>**Visualizzazioni ISO.NAS**

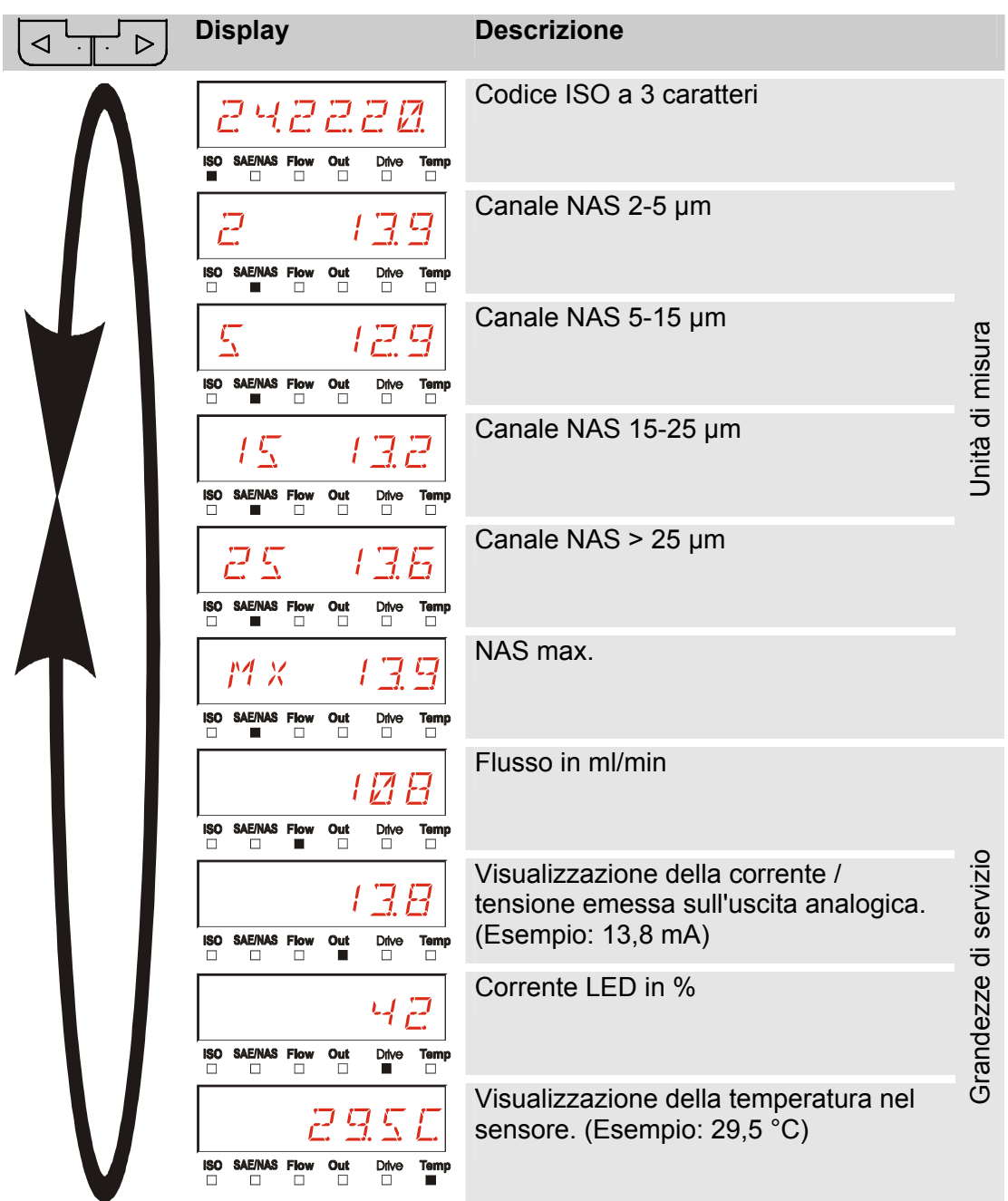

#### <span id="page-33-0"></span>**Unità di misura CS1000**

Tramite le unità di misura si ottengono informazioni relative alla purezza dell'olio dell'impianto misurato. Le unità di misura vengono calibrate e indicano un valore di misura con una precisione di +/- 1/2 codice ISO nell'intervallo calibrato.

#### <span id="page-33-1"></span>**Unità di misura "ISO"**

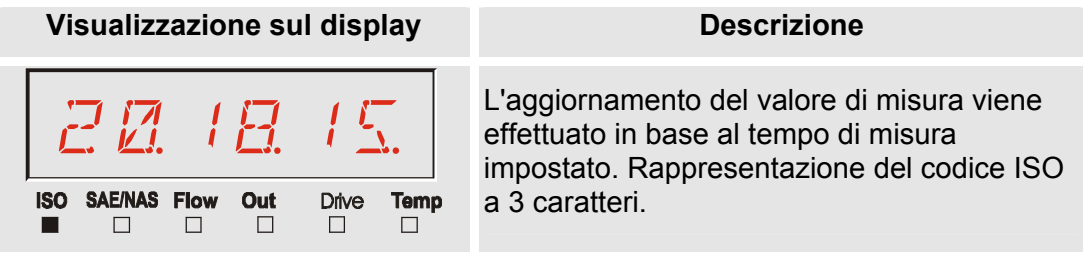

#### <span id="page-33-2"></span>**Unità di misura "SAE"**

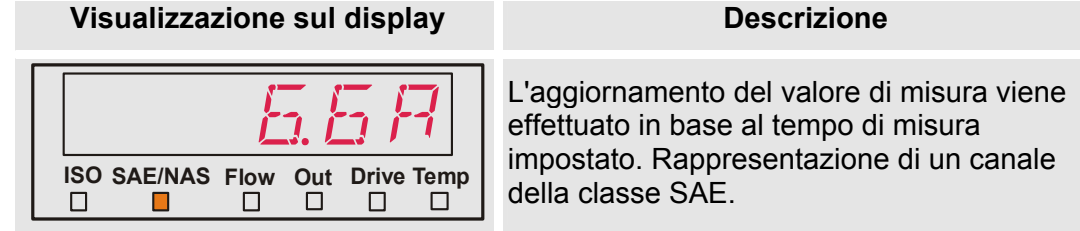

#### <span id="page-33-3"></span>**Unità di misura "NAS"**

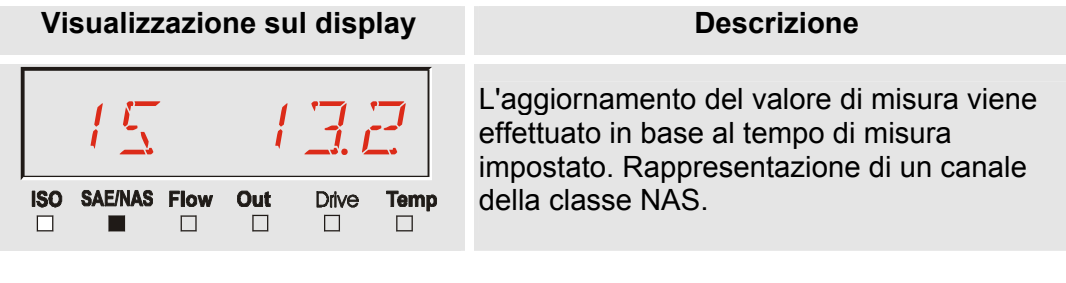

#### <span id="page-34-0"></span>**Grandezze di servizio (solo per CS1000)**

Le grandezze di servizio forniscono informazioni sul flusso attuale e sulla luminosità LED nel sensore CS1000. Le grandezze di servizio non sono tarate.

#### <span id="page-34-1"></span>**Grandezza di servizio "Flow"**

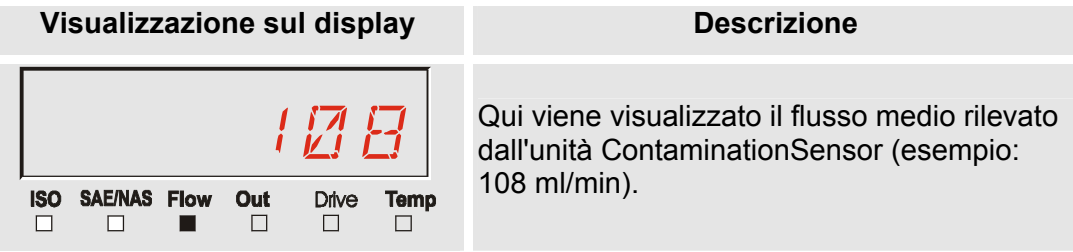

#### <span id="page-34-2"></span>**Grandezza di servizio "Out"**

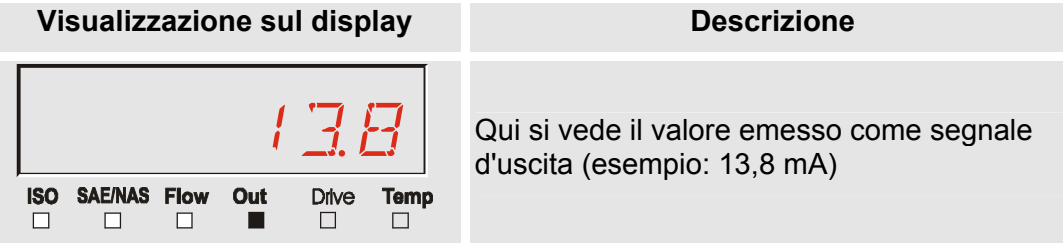

#### <span id="page-34-3"></span>**Grandezza di servizio "Drive"**

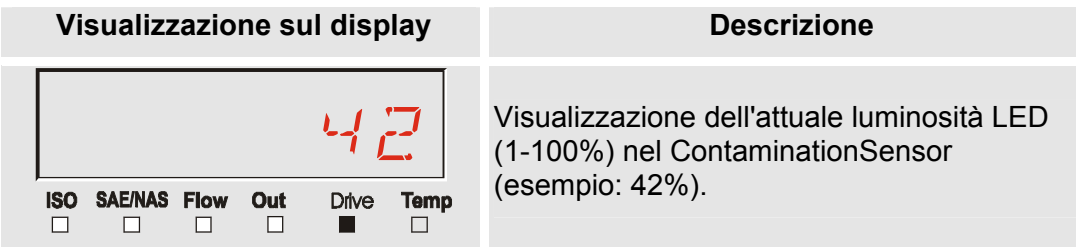

#### <span id="page-34-4"></span>**Grandezza di servizio "Temp"**

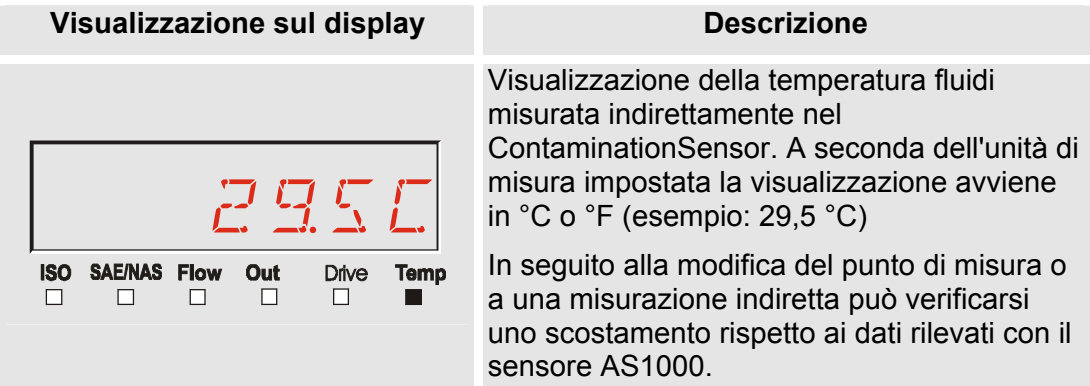

#### <span id="page-35-0"></span>**MCS1000 Visualizzazioni sul display**

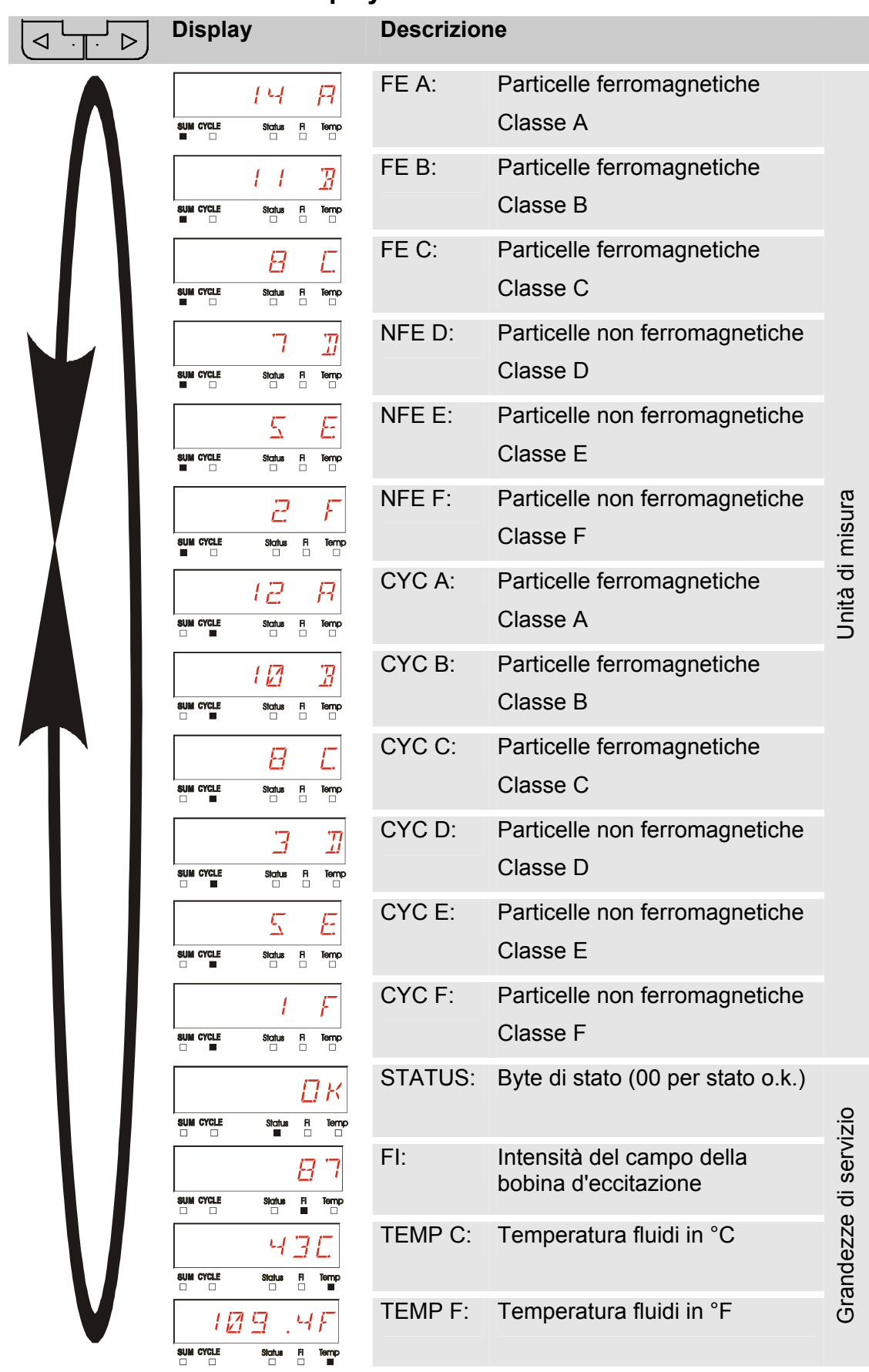
### **Unità di misura MCS1000**

Tramite le unità di misura si ottengono informazioni relative alla purezza dell'olio dell'impianto misurato.

#### **Unità di misura "SUM"**

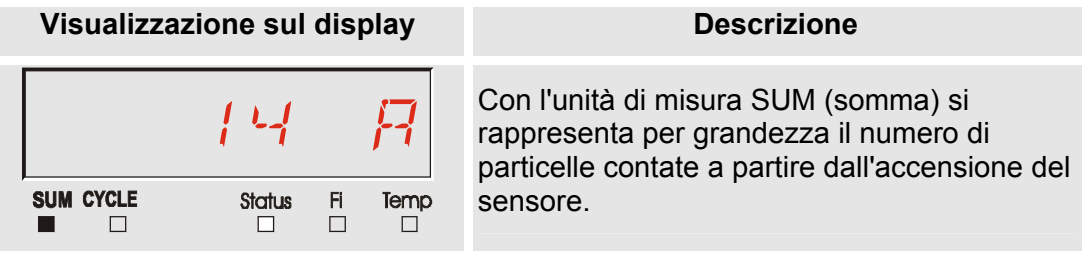

#### **Unità di misura "CYCLE"**

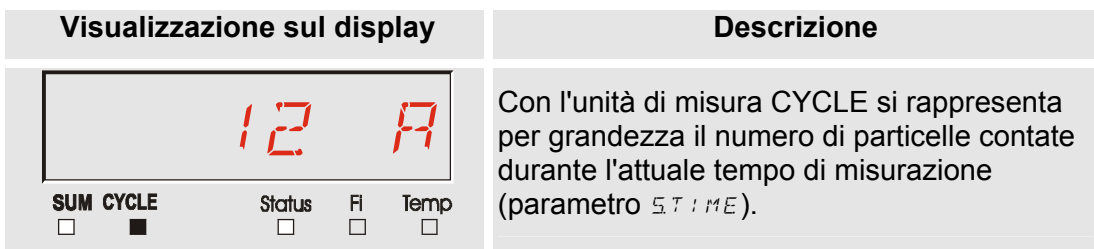

#### **Rappresentazione di numeri superiori a 9999**

**Visualizzazione sul display** 

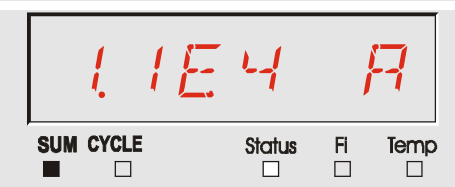

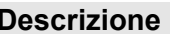

 $\begin{array}{ccc} 1 & 1 & -1 \end{array}$  Se in una delle classi visualizzate le particelle raggiungono un numero maggiore di 9999, la<br>
visualizzazione passa alla rappresentazione raggiungono un numero maggiore di 9999, la visualizzazione passa alla rappresentazione esponenziale. (Esempio: 1.1E4 = 11.000)

## **Grandezze di servizio (solo per MCS1000)**

Le grandezze di servizio forniscono informazioni sul flusso attuale e sull'intensità di campo per la determinazione delle particelle del sensore collegato. Le grandezze di servizio non sono tarate.

#### **Grandezza di servizio "Status"**

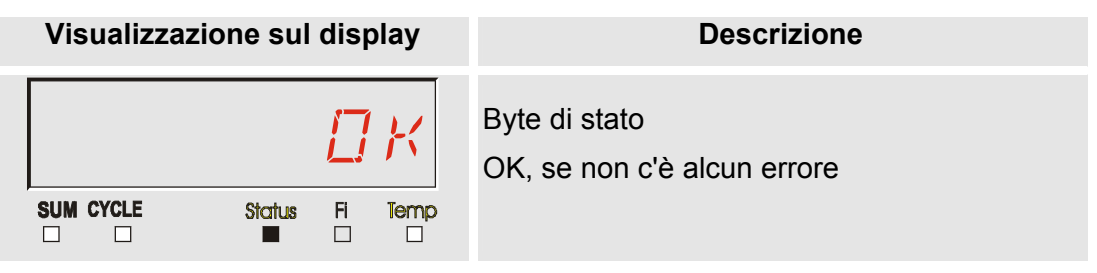

#### **Grandezza di servizio "Fi"**

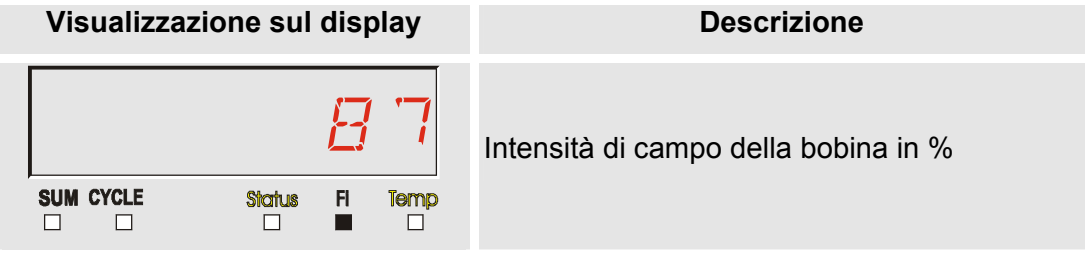

#### **Grandezza di servizio "Temp"**

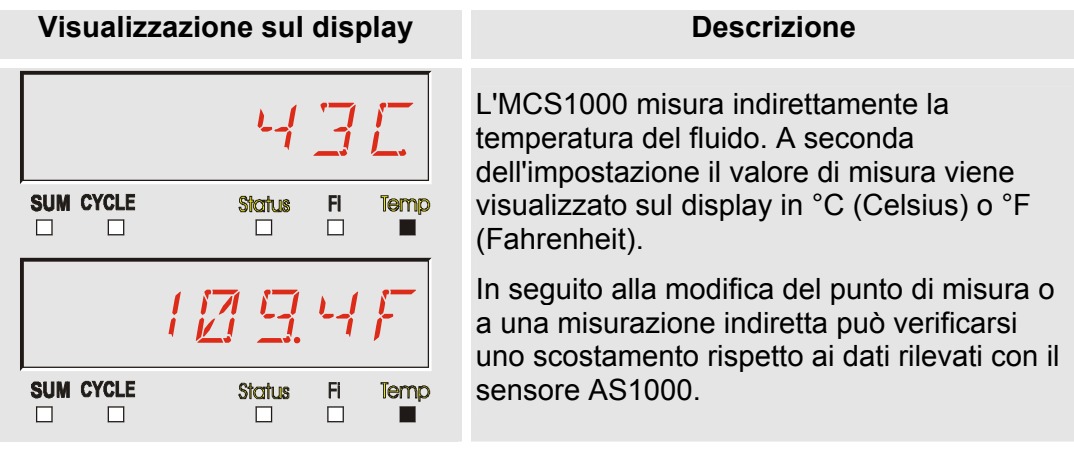

## **Unità di misura AS1000**

#### **Unità di misura "Water Saturation"**

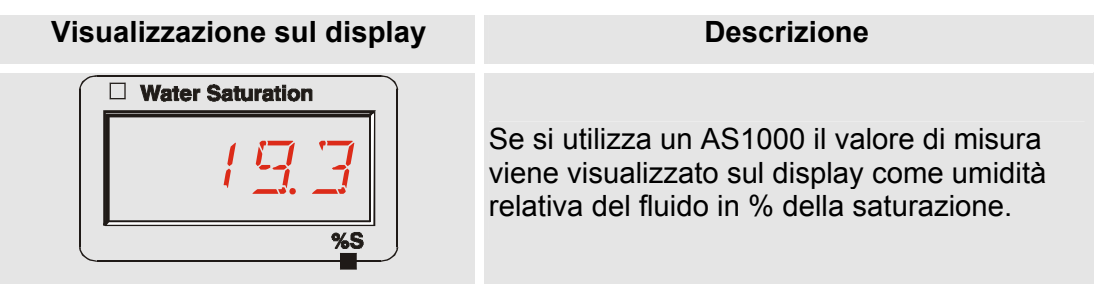

## **Unità di misura "Temperatura"**

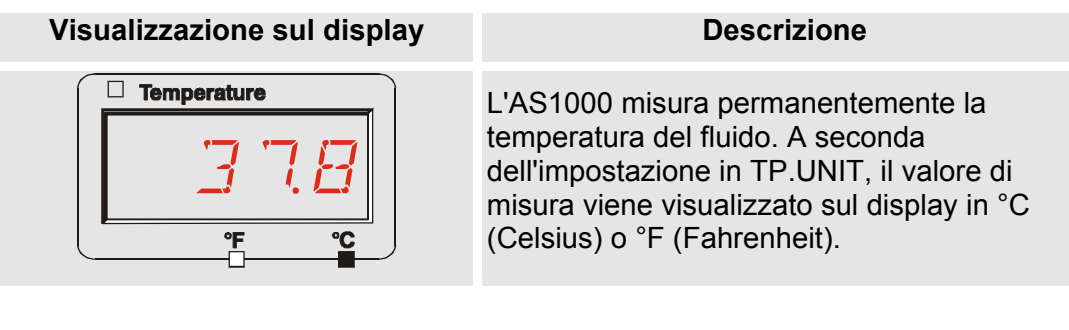

## **Menu di configurazione della SMU**

La SMU dispone di due livelli di comando, ciascuno dotato di un menu di configurazione:

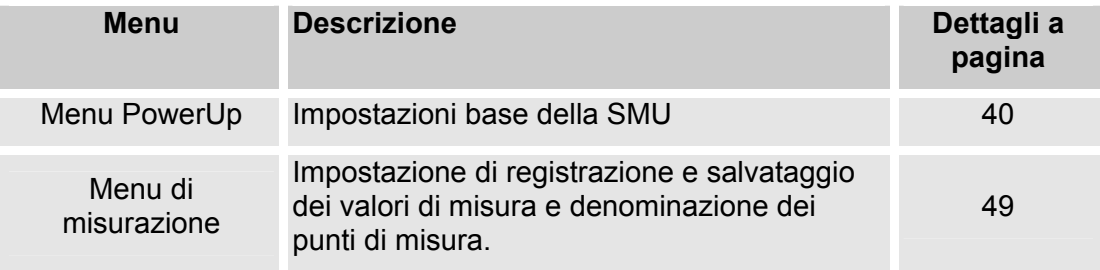

## <span id="page-39-0"></span>**Menu PowerUp**

Nel menu PowerUp vengono eseguite le impostazioni base per il funzionamento della SMU.

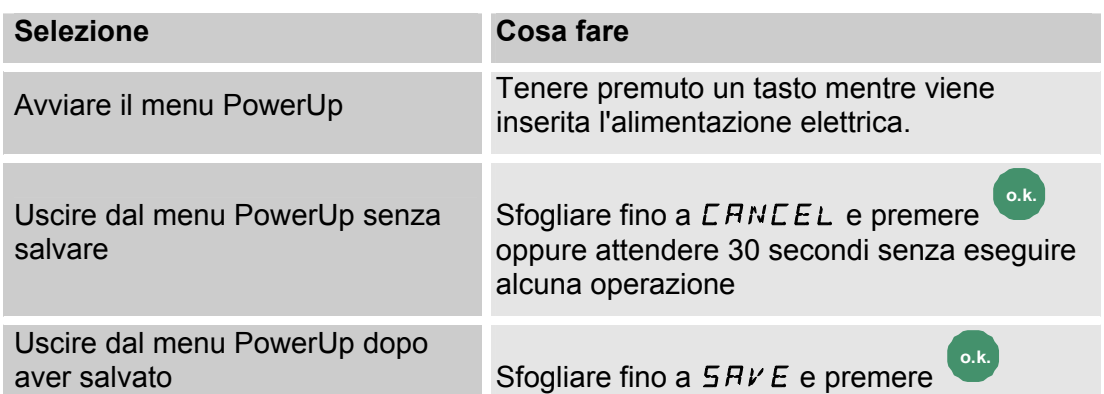

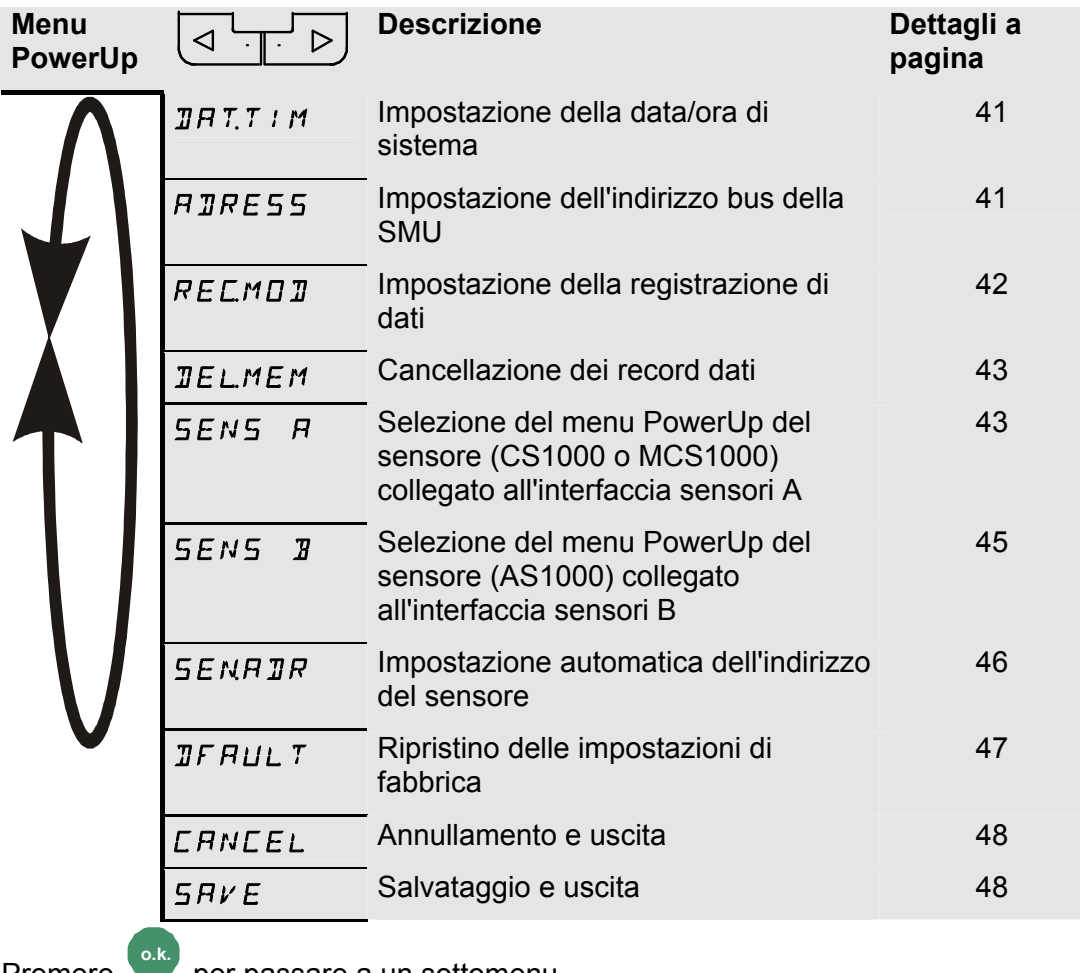

Premere per passare a un sottomenu.

#### <span id="page-40-0"></span>**DAT.TIM – Date/Time**

In questo punto di menu si impostano e si modificano la data e l'ora di sistema.

Se la data non è ancora stata attualizzata o se la batteria è scarica la data di sistema si trova su 01.01.2000 e l'ora su 00:00.

Il formato data è: YY.MM.DD => anno/anno/mese/mese/giorno/giorno.

L'ora ha il formato a 24 ore: HH.MM => ora/ora/minuto/minuto.

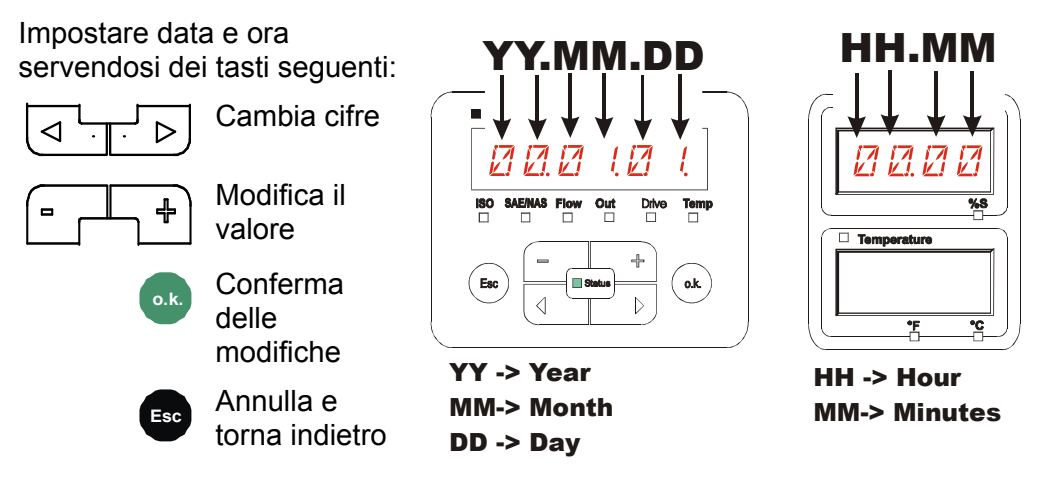

## <span id="page-40-1"></span>**ADRESS – Impostazione dell'indirizzo bus**

Con ADRESS si imposta l'indirizzo bus HSI della SMU per il trasferimento dei valori di misura mediante l'interfaccia HSI.

Sono disponibili 26 indirizzi bus da A a Z. Tenere presente che all'interno dello stesso bus un indirizzo può comparire una sola volta.

Impostare l'indirizzo servendosi dei tasti seguenti:

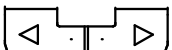

Cambia cifre

4

Modifica il valore

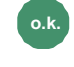

Conferma delle modifiche

**Esc** Annulla e torna indietro

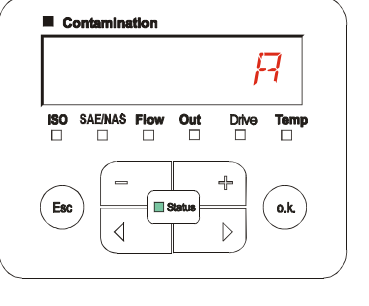

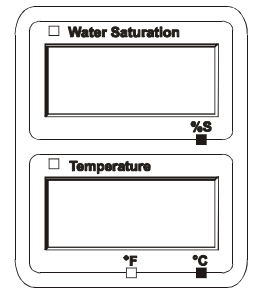

Impostazione di fabbrica dell'indirizzo bus: A Americano A Americano A Americano A Americano A Americano A Americano A Americano A Americano A Americano A Americano A Americano A Americano A Americano A Americano A America

#### <span id="page-41-0"></span>**REC.MOD – Impostazione della registrazione dati**

Con REC.MOD si può modificare il tipo di registrazione dati. Occorre distinguere tra due varianti.

- RING: I dati sono salvati continuamente. Quando la memoria è piena, i dati più vecchi vengono cancellati per permettere la registrazione di quelli nuovi. Questa impostazione è consigliata quando la SMU è usata su un punto fisso di misura. Nel menu di misurazione quindi si può selezionare un solo punto di misura.
- FILL: I dati vengono salvati finché c'è spazio nella memoria di lavoro disponibile. Quando la memoria è satura non vengono registrati più dati. La durata dipende dall'impostazione del REC.TIM nel menu di misurazione. Questo tipo di salvataggio è previsto quando la SMU è utilizzata su punti di misura differenti. Per cancellare la memoria è disponibile la funzione DEL.MEM.

Impostare il tipo di salvataggio servendosi dei tasti seguenti:

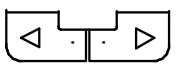

l'impostazione

Cambia

**o.k.** Conferma delle modifiche

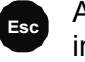

**Esc** Annulla e torna indietro

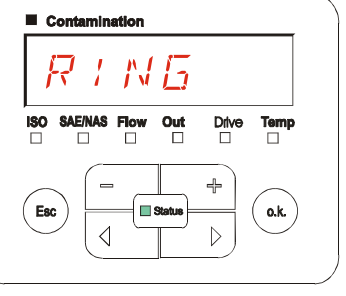

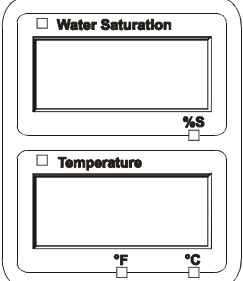

Impostazione di fabbrica del tipo di salvataggio:  $R \cdot NG$ 

Prima di modificare o cancellare la memoria, fare una copia di sicurezza dei dati sulla chiavetta USB.

Se dopo la modifica del REC.MOD la memoria non si<br>cancella, sulla SMU viene visualizzato NO.LOG.<br>Nologia del prima del proporto del proporto del proporto del proporto del proporto del proporto del proporto d

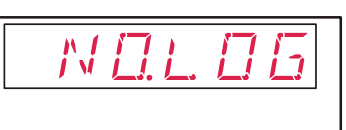

Quando il REC.MOD è stato modificato, è possibile salvare i dati tramite chiavetta USB. Se si desidera salvare i dati in altro modo, ripristinare l'impostazione originaria.

#### <span id="page-42-0"></span>**DEL.MEM – Delete Memory**

Con DEL.MEM si cancellano definitivamente tutti i record dati di misura contenuti nella memoria interna.

$$
\mathbb{R}\mathbb{S}
$$

Prima della cancellazione salvare tutti i record dati di misura sulla chiavetta USB.

Premere i seguenti tasti:

**o.k.** Conferma cancellazione

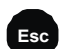

**Esc** Annulla e torna indietro

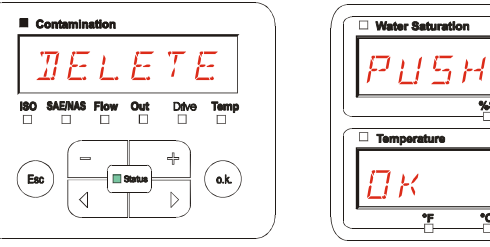

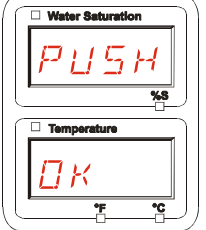

Uscita dal menu PowerUp tramite CANCEL O SAVE.

#### <span id="page-42-1"></span>**SENS A – Menu PowerUp sensore A**

In SENS A è possibile accedere al menu PowerUp del sensore (CS1000 o MCS1000) collegato all'interfaccia sensori A.

I relativi punti di menu dipendono dal tipo di sensore collegato.

La descrizione dei punti di menu è riportata nel relativo manuale d'uso e manutenzione del sensore.

Finché il menu PowerUp del sensore A è selezionato, nel display a destra viene visualizzato SEN A e PW.UP.

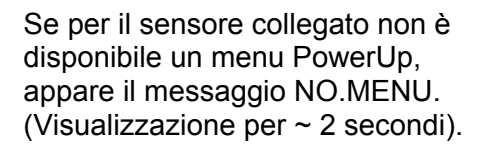

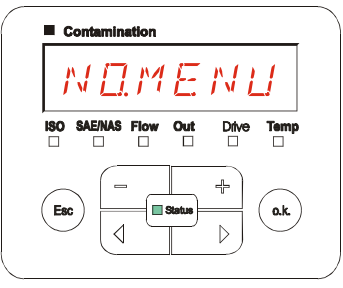

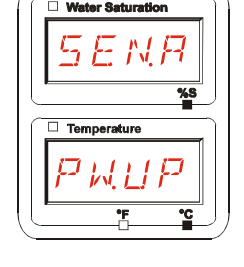

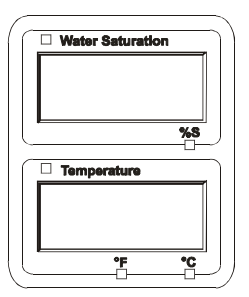

Se all'interfaccia sensori A non è collegato alcun sensore, appare NO.SENS.

Questo messaggio scompare dopo 10 secondi, se lo stato (LED) SMU è verde.

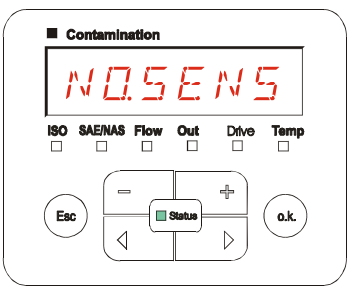

Contamination

**SAE/NAS Flow** 

 $\triangleleft$ 

 $\Box$ 

 $\square$  st

 $\Box$ 

ISO

Esc

Out

 $\Box$ 

Drive

 $\Box$ 

╬

 $\triangleright$ 

**Temp** 

 $\Box$ 

o.k.

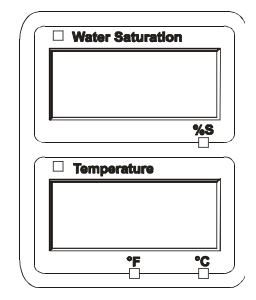

Impostare i punti di menu servendosi dei tasti seguenti:

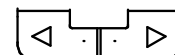

Cambia i punti di menu

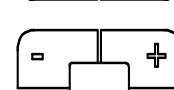

Modifica il valore

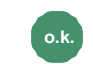

**o.k.** Seleziona il punto di menu

> Conferma delle modifiche

**Esc** Annulla e torna indietro

Impostazione di fabbrica: Vedi il manuale d'uso e manutenzione del sensore collegato.

#### <span id="page-44-0"></span>**SENS B – Menu PowerUp sensore B**

In SENS B è possibile accedere al menu PowerUp del sensore collegato all'interfaccia sensori B.

La descrizione dei punti di menu è riportata nel relativo manuale d'uso e manutenzione del sensore.

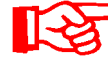

L'AS1000 non dispone di un menu PowerUp. Questa voce è riservata all'utilizzo con altri sensori.

Se per il sensore collegato non è disponibile un menu PowerUp, appare il messaggio NO.MENU. (Visualizzazione per ~ 2 secondi).

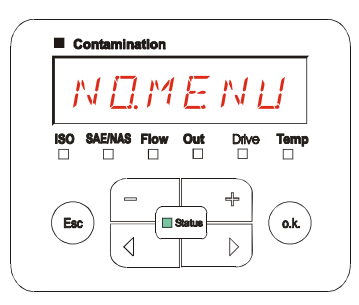

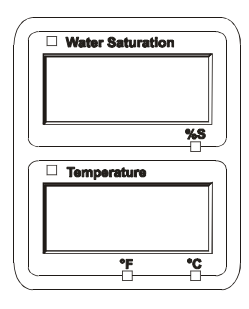

Se all'interfaccia sensori B non è collegato alcun sensore, appare NO.SENS.

Questo messaggio scompare dopo 10 secondi, se lo stato (LED) SMU è verde.

 $\blacksquare$  Co  $\lim_{\Pi}$  $\overline{180}$ SAE/NAS Flow  $\overline{\phantom{a}}^{\text{Out}}$  $Temp$  $0.6$ 

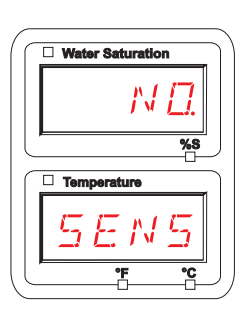

Impostazione di fabbrica: Vedi il manuale d'uso e manutenzione del sensore collegato.

#### <span id="page-45-0"></span>**SEN.ADR – Impostazione dell'indirizzo del sensore**

Tramite questo punto di menu è possibile reimpostare l'indirizzo dei sensori collegati. Ciò si rende necessario se sull'interfaccia sensori B si impiega un AS1000 o un altro sensore senza indirizzo fisso o con un indirizzo identico a quello usato sull'interfaccia sensori A.

Per la modifica dell'indirizzo del sensore procedere come segue:

Collegare il CS1000 o l'MCS1000 all'interfaccia sensori A e l'AquaSensor (AS1000) all'interfaccia B.

Richiamare il menu PowerUp.

$$
\underbrace{\Box\cdots\Box\vdots}_{\triangleright}
$$

Passa al punto di menu

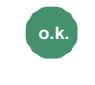

**o.k.** Richiedi le modifiche dell'impostazione dell'indirizzo

**Esc** Annulla e torna indietro

La SMU verifica l'indirizzo del sensore collegato all'interfaccia A.

Scollegare il sensore dall'interfaccia sensori A e confermare con o.k.

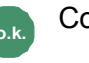

**o.k.** Conferma

**Esc** Annulla e torna indietro

Il sensore sull'interfaccia sensori B (AS1000) viene reimpostato.

Sul display appare il messaggio WAIT.

L'impostazione dell'indirizzo bus del sensore sull'interfaccia sensori B avviene automaticamente.

Per l'AS1000 viene impostato l'indirizzo bus B. Se questo indirizzo bus è già assegnato, allora per l'AS1000 viene selezionato l'indirizzo bus C.

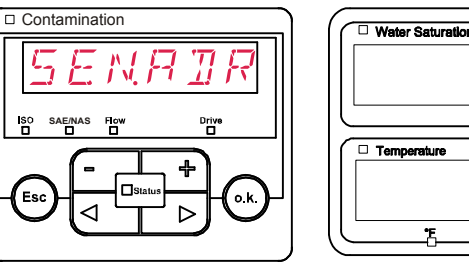

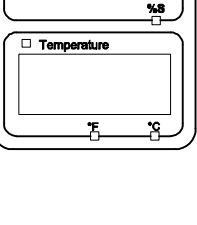

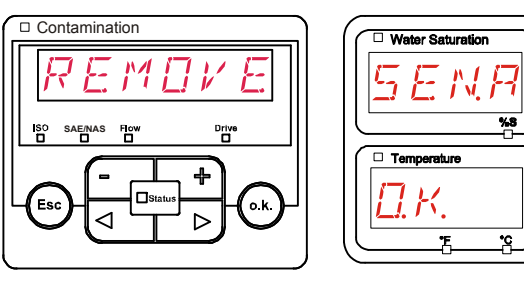

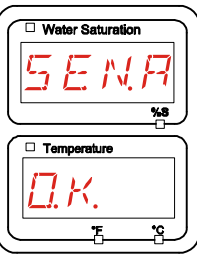

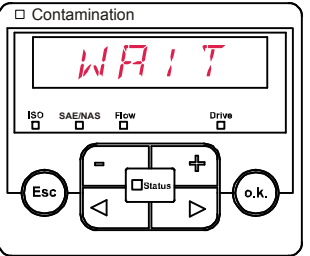

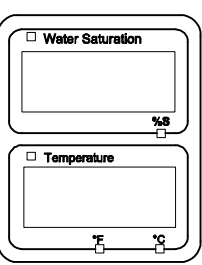

Al termine dell'operazione appare per ~ 1 secondo il messaggio COPIED.

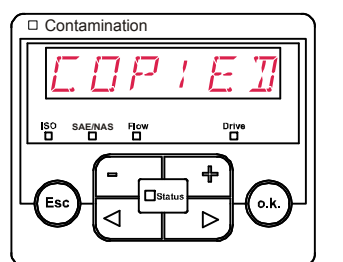

 $\bar{\cdot}$  N  $B$   $\bar{\tau}$   $B$ 

4

Ь

Contamination

**SAE/NAS**

d

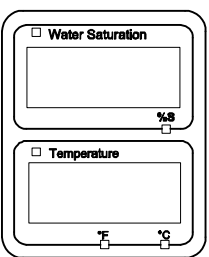

Water Saturation

Έ

 $\Box$  Temp

Quindi si ritorna automaticamente al punto di menu SEN.ADR.

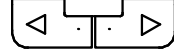

Passa al punto di menu

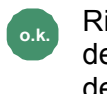

**o.k.** Richiedi le modifiche dell'impostazione dell'indirizzo

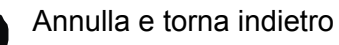

Ricollegare il sensore all'interfaccia sensori A e uscire dal menu PowerUp tramite CANCEL o SAVE e riavviare la SMU.

## <span id="page-46-0"></span>**DFAULT – Ripristino delle impostaziono di fabbrica**

Con DFAULT si ripristinano nella SMU le impostazioni di fabbrica.

Utilizzare i seguenti tasti:

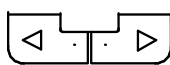

Passa al punto successivo di menu

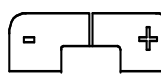

Senza funzione

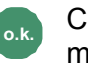

**o.k.** Conferma delle modifiche

**Esc** Annulla e torna indietro

Impostazione di fabbrica Vedi tabella a pagina [74](#page-73-0).

DFAULT

Esc

L'impostazione dei sensori collegati non viene modificata.

o.k.

## <span id="page-47-0"></span>**CANCEL - Annullamento**

Con CANCEL si rifiutano tutte le modifiche e si esce dal menu PowerUp.

Utilizzare i seguenti tasti:

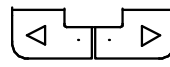

successivo di menu **o.k.** Conferma

Passa al punto

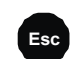

**Esc** Annulla e torna indietro

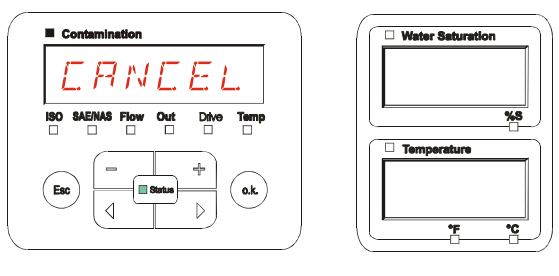

## <span id="page-47-1"></span>**SAVE – Salvataggio dei dati**

Con SAVE si salvano tutte le modifiche e si esce dal menu PowerUp.

Utilizzare i seguenti tasti:

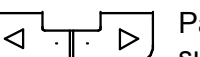

Passa al punto successivo di menu

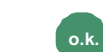

**o.k.** Conferma

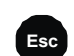

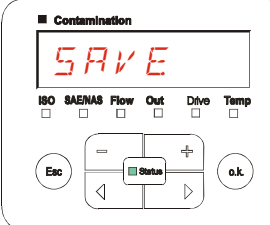

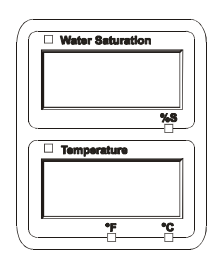

## <span id="page-48-0"></span>**Menu di misurazione**

Nel menu di misurazione è possibile effettuare le impostazioni durante il funzionamento.

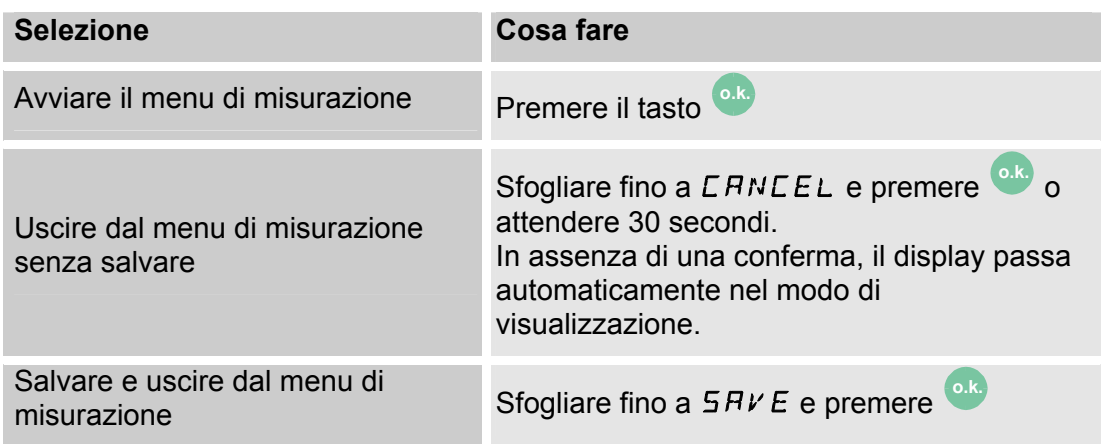

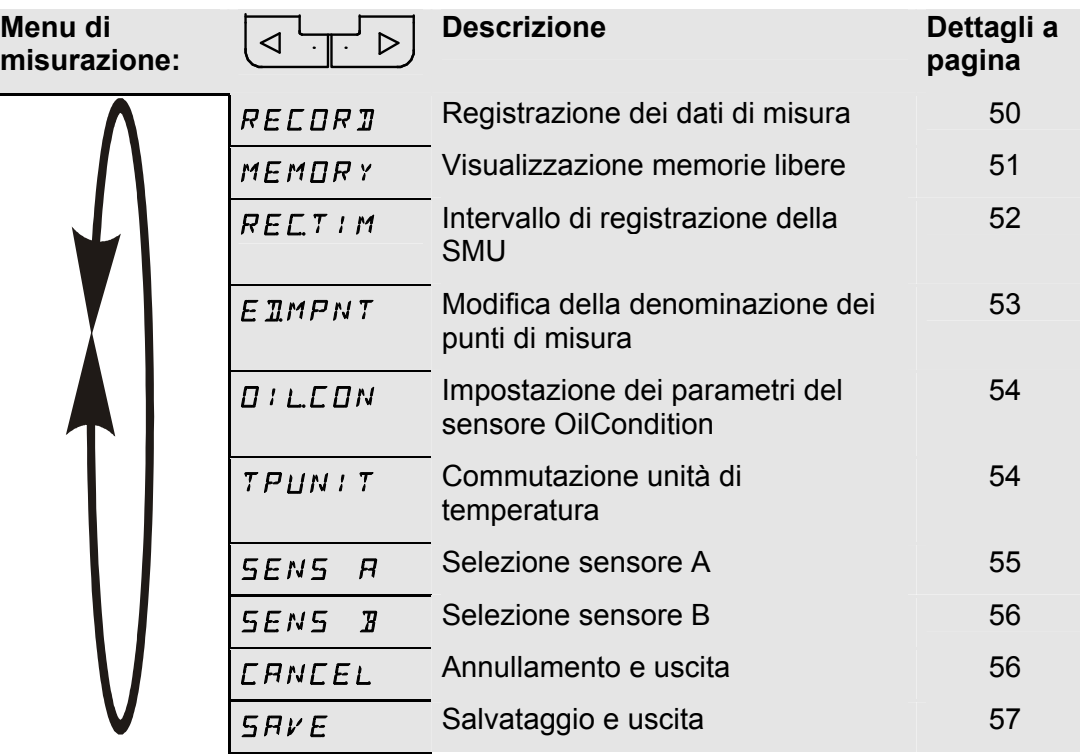

#### <span id="page-49-0"></span>**RECORD – Registrazione dei dati di misura**

Nel punto RECORD si definisce in quale punto del menu verranno salvati i protocolli successivi.

Se nel menu PowerUp in REC.MOD è selezionata l'impostazione RING (impostazione di fabbrica), sarà disponibile solo MPNT00.

In questo modo operativo è disponibile solo una denominazione del punto di misura.

Per l'impostazione selezionata nel punto REC.MOD = FILL vale quanto segue:

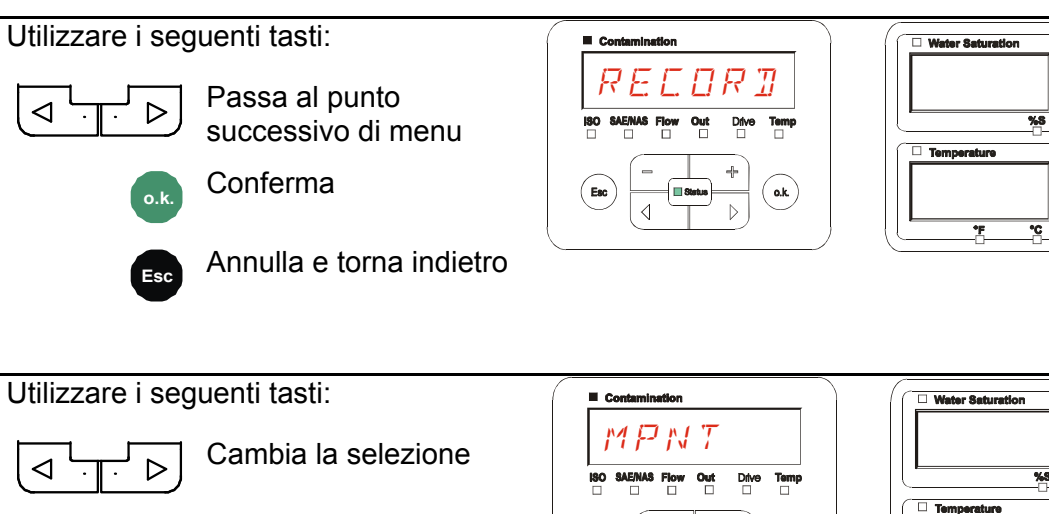

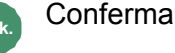

**Esc** Annulla e torna indietro

In MNPT sono a disposizione 20 punti di misura definibili a piacere. Alla consegna i punti di misura sono contrassegnati con MNPT00 – MNPT19.

È possibile adattare a propria scelta questa denominazione dei punti di misura come descritto al punto ED.MNPT.

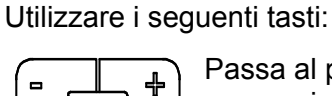

Passa al punto successivo di menu

**o.k.** Conferma delle modifiche

**Esc** Annulla e torna indietro

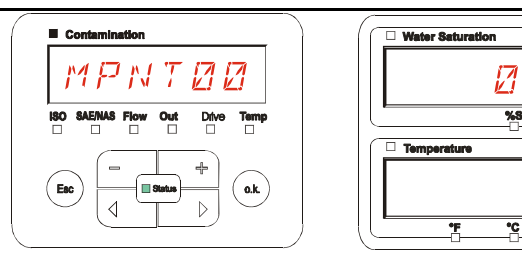

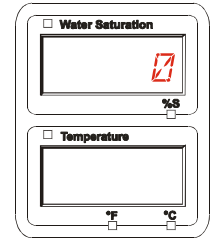

Selezionare STP.STA per creare un nuovo file nella memoria interna SMU sotto il

nuovo punto di misura. Premere

e il display passerà su SAVE. Confermare

o.k.

ancora una volta premendo il tasto

**o.k.** .

**o.k.**

Utilizzare i seguenti tasti:

$$
\begin{array}{c}\n\hline\n-\hline\n\end{array}
$$

bia la selezione

**o.k.** Conferma

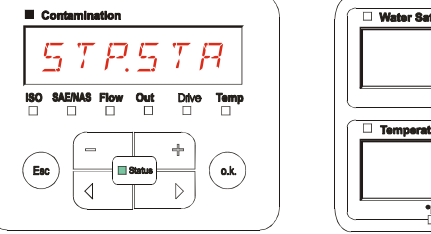

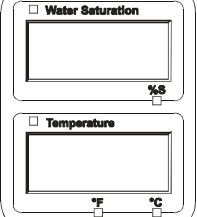

**Esc** Annulla e torna indietro

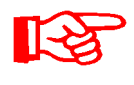

Se nel menu PowerUp al punto RECORD è selezionata l'impostazione RING (impostazione di fabbrica), non sarà disponibile il punto di menu STP.STA.

## <span id="page-50-0"></span>**MEMORY – Visualizzazione dello spazio di memoria libero**

In MEMORY si controlla lo spazio di memoria interno attualmente libero della SMU in %.

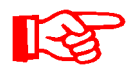

Questo punto è disponibile solo con l'impostazione di memoria FILL nel punto di menu REC.MOD. Con l'impostazione RING non è selezionabile il punto di menu MEMORY.

Con l'impostazione FILL nel punto di menu REC.MOD tener presente che quando lo spazio di memoria è pieno non verranno più salvati ulteriori record dati di misura.

Esempio: 97% di spazio di memoria libero.

Utilizzare i seguenti tasti:

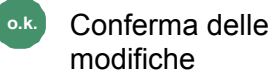

modifiche

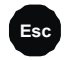

**Esc** Annulla e torna indietro

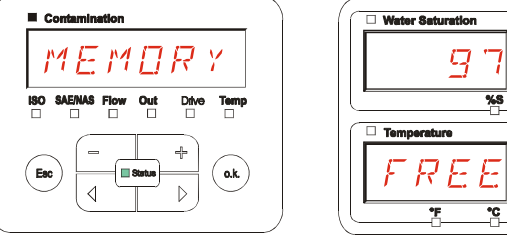

Salvare i record dati di misura già esportati come descritto a pagina [58](#page-57-0). Cancellare quindi i record dati di misura nella memoria interna con DEL.MEM come descritto a pagina [43.](#page-42-0)

#### <span id="page-51-0"></span>**REC.TIM – Impostazione dell'intervallo di registrazione**

In REC.TIM si definisce l'intervallo al quale archiviare nella memoria della SMU il valore attuale di misura dei sensori collegati.

Contamination

Selezionare il tempo dell'intervallo da 10 a 3600 secondi.

Impostare il tempo di misura servendosi dei tasti seguenti:

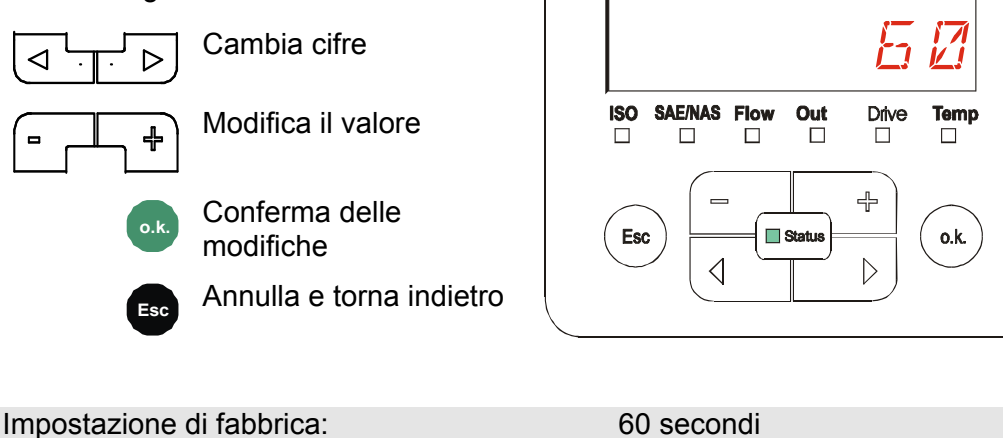

#### <span id="page-52-0"></span>**ED.MPNT – Modifica della denominazione dei punti di misura**

In ED.MPNT si adatta la denominazione dei punti di misura ai propri requisiti.

Per la denominazione sono disponibili al massimo 6 caratteri. Ad esempio: TEST01, RUSPA, GRU, ecc..

> Se nel menu PowerUp al punto REC.MOD è selezionata l'impostazione RING (impostazione di fabbrica), sarà disponibile solo l'MPNT00. In questo modo operativo non è possibile la selezione di altri punti di misura.

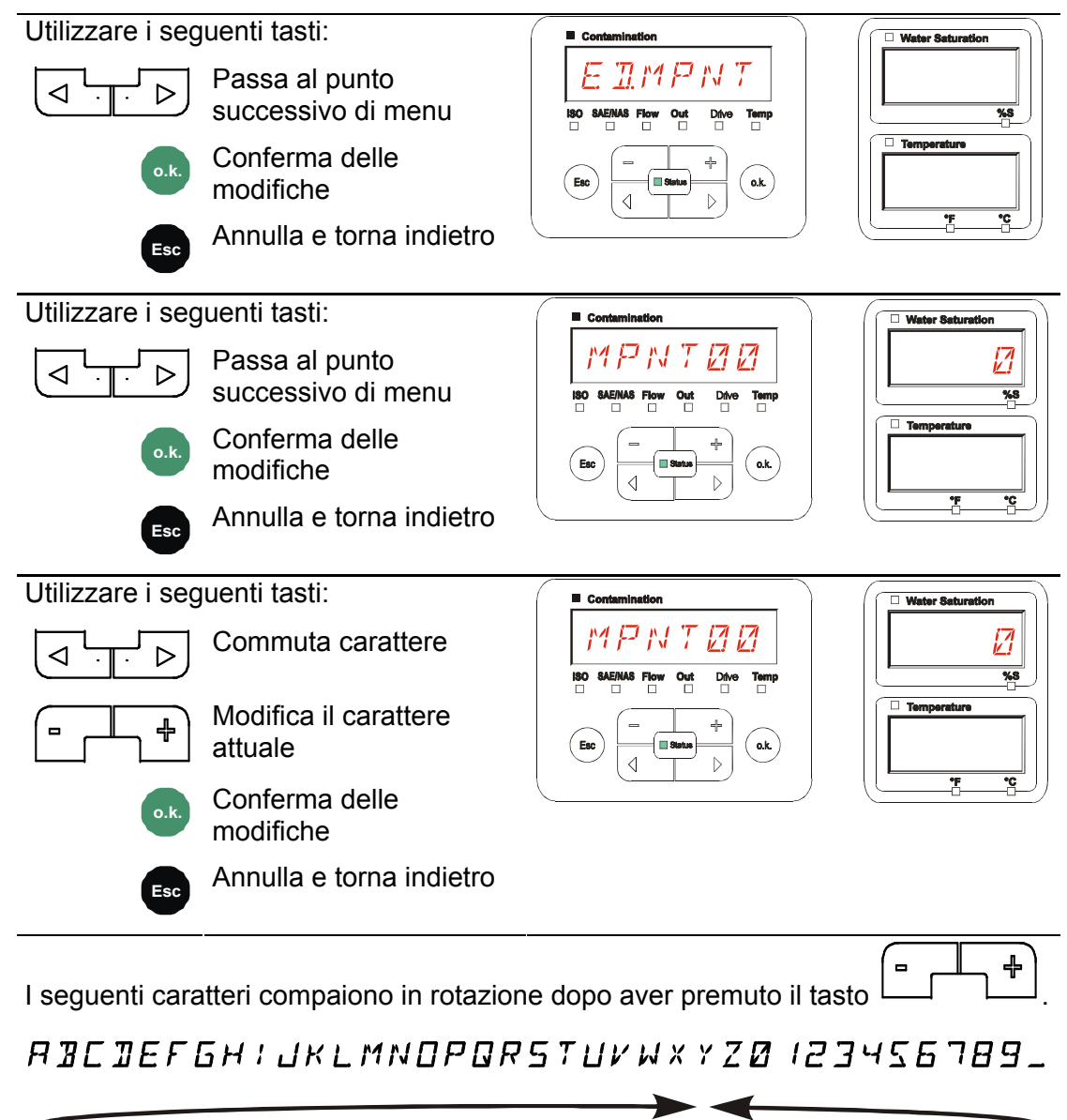

Il carattere di spaziatura si trova fra 9 e A e può essere immesso solo a partire dalla sesta posizione verso sinistra. In questo modo è possibile immettere anche denominazioni dei punti di misura con meno di 6 caratteri.

#### <span id="page-53-0"></span>**OIL.CON – Impostazione della visualizzazione sul display di sensori OilCondition**

Nel punto OIL.CON si può selezionare quale valore di misura deve essere visualizzato nella sezione destra in alto del display.

$$
\mathbb{R}\mathbb{S}
$$

Per l'AS1000 si può selezionare solo il grado di saturazione dell'acqua SAT.LEV.

Impostazione di fabbrica:  $5AT$ .LEV

## <span id="page-53-1"></span>**TP.UNIT – Modifica dell'unità di misura della temperatura °C / °F**

In TP.UNIT si imposta l'unità per la visualizzazione della temperatura del fluido. Scegliere come unità di misura °C (Celsius) o °F (Fahrenheit).

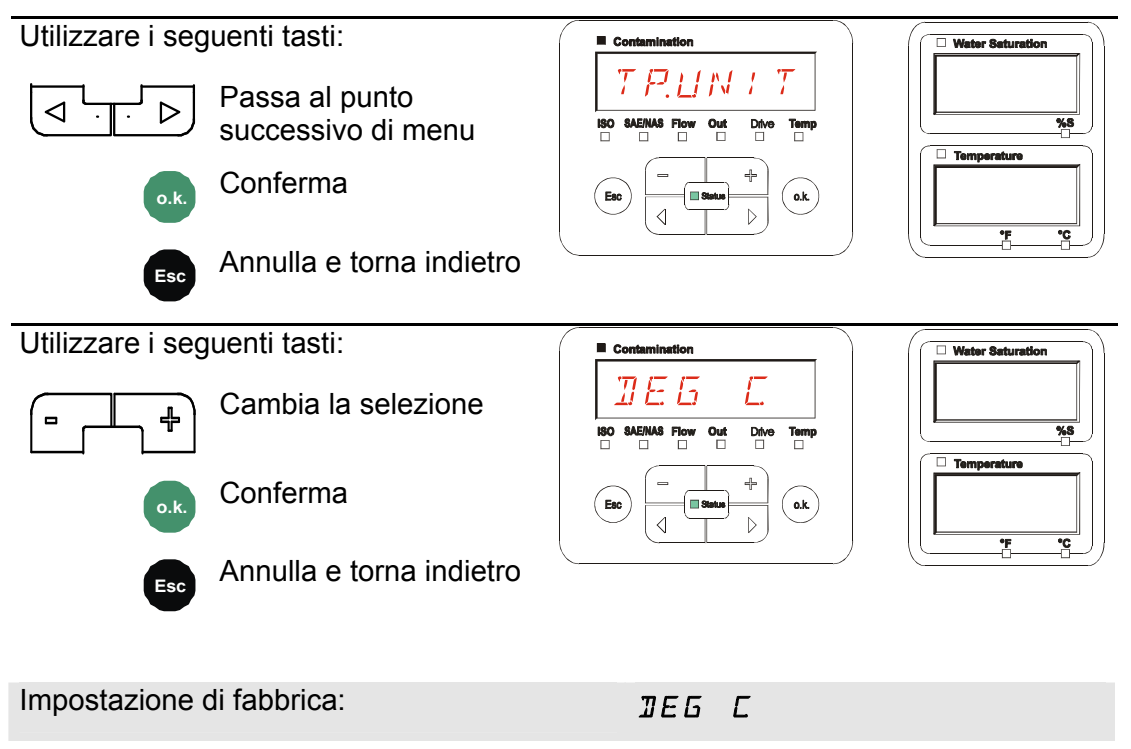

### <span id="page-54-0"></span>**SENS A – Menu di misurazione sensore A**

In SENS A è possibile accedere al menu di misurazione del sensore (CS1000 o MCS100) collegato all'interfaccia sensori A.

I relativi punti di menu dipendono dal tipo di sensore collegato.

La descrizione dei punti di menu è riportata nel relativo manuale d'uso e manutenzione del sensore.

Finché il menu di misurazione del sensore A è selezionato, nel display a destra viene visualizzato SEN.A e MENU.

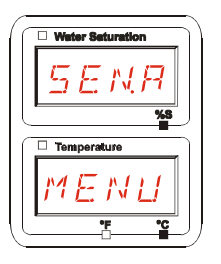

Se per il sensore collegato non è disponibile un menu di misurazione, appare il messaggio NO.MENU. La visualizzazione dura ~ 2 secondi.

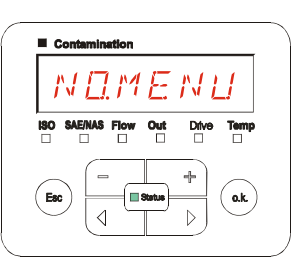

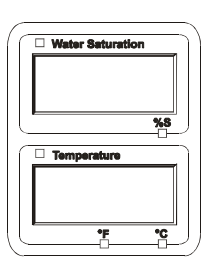

Se all'interfaccia sensori A non è collegato alcun sensore, appare<br>NO.SENS.

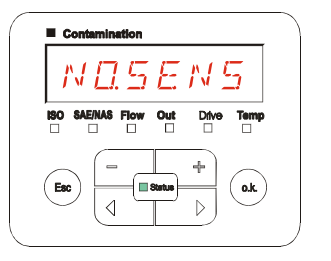

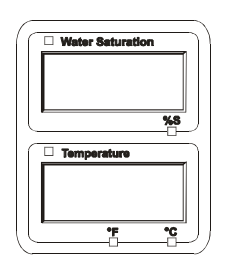

Impostare i punti di menu servendosi dei tasti seguenti:

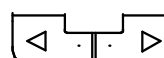

Cambia i punti di menu

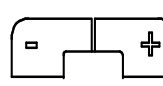

Modifica il valore

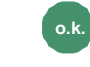

**o.k.** Seleziona il punto di menu

> Conferma delle modifiche

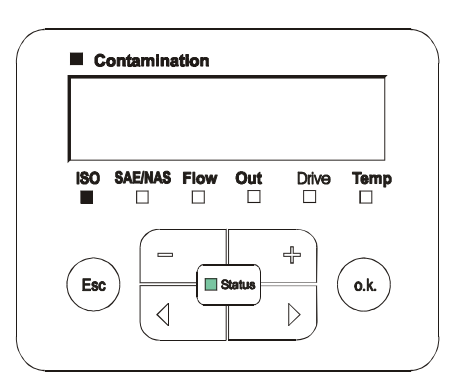

#### <span id="page-55-0"></span>**SENS B – Menu di misurazione sensore B**

In SENS B è possibile accedere al menu di misurazione del sensore collegato all'interfaccia sensori B.

La descrizione dei punti di menu è riportata nel relativo manuale d'uso e manutenzione del sensore.

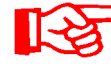

L'AS1000 non dispone di un menu di misurazione. Questo punto è previsto per un utilizzo successivo con altri sensori.

Se per il sensore collegato non è disponibile un menu di misurazione, appare il messaggio NO.MENU per  $\sim$  2 secondi.

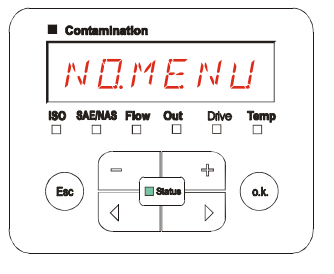

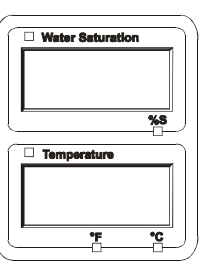

Se all'interfaccia sensori B non è collegato alcun sensore, appare<br>NO.SENS.

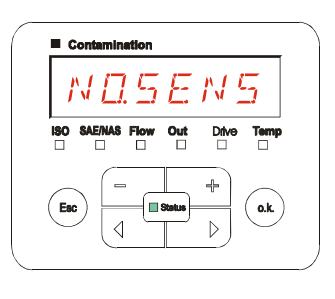

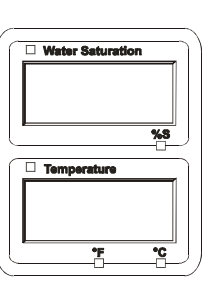

#### <span id="page-55-1"></span>**CANCEL - Annullamento**

Con CANCEL si rifiutano tutte le modifiche e si esce dal menu di misurazione.

Utilizzare i seguenti tasti:

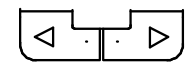

Passa al punto successivo di menu

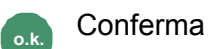

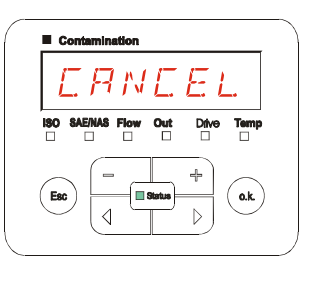

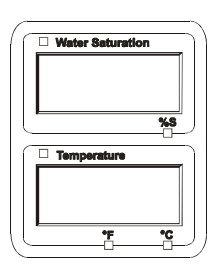

## <span id="page-56-0"></span>**SAVE – Salvataggio dei dati**

Con SAVE si salvano tutte le modifiche e si esce dal menu di misurazione.

Utilizzare i seguenti tasti:

$$
\boxed{\text{a} \cdot \text{b}}
$$

Passa al punto successivo di menu

**o.k.** Conferma

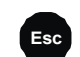

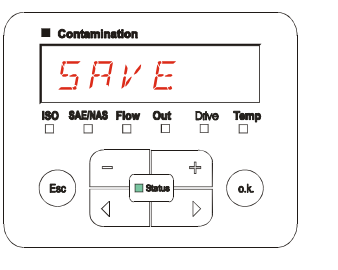

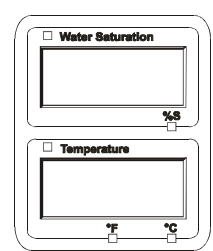

## **Interfaccia USB**

## <span id="page-57-0"></span>**Copia dei valori di misura sulla chiavetta USB**

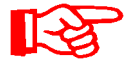

La compatibilità con altre chiavette USB in commercio non può essere garantita poiché la SMU comunica direttamente con il microprocessore. Ciò significa che eventuali errori di trasmissione non vengono intercettati tramite software, come ad es. nel caso di un PC dotato di un sistema operativo.

Si consiglia l'uso della chiavetta USB HYDAC fornita in dotazione e da noi testata con successo su numerose combinazioni di PC/sistema operativo.

Una panoramica delle altre chiavette USB testate si trova a pagina [76](#page-75-0).

**Non viene fornita alcuna garanzia né viene assunta alcuna responsabilità in merito al funzionamento e alla compatibilità della chiavetta USB con il sistema in uso. Non sussiste quindi alcun diritto a prestazioni di assistenza o a risarcimenti.** 

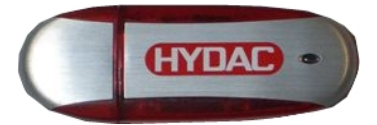

(simile a figura) Cod. art. HYDAC: 3442973

I dati di misura memorizzati possono essere copiati sulla chiavetta USB fornita in dotazione. Accertarsi di copiare tutti i dati di misura provenienti dalla memoria interna SMU 1200 sulla chiavetta USB. I dati, dopo essere stati copiati sulla chiavetta USB, continuano ad essere disponibili nella memoria interna.

Durante il download non vengono memorizzati dati di misura nella memoria interna. Dopo un nuovo download mancano i dati di misura relativi all'intervallo del download.

È necessario cancellare esplicitamente i dati dalla memoria interna della SMU 1200. A tal proposito vedere il punto di menu DEL.MEM a pagina [43.](#page-42-0)

Prima di utilizzare la chiavetta USB per la prima volta si consiglia di formattarla. A tal fine inserire la chiavetta USB in una porta USB libera del proprio PC. Passare quindi alla gestione file (ad es. Explorer) e formattare la chiavetta USB nel formato FAT32. Per i dettagli in proposito consultare la documentazione del proprio sistema operativo.

Sulla chiavetta USB devono essere disponibili almeno 10 MB liberi di spazio di memoria.

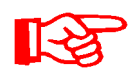

Per poter copiare i dati sulla chiavetta USB occorre selezionare in REC.MOD la stessa impostazione con la quale si sono registrati i dati in questione.

Per salvare i valori di misura sulla chiavetta USB procedere come di seguito:

1. Svitare il tappo protettivo della porta USB ruotandolo in senso antiorario. Infilare la chiavetta USB nella presa. Tenere presente che la chiavetta USB entra nella presa solo in una posizione. La chiavetta USB deve inserirsi facilmente nella presa. 2. Dopo aver inserito la chiavetta USB la SMU riconosce il supporto di memoria DWNLOD LOGS e inizia immediatamente a copiare i dati di misura. 3. Nel display a sinistra viene visualizzato m d il numero dei record dati di misura da 339 4 copiare (esempio: 339) Nel display in alto a destra viene visualizzato il numero dei protocolli (esempio: 4). Con l'impostazione RING in questo caso appare solo 1. 4a. **Impostazione di memoria FILL:**   $EXI575$   $||$   $||$   $y$ Se la SMU riconosce protocolli presenti sulla chiavetta USB, sul display compare il seguente messaggio. Esempio: la SMU ha riconosciuto il protocollo numero 4 sulla chiavetta USB. Questa funzione è adatta in particolare per sincronizzare i dati copiati con la memoria interna della SMU. I protocolli presenti vengono visualizzati. 4b. **Impostazione di memoria RING:**  287 | || || *|* Se la SMU riconosce sulla chiavetta USB il file con data e numero uguali dello stesso punto di misura, allora l'estensione del file viene incrementata di 1. (Esempio: il file 09\_02\_06.001 diventa 09\_02\_06.002)

5. Dopo che i protocolli sono stati copiati con successo, sul display compare il seguente messaggio.

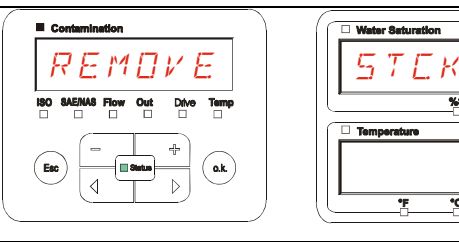

6. Staccare quindi la chiavetta USB dalla presa tirandola delicatamente.

> Chiudere l'accesso alla porta USB ruotando il tappo di protezione in senso orario.

## **Trasmissione dati non riuscita – ERROR COPY**

Se durante il processo di copia si verifica un errore o se si rimuove la chiavetta USB dalla presa prima della conclusione del salvataggio, sul display compare il seguente messaggio.

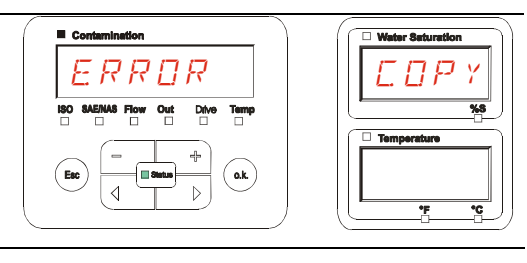

Per eliminare l'errore procedere come segue:

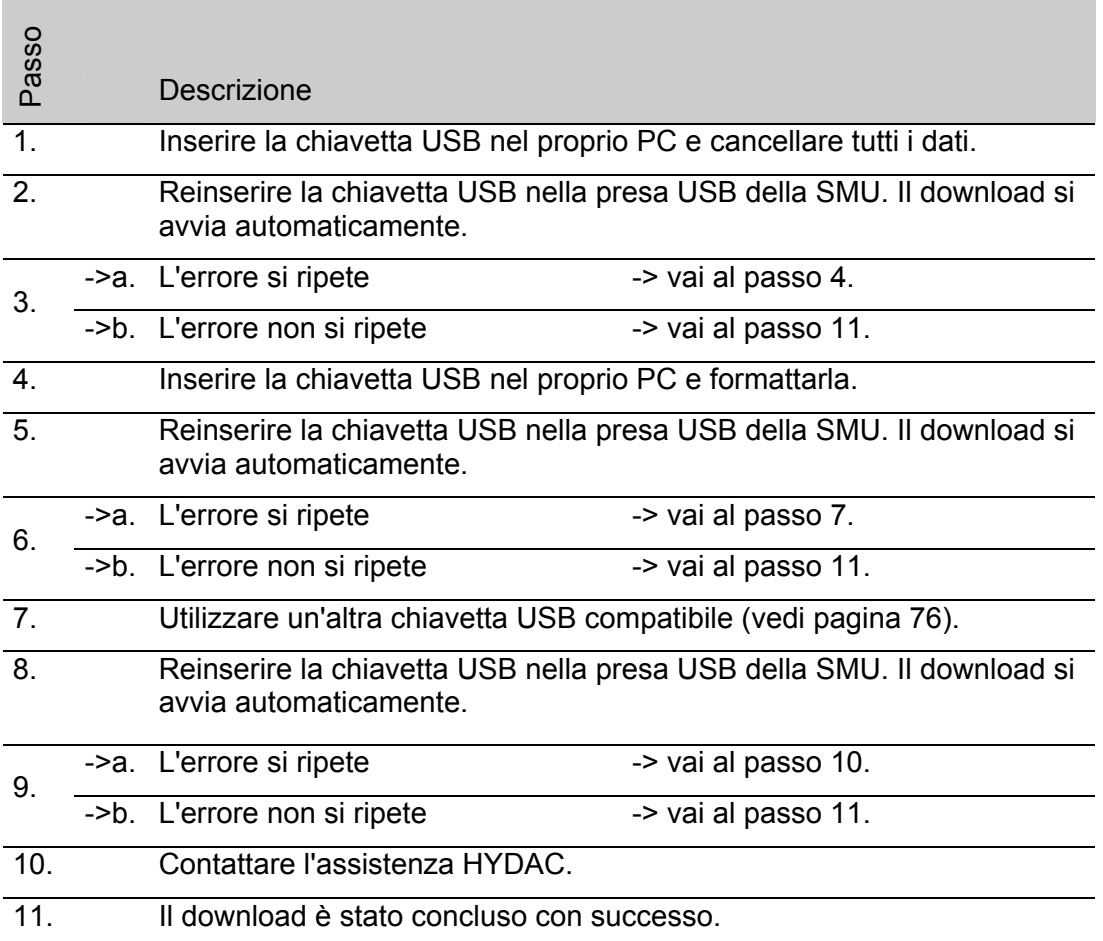

# **Analisi dei protocolli salvati**

I protocolli di misurazione esportati dalla SMU e salvati sulla chiavetta USB sono definiti come di seguito:

### **Directory protocollo**

#### **Impostazione di memoria FILL**

Se nel menu PowerUp al punto REC.MOD è selezionata l'impostazione FILL il salvataggio avviene per punti di misura. (vedi pagina [42](#page-41-0))

Se dei dati di misura sono stati salvati sotto un punto di misura MNPT, la SMU crea automaticamente una directory per questo punto di misura e vi archivia i protocolli.

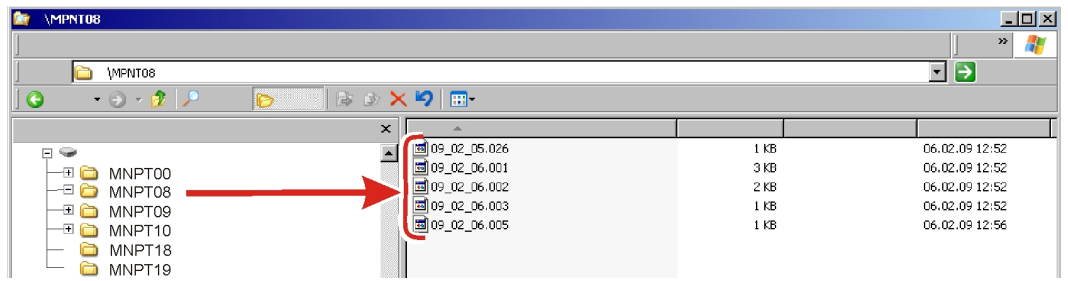

#### **Impostazione di memoria RING**

Se nel menu PowerUp al punto REC.MOD è selezionata l'impostazione RING il salvataggio avviene nella directory del punto di misura MNPT00. (al riguardo vedi pagina [42\)](#page-41-0).

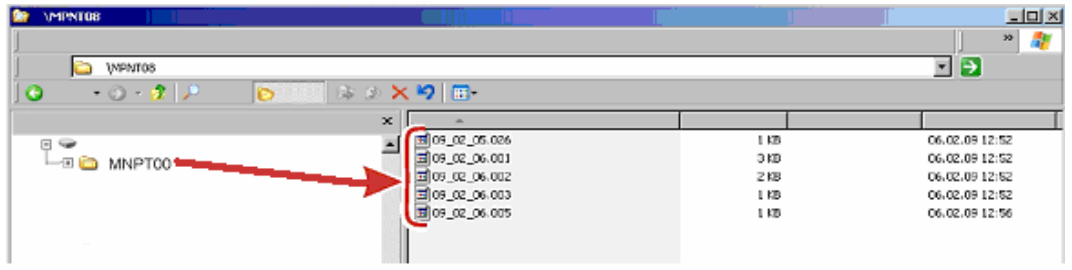

Se la SMU, durante il processo di copia, rileva che un record dati è già presente, l'estensione del file viene incrementata di 1. In pratica il file più recente si contraddistingue per l'estensione più elevata.

## **Nomi file protocollo**

Il nome file del protocollo è composto dalla data YY  $\rightarrow$  anno, MM  $\rightarrow$  mese, DD  $\rightarrow$ giorno e da un numero progressivo

09 \_ 02 \_ 05 . 026 YY \_ MM \_ DD . numero progressivo

Con l'impostazione REC.MOD = FILL, si crea un nuovo protocollo dopo:

- una richiesta mediante STA.STP
- un riavvio
- un download dati sulla chiavetta USB

Per ogni nuovo protocollo il numero progressivo viene aumentato di un'unità.

### **Analisi del file dati di misura**

Il file dati di misura ha un'estensione propria, ad es. ".026". Se il PC non conosce l'estensione del file, è necessario comunicare al proprio PC che si desidera aprire questo file anche in futuro con MS-Excel.

Aprire il file protocollo con MS-Excel cliccandolo con il tasto destro e quindi con "Apri". Compare una finestra di dialogo che richiede di specificare un programma con cui aprire il file.

In linea di massima, è possibile eseguire questa operazione per ogni estensione da ".000" a ".999" dei file di protocollo della SMU.

Un file dati di misura è composto da due parti:

Parte Contenuto

- 1 Informazioni generali su registrazione, sensori e apparecchi.
- 2 Dopo la parola \***Data\*** vengono visualizzati i dati di misura veri e propri disposti in righe. La prima riga contiene i titoli delle colonne.

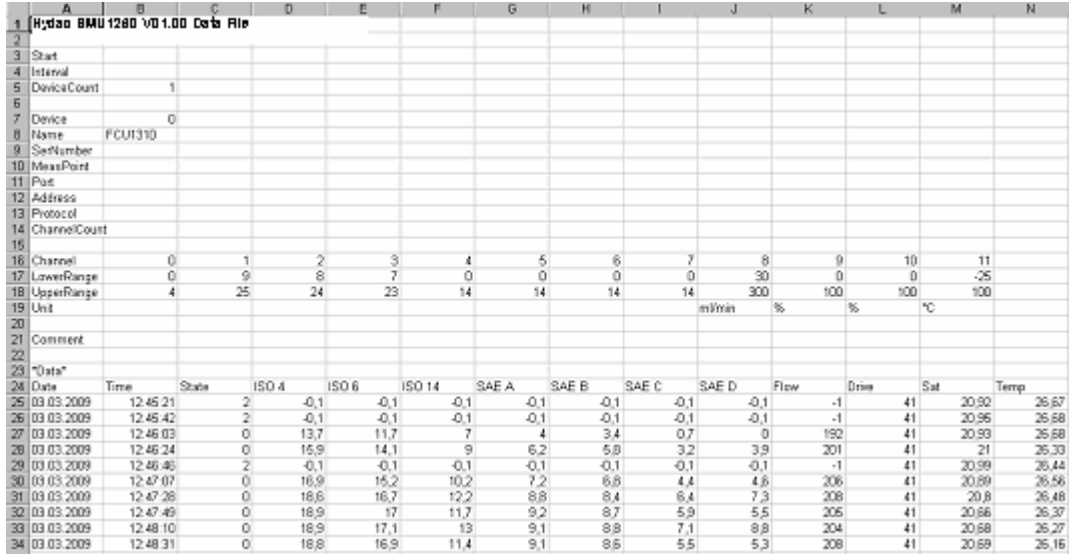

Gli errori vengono visualizzati come valori negativi, ad es. –0,1 o –1.

Lo stato può assumere i seguenti valori:

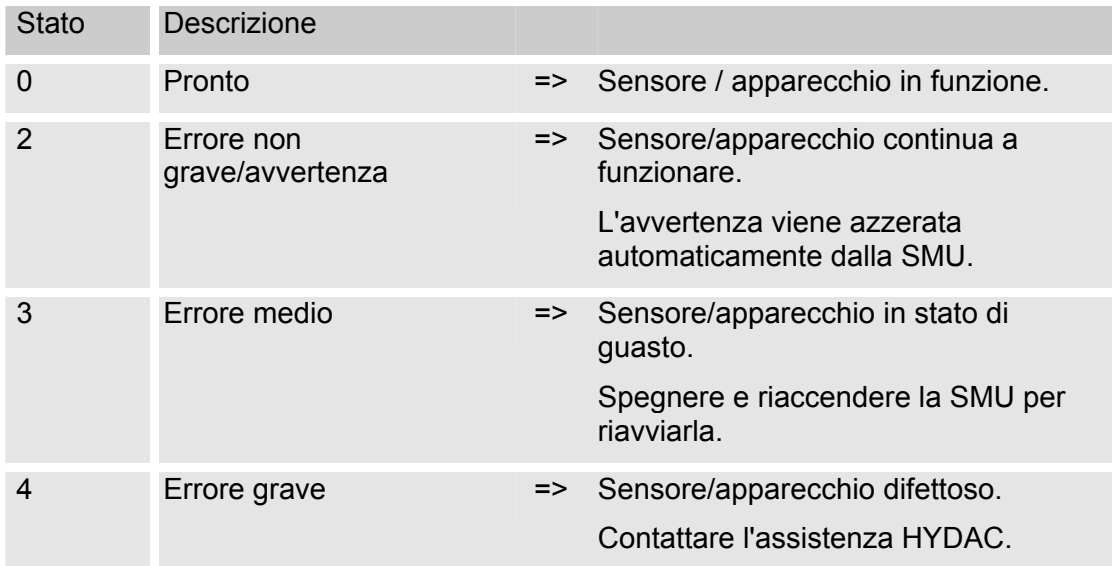

Un'ulteriore descrizione dei singoli errori si trova a pagina [68.](#page-67-0)

I valori per i risultati di misurazione e le unità dipendono dalle impostazioni del rispettivo sensore.

 $\sqrt{\phantom{a}}$  Avanti >

 $|?|X|$ 

 $\overline{\phantom{a}}$ 

 $\mathbf{H}$ 

 $|2|x|$ 

 $\overline{\phantom{a}}$ 

 $2|X|$ 

 $15-$ 

Annulla | < Indietro | | Avanti > | Fine

Non importare colonna (salta)

 $TML$  $\overline{\phantom{a}}$ 

.<br>ta e

For<br> $\widehat{\bullet}$ 

 $C$  Data

۳,

**Standard** Testo

Annulla | < Indietro | Avanti > | Fine

Qualificatore di testo:

#### **Dati di misura rappresentati in forma di data**

Dopo aver aperto il file tutti i numeri decimali vengono rappresentati sotto forma di data. Per risolvere questo errore procedere come segue:

- 1. Aprire il programma Excel.
- 2. Eseguire il comando "Apri" nella barra dei menu.

Aprire il file dati di misura desiderato.

3. Si apre la:

Procedura guidata testo in colonne – passaggio 1 di 3.

Controllare le impostazioni.

Confermare la finestra premendo il pulsante "Avanti >".

4. Procedura guidata testo in colonne – passaggio 2 di 3.

Controllare le impostazioni.

Confermare la finestra premendo il pulsante "Avanti >".

5. Procedura guidata testo in colonne – passaggio 3 di 3. Premere il pulsante "Avanzate". **Procedura guidata testo in colonne – passaggio 3 di 3** 

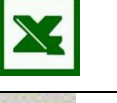

Gregiere in u  $\overline{\mathcal{C}}$  Larghezza fis

 $\overline{\mathbf{v}}$  Tabulaz

Spazio

Delimitatori

 $\overline{4}$ 

Anteprima dati

Timestamp<br>301849737<br>301849753<br>301849771

Anteprima dati

Avanzate

Tipo dati origin .<br>Segliere il tipo di f

**Procedura guidata testo in colonne – passaggio 1 di 3** 

Considera delimitatori consecutivi come uno solo

Punto e .<br>Altro:

19.4<br>19.3<br>19.4

 $\mathbb{F}$ 

F

Virgola

**Procedura guidata testo in colonne – passaggio 2 di 3** 

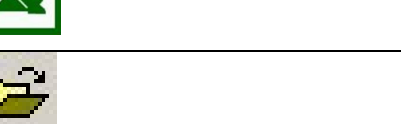

Inizia ad importare alla riga:  $\boxed{1 \qquad \Rightarrow}$  Origine file: Windows (ANSI)

 $\overline{\phantom{a}}$  $\vert \cdot \vert$   $2|x|$ 

store decimal

Impostazioni utilizzate

Separatore delle migliaia

**Impostazioni avanzate importazione testo**

6. Modificare le seguenti impostazioni:

> Impostare come separatore decimale il punto e come separatore delle migliaia la virgola.

Confermare le modifiche con il pulsante OK.

7. Cliccare sul pulsante "Fine" per concludere l'importazione dei dati di misura.

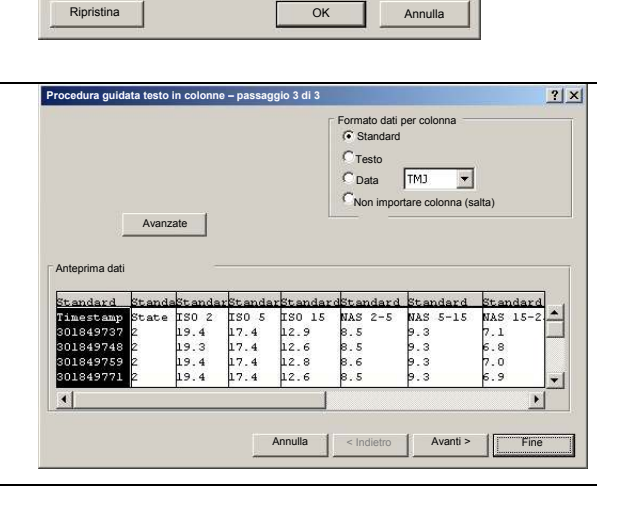

8. La rappresentazione dei numeri decimali è ora corretta.

## **Lettura dei valori di misura con FluMoS**

Il software FluidMonitoring FluMoS consente l'esportazione dei valori di misura dalla SMU 1200. A partire dalla versione 1.30 di FluMoS Light è possibile visualizzare e analizzare i dati contenuti nella chiavetta USB.

FluMoS Light è disponibile come freeware sul CD fornito o mediante download.

Link per il download:

http://www.hydac.de/dede/service/download/software/softwaredownload/servicetechnik.html

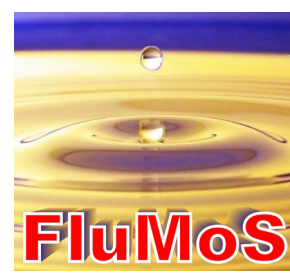

# <span id="page-67-0"></span>**Messaggi di stato / messaggi d'errore della SMU**

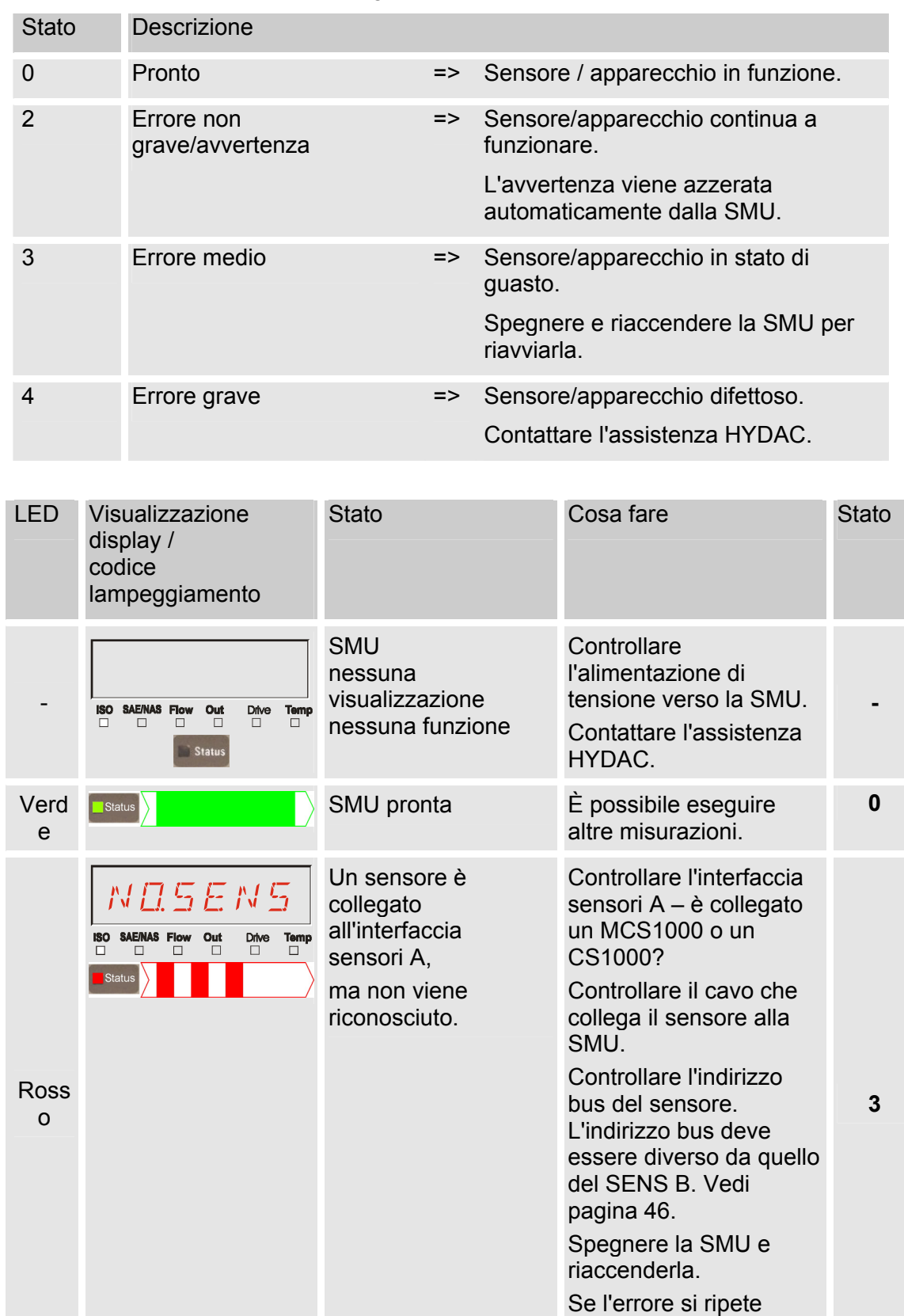

La SMU può assumere lo stato seguente:

contattare la HYDAC.

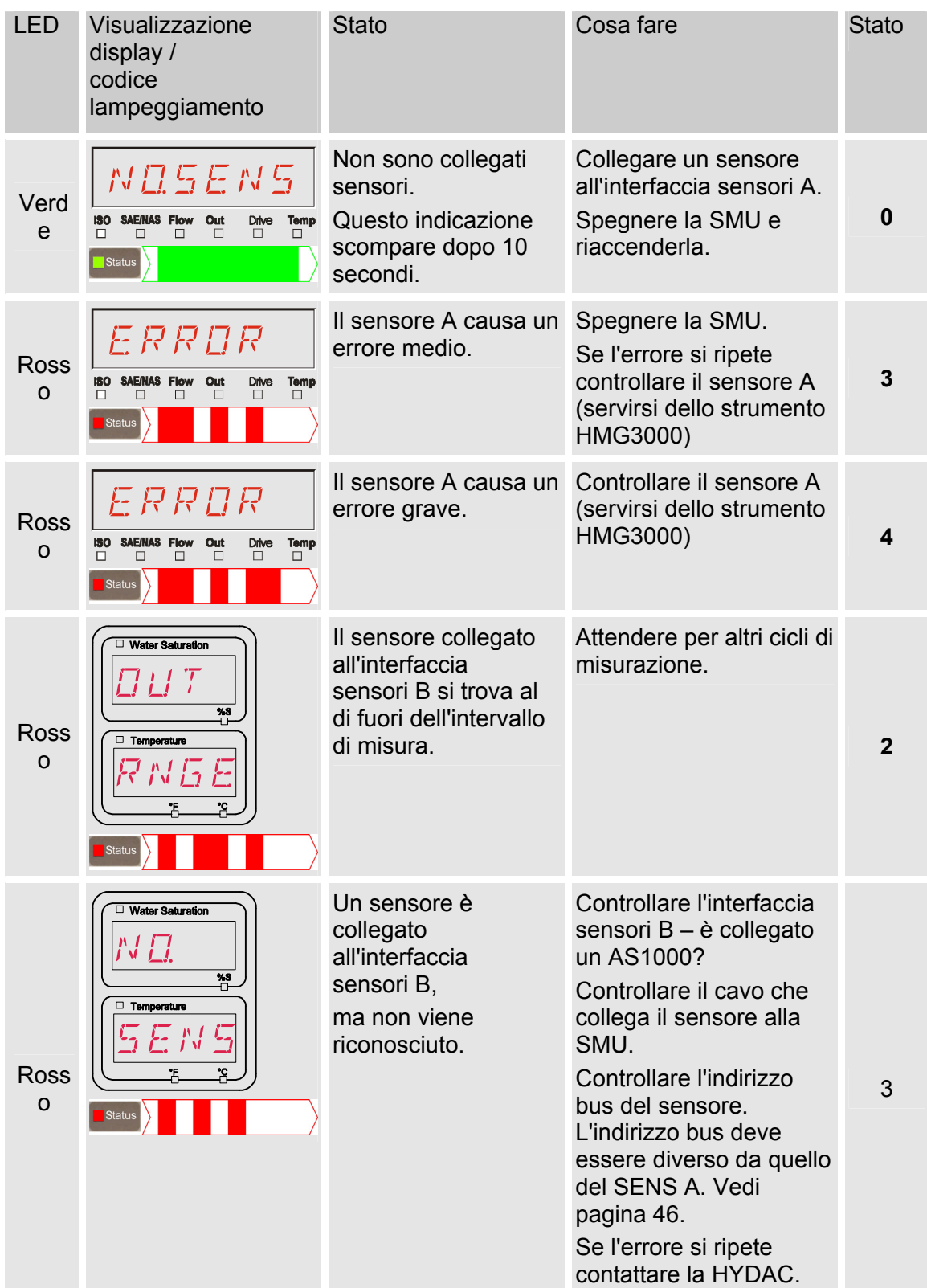

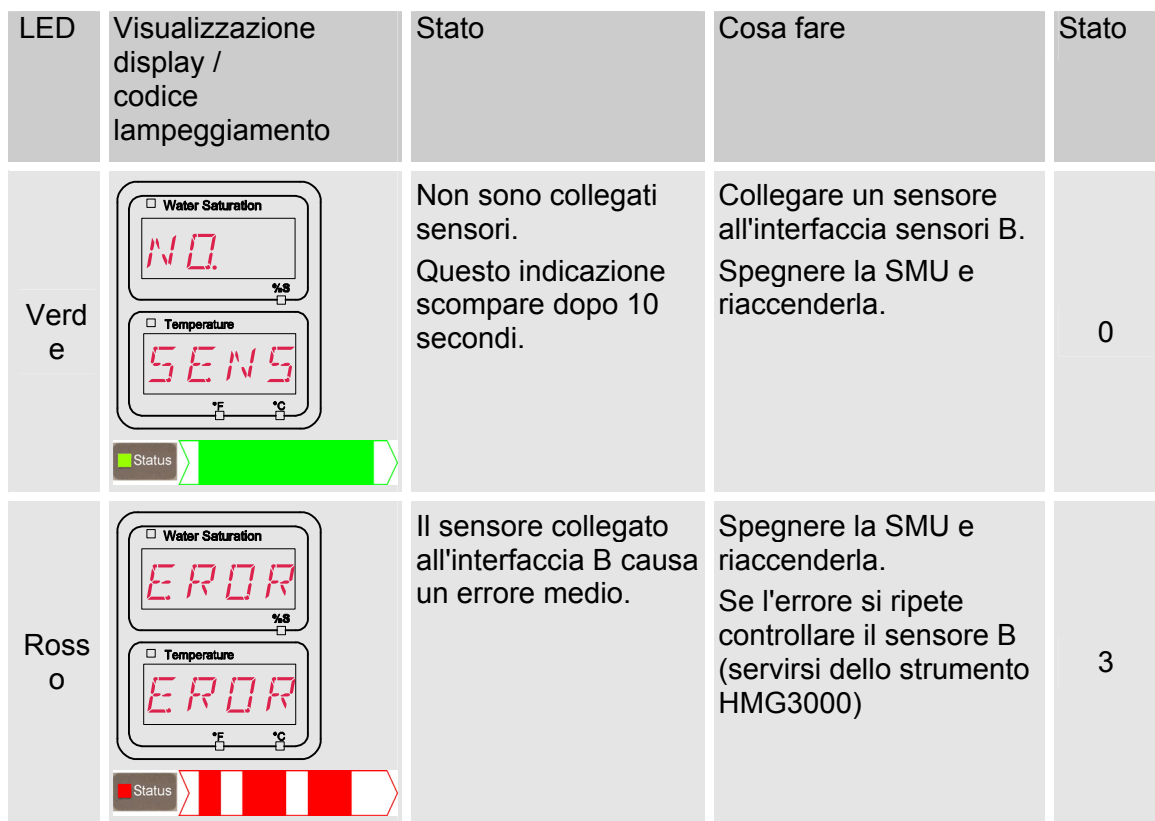

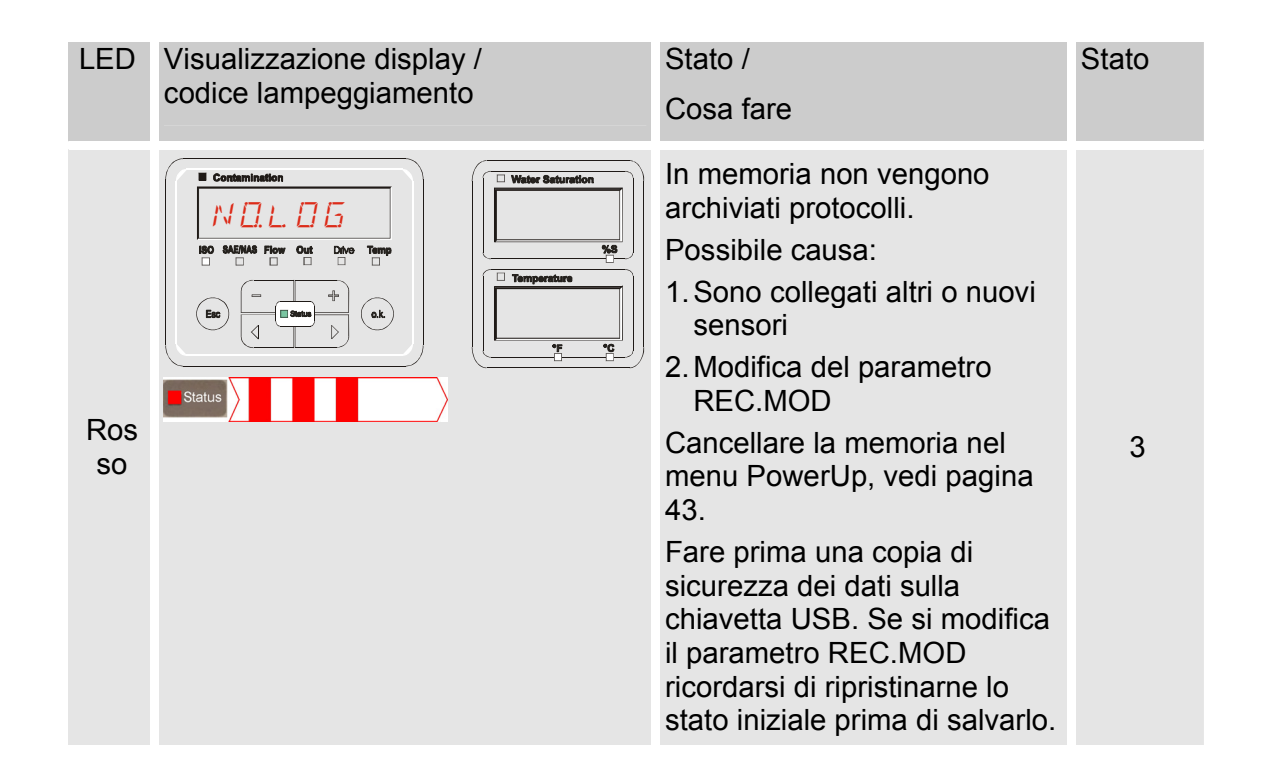

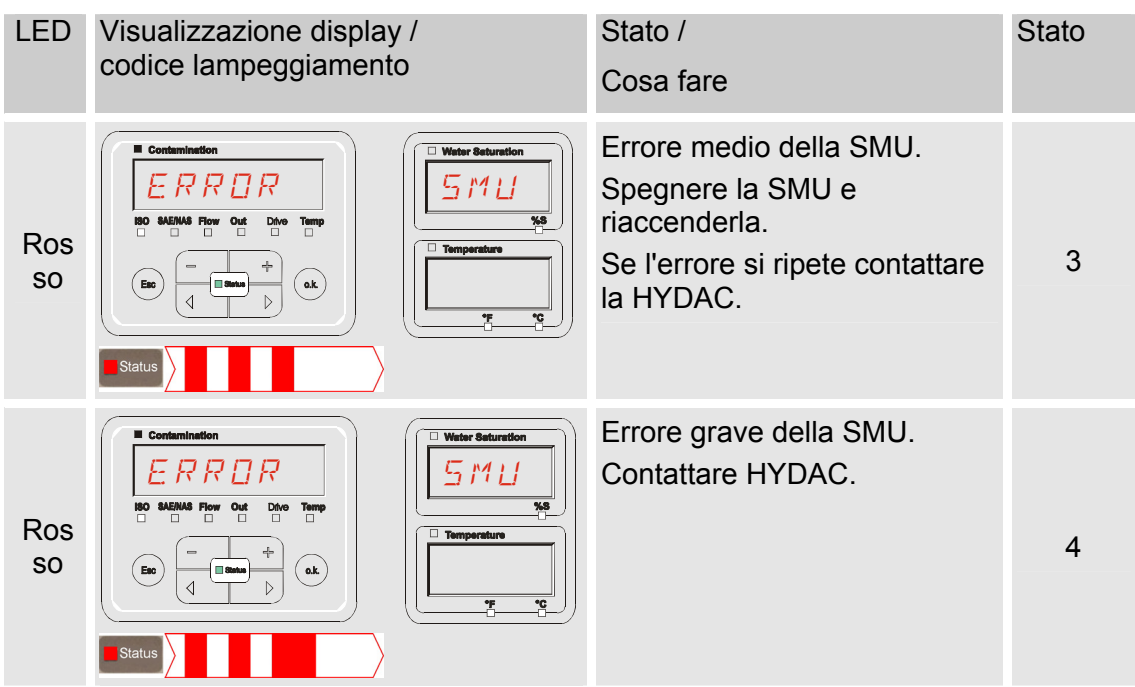

Sul display vengono visualizzati i messaggi dei sensori collegati.

Per la descrizione di questi messaggi leggere il manuale d'uso e manutenzione del sensore collegato.

## **Smaltimento della SMU**

Smaltire il materiale d'imballaggio secondo le norme vigenti.

Per la messa fuori servizio e/o lo smaltimento della SMU rispettare tutte le direttive e disposizioni locali per la sicurezza sul lavoro e la tutela dell'ambiente. Ciò vale specialmente per l'olio contenuto nell'apparecchiatura, per i componenti lubrificati con l'olio e per i componenti elettronici.

Al termine dello smontaggio e della corretta separazione differenziata dei vari materiali, le parti devono essere consegnate nel rispetto delle norme locali ai centri per lo smaltimento e il riciclaggio.

## **Servizio assistenza clienti**

HYDAC Service GmbH Product Support, Werk 10 Hauptstrasse 66128 Saarbrücken - Gersweiler

Germania

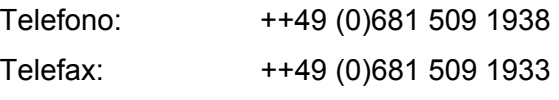

E-mail: service@hydac.com
## **Chiave di codifica**

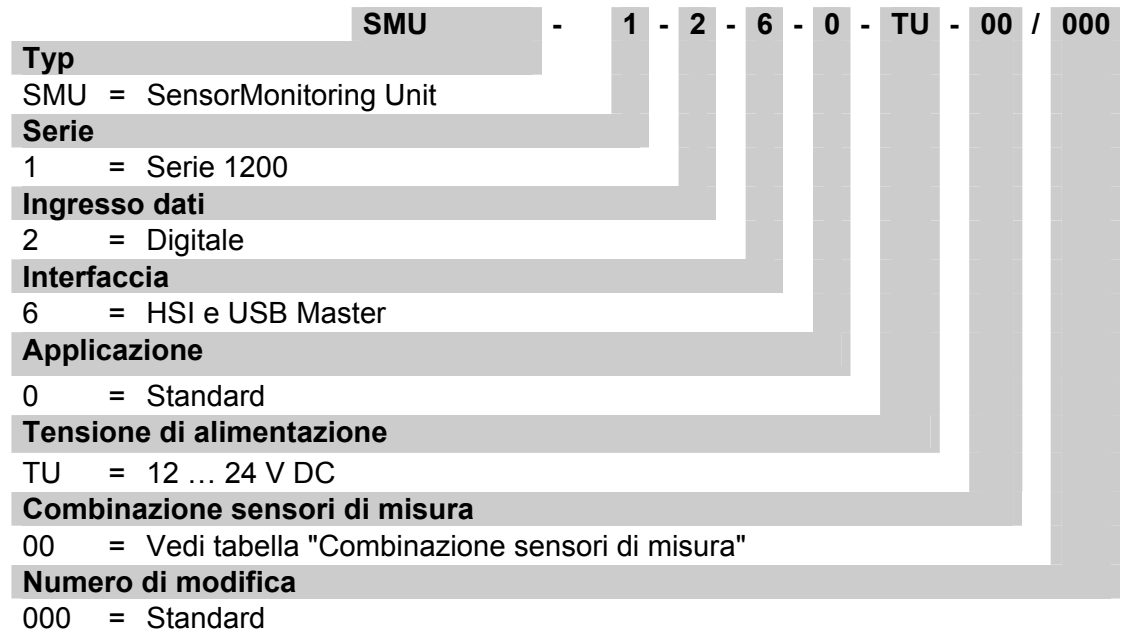

#### **Combinazione sensori di misura**

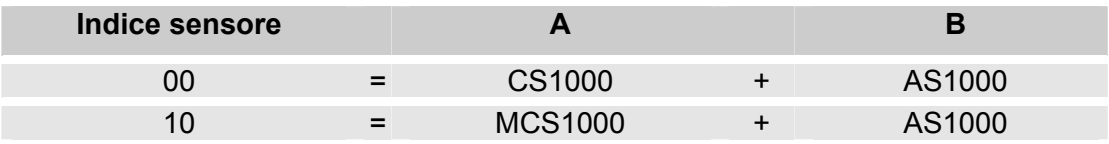

ripristino.

#### **Impostazioni di fabbrica**

Se si esegue il ripristino con la funzione DFAULT, le impostazioni seguenti si modificano sui valori corrispondenti:

EDMNPT MNPT00 - MNPT19 53 OILCON SATLEY 54 TPUNIT JEG C 54

Tutte le altre impostazioni non vengono modificate dalla funzione DEFAULT di

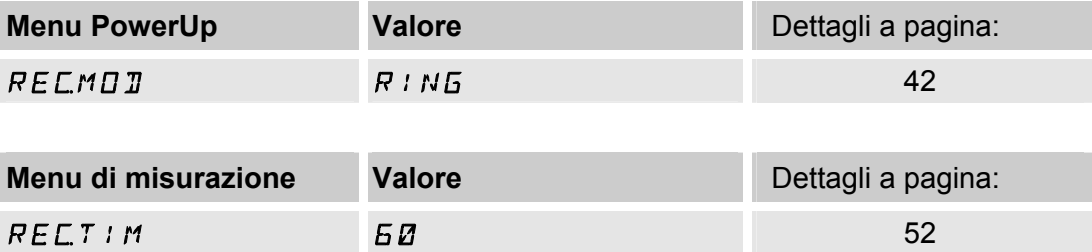

HYDAC FILTER SYSTEMS GMBH **it** Pagina 74 / 80

### **Dati tecnici**

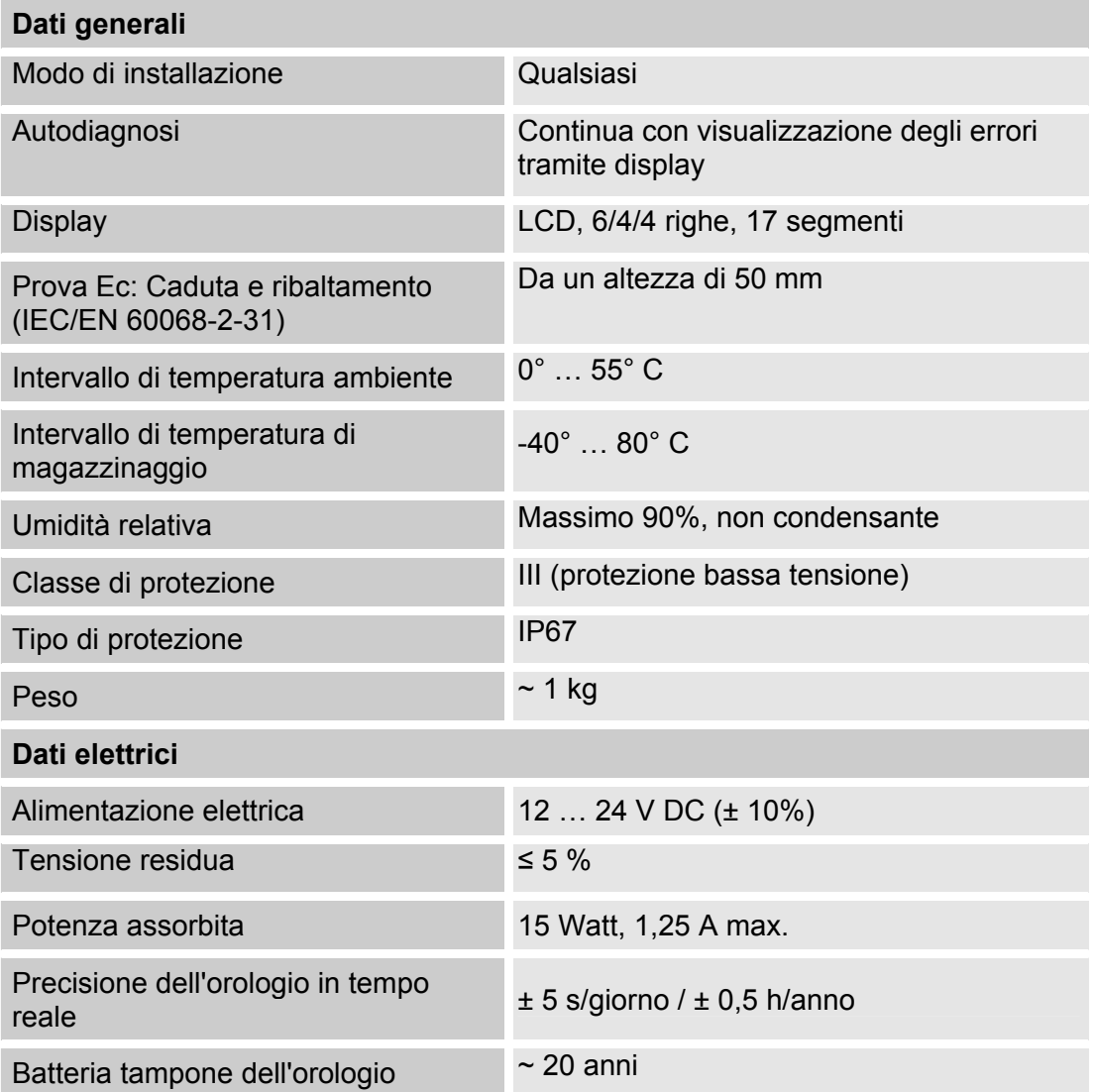

### **Chiavette USB compatibili - panoramica**

Di seguito è riportata una panoramica delle chiavette USB il cui impiego con la SMU 1200 è stato da noi testato per quanto riguarda compatibilità, velocità di scrittura e stabilità.

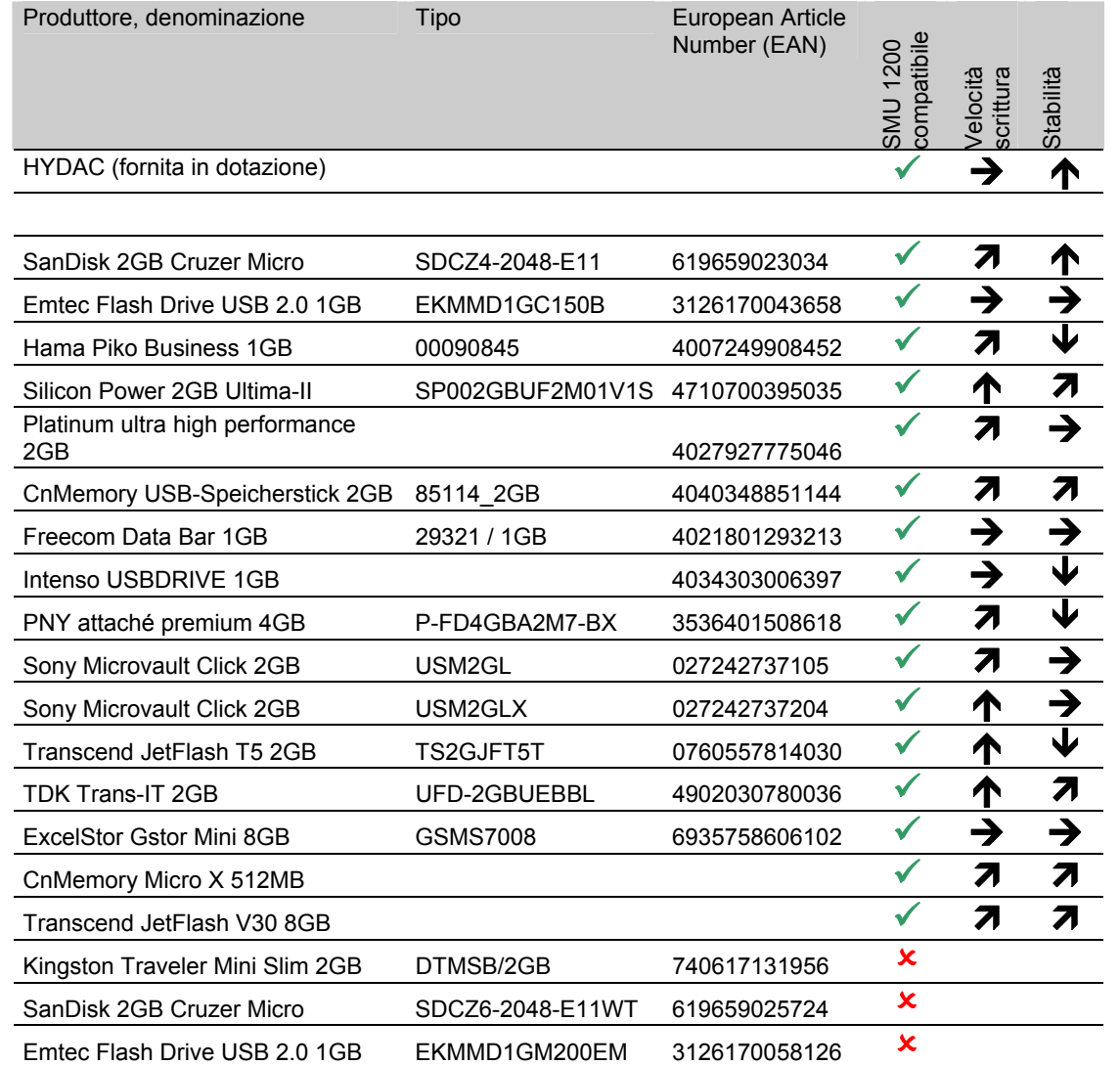

Spiegazione:

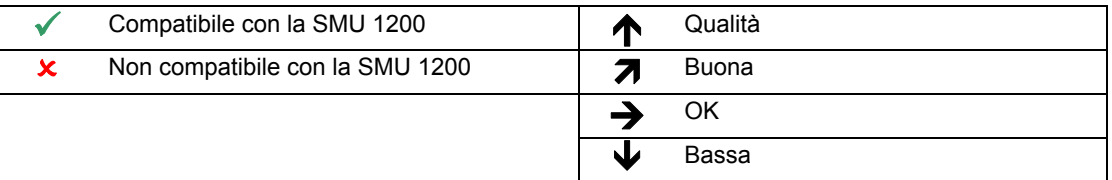

### **Dichiarazione di conformità CE**

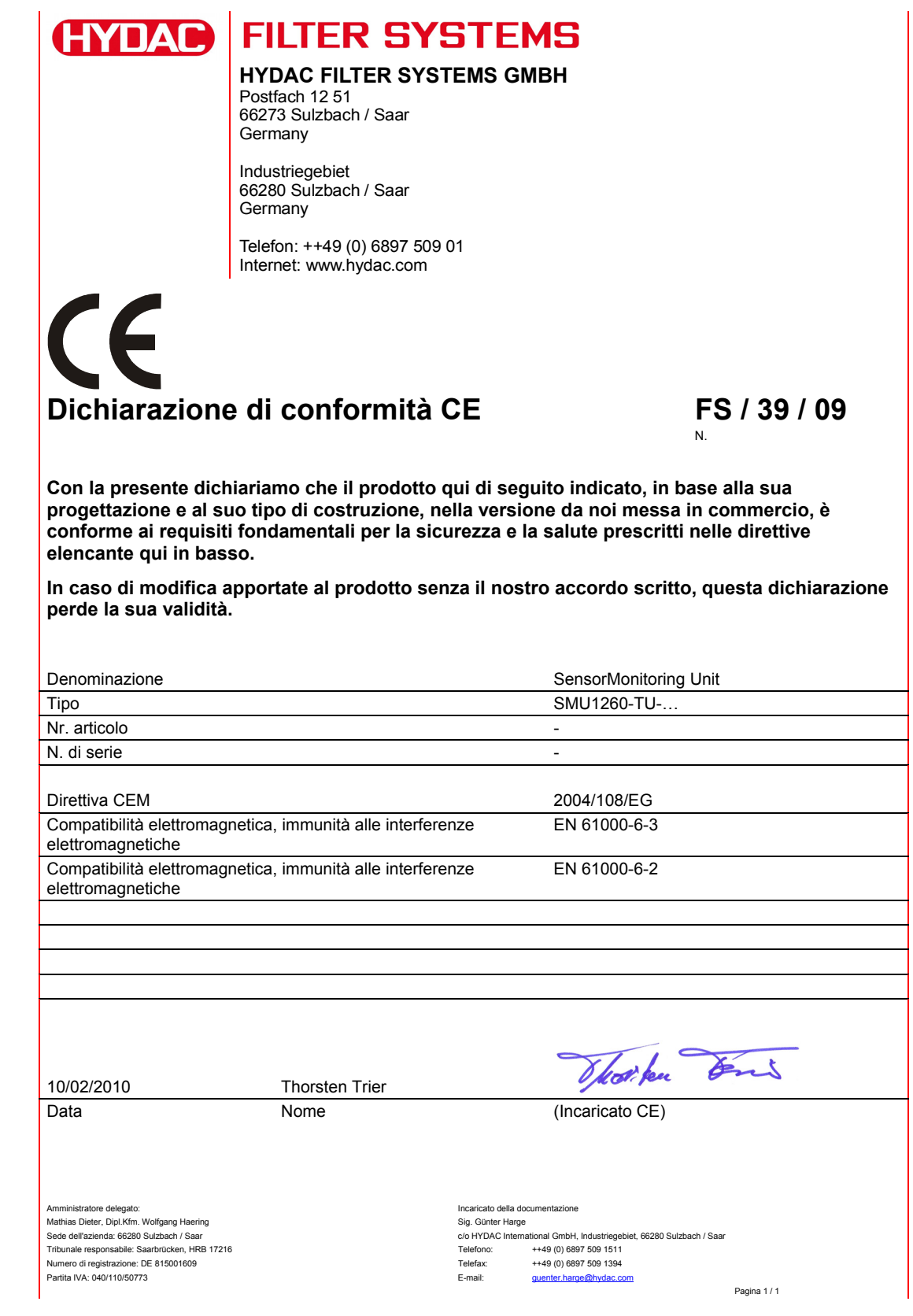

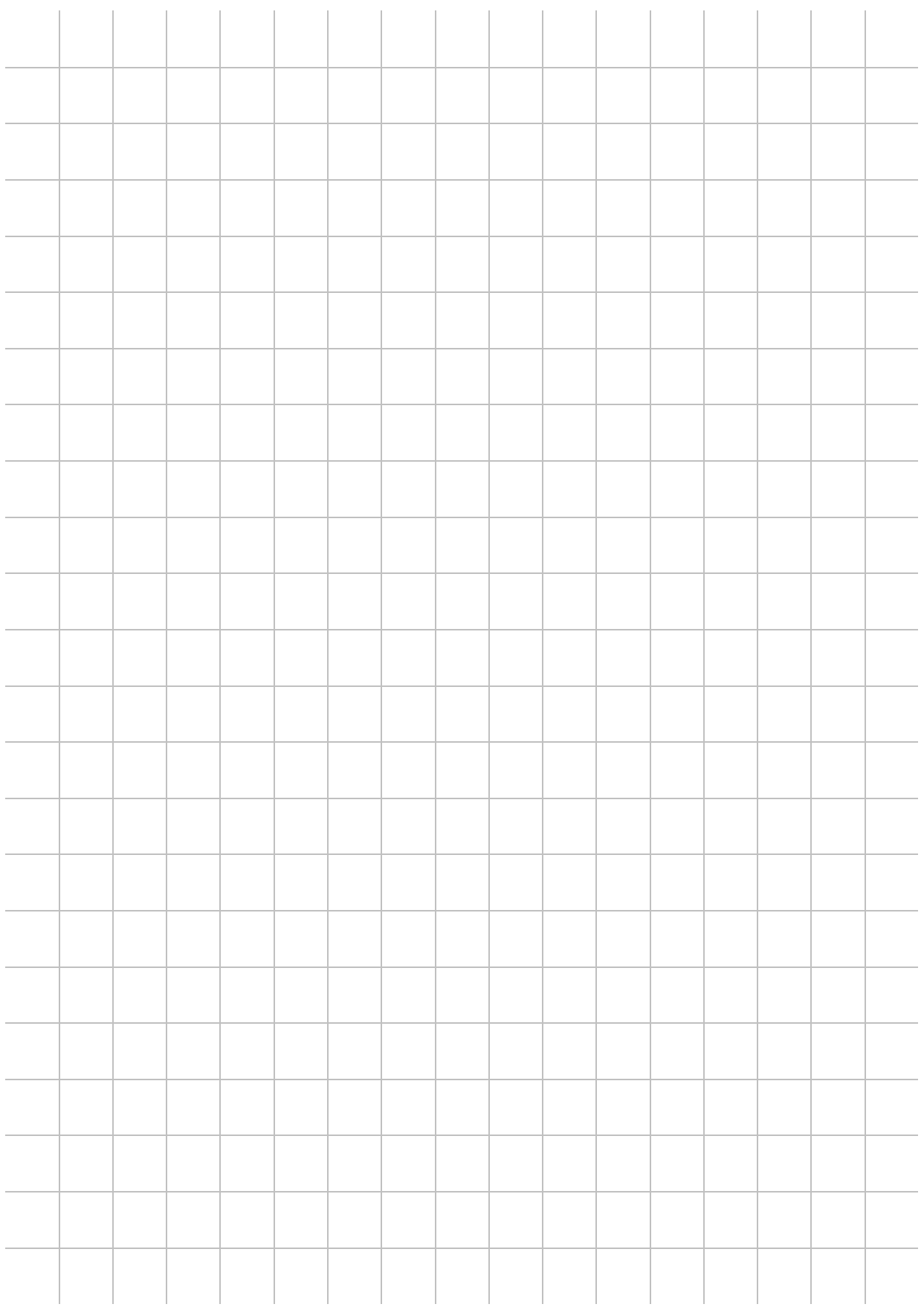

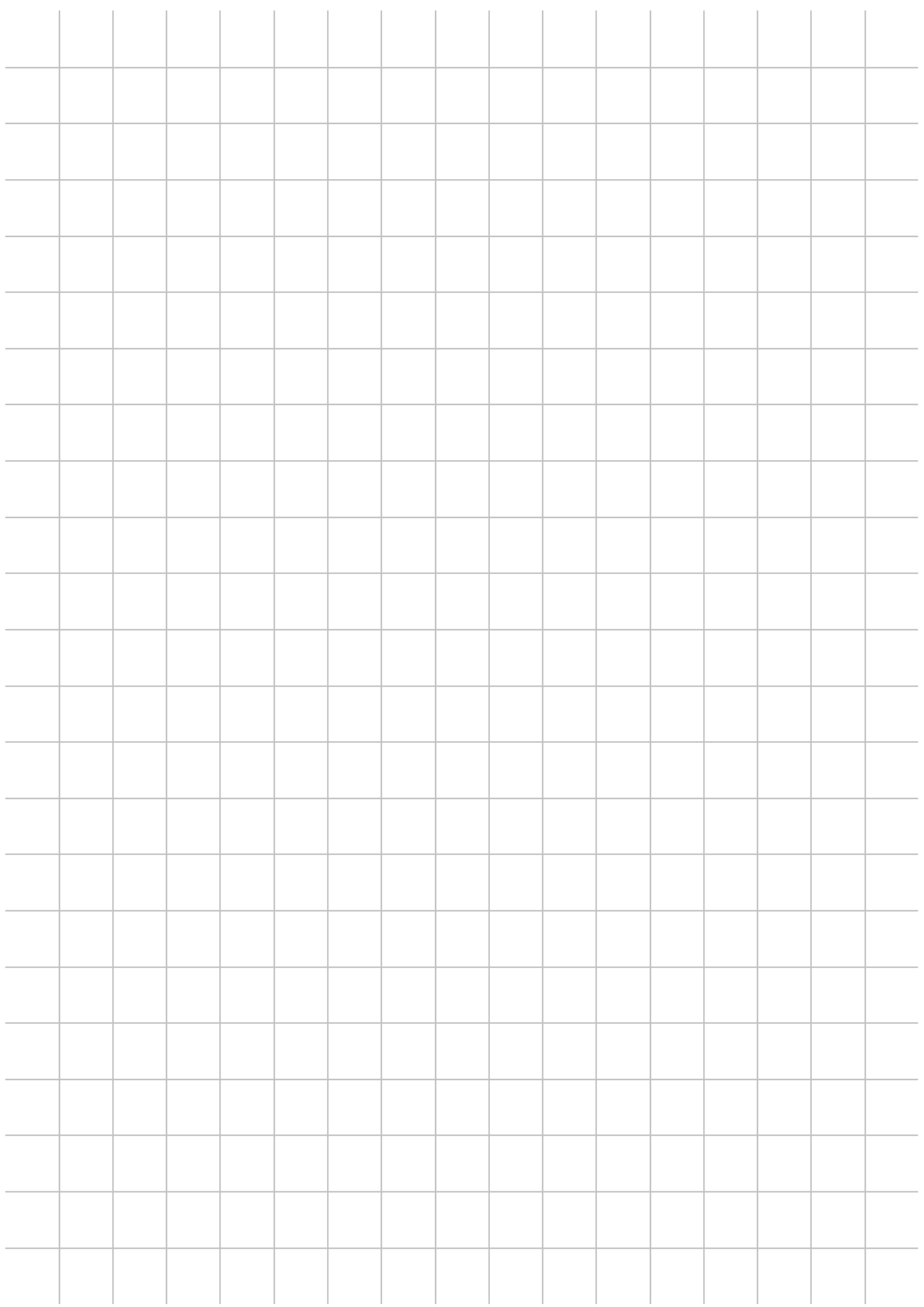

# **(FYDAC) INTERNATIONAL**

#### HYDAC FILTER SYSTEMS GMBH

Germania Germania

Industriegebiet Postfach 12 51 66280 Sulzbach/Saar 66273 Sulzbach/Saar

Tel: +49 (0) 6897 509 01 Centralino Fax: +49 (0) 6897 509 846 Ufficio tecnico Fax: +49 (0) 6897 509 577 Vendita

Internet: www.hydac.com E-mail: filtersystems@hydac.com